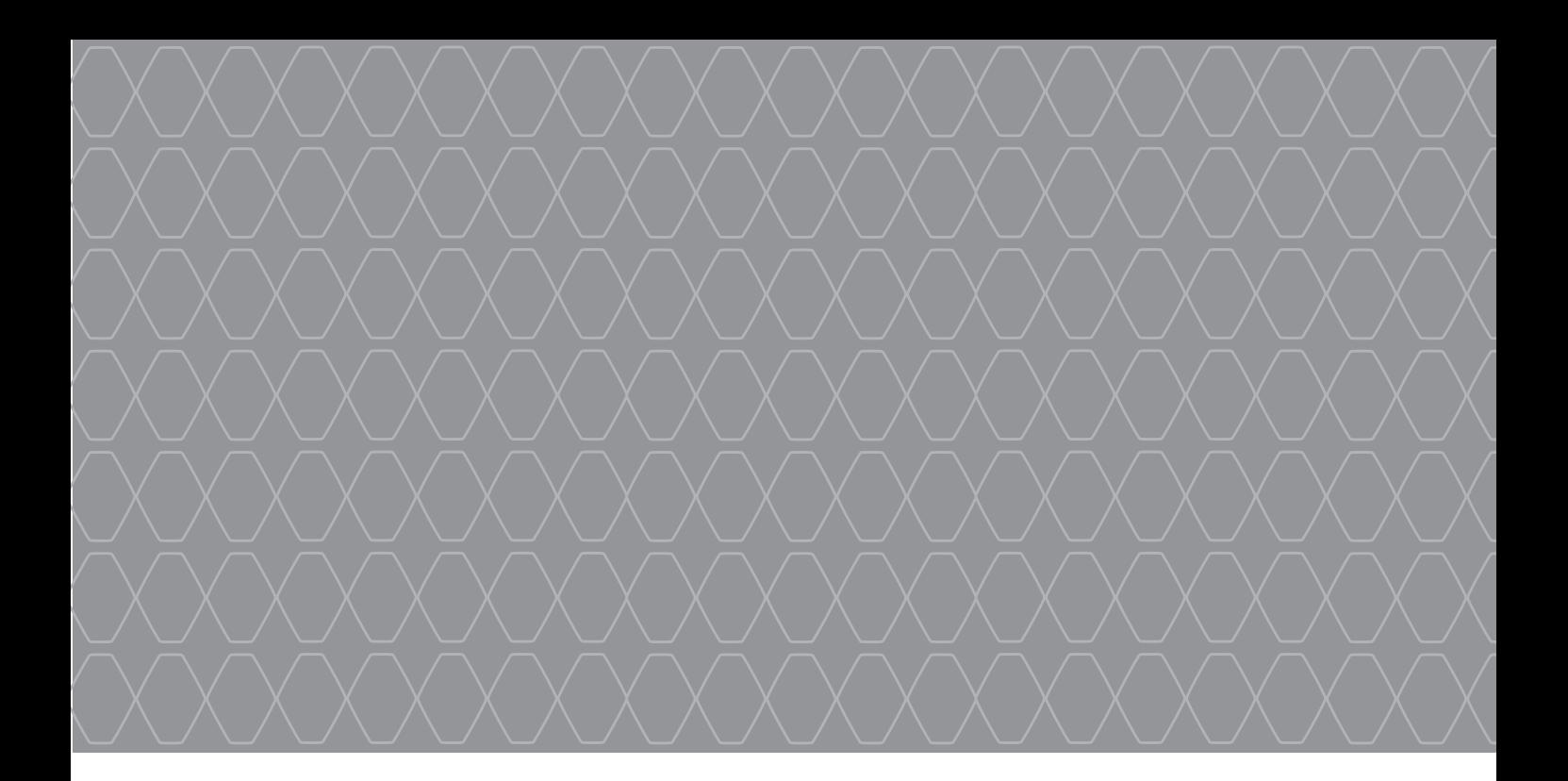

# R-Link 2

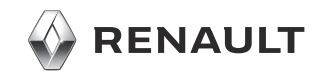

# **PIESARDZĪBAS PASĀKUMI**

Sistēmas lietošanas laikā noteikti ņemiet vērā tālāk minētos piesardzības pasākumus drošības vai ierīču bojājumu riska dēļ. Noteikti ievērojiet valstī spēkā esošo likumdošanu.

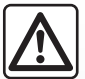

#### **Uz sistēmas darbību attiecināmie piesardzības pasākumi**

– Rīkojieties ar vadības taustiņiem un lasiet informāciju ekrānā tikai tad, kad satiksmes apstākļi tam ir piemēroti.

– Noregulējiet mērenu skaņas stiprumu, lai spētu saklausīt apkārtējās skaņas.

#### **Uz navigācijas sistēmas darbību attiecināmie piesardzības pasākumi**

- Navigācijas sistēma nekādā gadījumā neatbrīvo no atbildības − autovadītājam braukšanas laikā jābūt vērīgam.
- Atkarībā no ģeogrāfiskās atrašanās vietas navigācijas sistēmas kartē var nebūt jaunākās informācijas par maršrutu. Esiet modrs. Jebkurā gadījumā ceļu satiksmes noteikumiem un brīdinājuma ceļa zīmēm vienmēr ir lielāka prioritāte nekā navigācijas sistēmas norādēm.

#### **Uz ierīču darbību attiecināmie piesardzības pasākumi**

- Lai novērstu iekārtas bojājuma vai tās lietotāja apdeguma risku, nedemontējiet sistēmu vai neveiciet izmaiņas tajā.
- Ja sistēma nedarbojas vai tā ir jādemontē, sazinieties ar ražotāja pārstāvi.
- Nekad neievietojiet lasītājā nepiederošus objektus vai bojātas vai netīras ārējās datu glabāšanas ierīces (USB zibatmiņas, SD kartes u. c.).
- Vienmēr notīriet ekrānu ar mikrošķiedras lupatiņu.
- Izmantojiet sistēmai pielāgotas ārējās datu glabāšanas ierīces (USB zibatmiņas disku, SD karti u. c.).
- Neizmantojiet produktus, kuru sastāvā ir alkohols un/vai izsmidzināmus šķidrumus

Pirms sistēmas lietošanas obligāti jāapstiprina Vispārējie pārdošanas nosacījumi.

Šajā rokasgrāmatā modeļi raksturoti saskaņā ar rakstīšanas brīdī zināmajām tehniskajām specifikācijām. **Rokasgrāmatā aprakstītas visas apskatīto modeļu pieejamās funkcijas. To pieejamība atkarīga no modeļa aprīkojuma, izvēlētajām iespējām un iegādes valsts. Rokasgrāmatā ir arī informācija par iekārtām, kuras ieviesīs vēlāk - nākamā gada laikā. Rokasgrāmatā parādītajiem ekrāniem ir tikai ilustratīva nozīme.** Atkarībā no tālruņa veida un modeļa dažas funkcijas var būt daļēji vai pilnīgi nesaderīgas ar automašīnas multivides sistēmu.

Lai uzzinātu vairāk, konsultējieties ar automašīnas ražotāja pārstāvi.

г

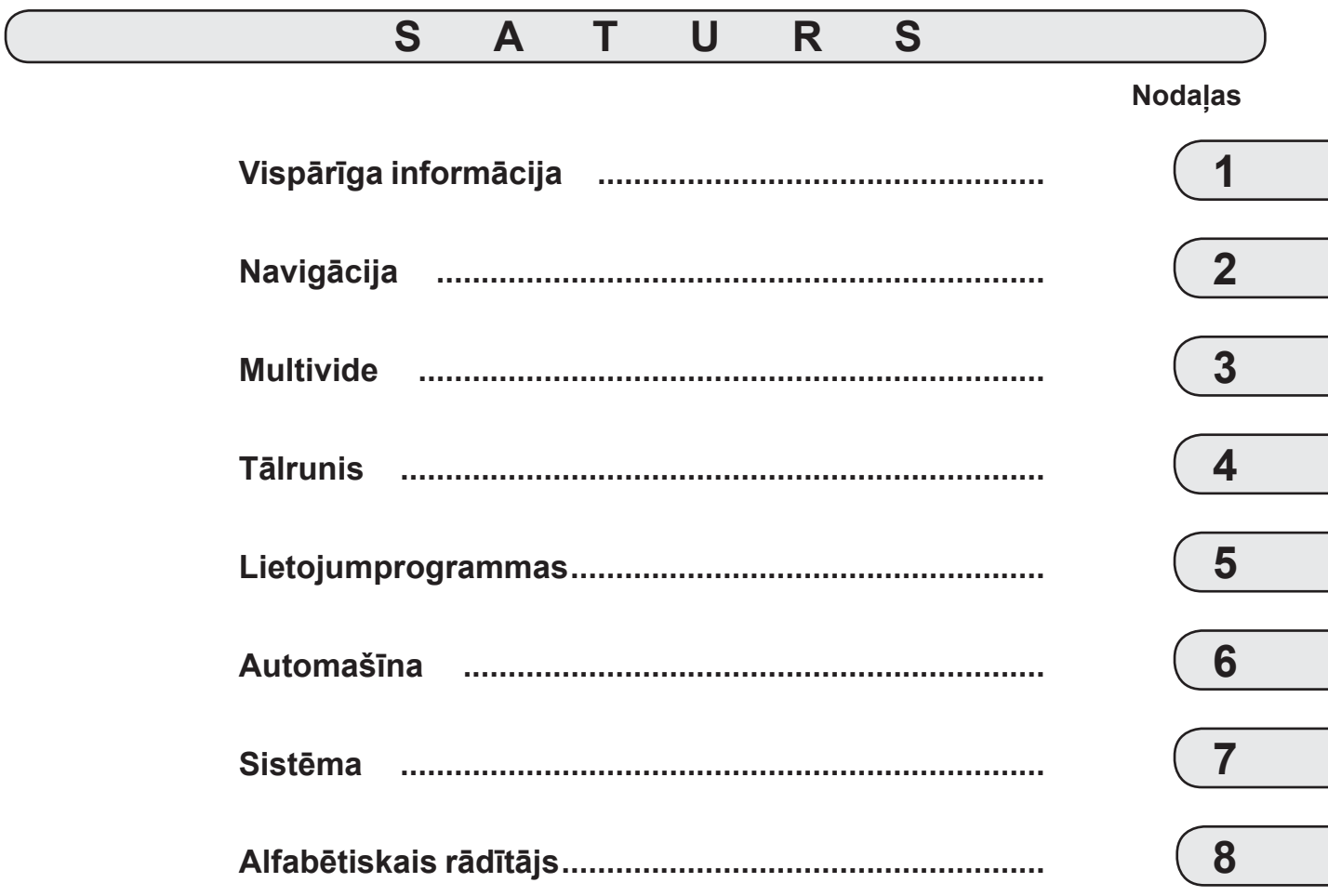

г

# Vispārīga informācija

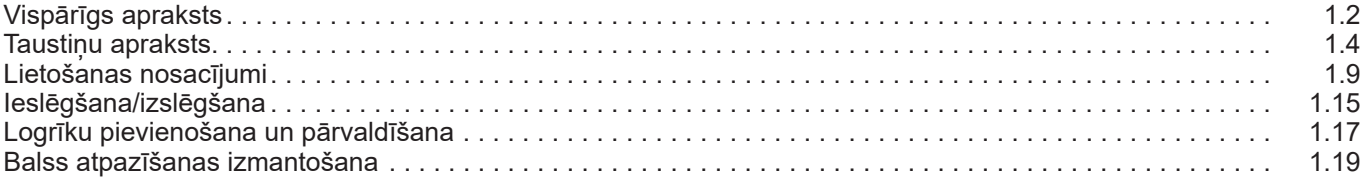

П

# **VISPĀRĪGS APRAKSTS (1/2)**

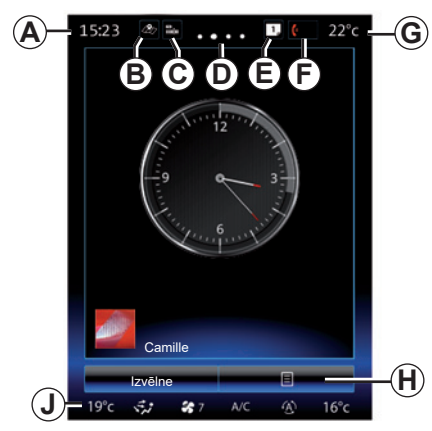

### **Sākuma ekrāna rādījums**

- *A* Pulkstenis.
- *B* Saīsne "Kartes iestatījumi": tiešā piekļuve ar karti.
- *C* Saīsne "Audio avoti": tieša piekļuve izmantotā audio avota ekrānam.
- *D* Lapas indikators: lai mainītu lapu, ātri velciet pirkstu pāri satura zonai.

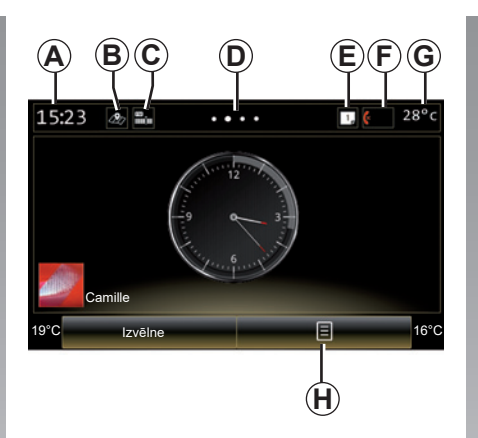

*E* Saīsnes "Priekšlikumu josla" un "Paziņojumi": tiešā piekļuve informācijai par automašīnas savienojamību. Bluetooth® ierīcēm, kas savienotas pārī ar multivides sistēmu, un savienotā tālruņa paziņojumiem. Nepieciešamās informācijas kategorijas varat iestatīt Sistēmas izvēlnē > Ieteikumu joslā.

 Lai apskatītu paziņojumu sarakstu, nospiediet uz *E*, tad izvēlieties cilni "Paziņojumi".

- *F* Saīsne "Tālrunis":
- tiešā piekļuve ar multivides sistēmu pārī savienoto tālruņu sarakstam vai tiešā piekļuve izvēlnei "Tālrunis";
- tālruņa informācija (tīkls un baterija).
- *G* Āra gaisa temperatūra.
- *H* Piekļuve sākumlapas iespējām (uznirstošā izvēlne):
- "Rediģēt sākuma lapas": skatiet nodaļu "Logrīku pievienošana un pārvaldīšana";
- "Mainīt profilu";
- "Mainīt motīvu": varat mainīt pulksteņa rādījuma stilu;
- "Datums un laiks";
- "Tumšs ekrāns": multivides sistēmas ekrāns kļūst melns, bet ir joprojām aktīvs.
- *J* Piekļuve gaisa kondicionēšanas iestatījumu izvēlnei: nospiediet zonā *J*, lai piekļūtu iestatījumiem. Plašākai informācijai skatiet automašīnas lietotāja rokasgrāmatu.

# **VISPĀRĪGS APRAKSTS (2/2)**

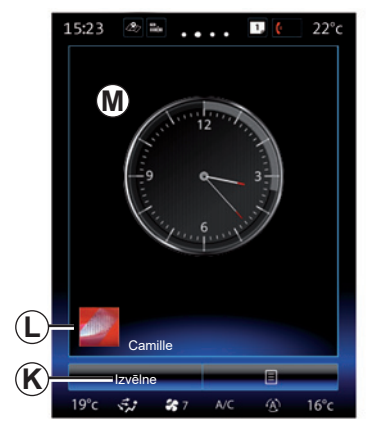

- *K* Piekļuve galvenajai izvēlnei
- *L* Atlasītais lietotāja profils. Lai konfigurētu lietotāja profilu, skatiet nodaļu "Sistēma".
- *M* Lapas saturs.

**Piezīme:** Varat izmainīt sākumlapas konfigurāciju, kā arī pulksteņa formātu. Šī iespēja ir plašāk aprakstīta nodaļā "Logrīku pievienošana un pārvaldīšana".

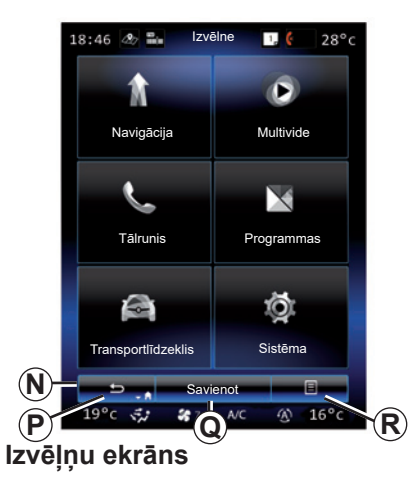

Atkarībā no izvēlnes joslā *N* parādās divas vai trīs pogas:

- *P* "Atpakaļ";
- īsi nospiežot šo pogu, iespējams atgriezties pie iepriekšējā ekrāna rādījuma;
- turot šo pogu nospiestu, iespējams atgriezties sākuma ekrānā.

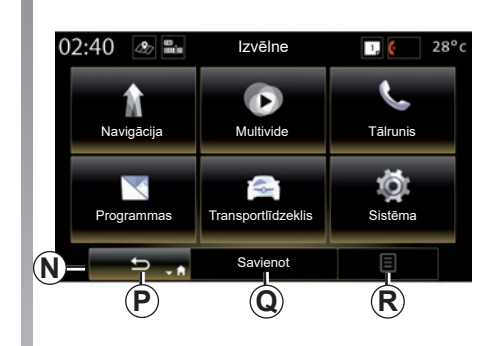

- *Q* "Daudzfunkcionāls": šis taustiņš ir paredzēts galvenajai izvēlētā ekrāna darbībai (tas pazūd vai ir pelēkā krāsā, ja nav aktīvs).
- *R* «Opcijas» (tas ir pelēkā krāsā, ja nav aktīvs): tiek izmantots, lai piekļūtu uznirstošajai izvēlnei.

Vairāk informācijas skatiet multimediju sistēmā pieejamajā lietošanas rokasgrāmatā, nospiežot konteksta izvēlnes taustiņu galvenās izvēlnes ekrānā, tad nospiežot "Lietotāja rokasgrāmata".

# **SLĒDŽU APRAKSTS (1/5)**

**1. ekrāna slēdži**

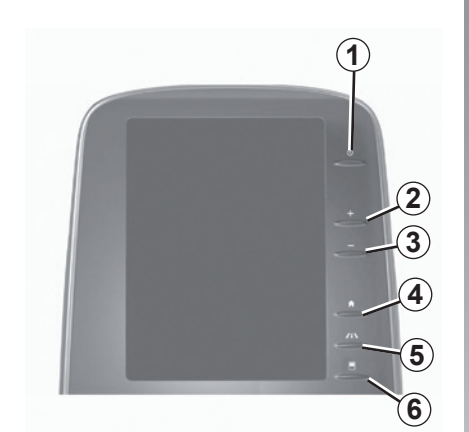

**2. ekrāna slēdži**

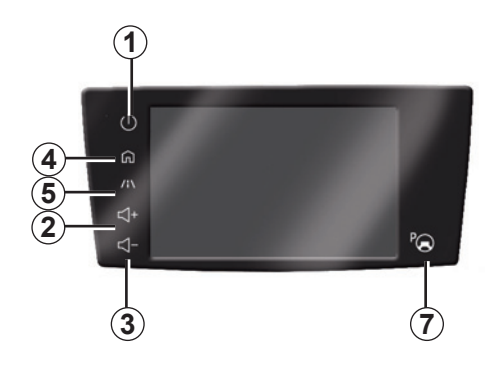

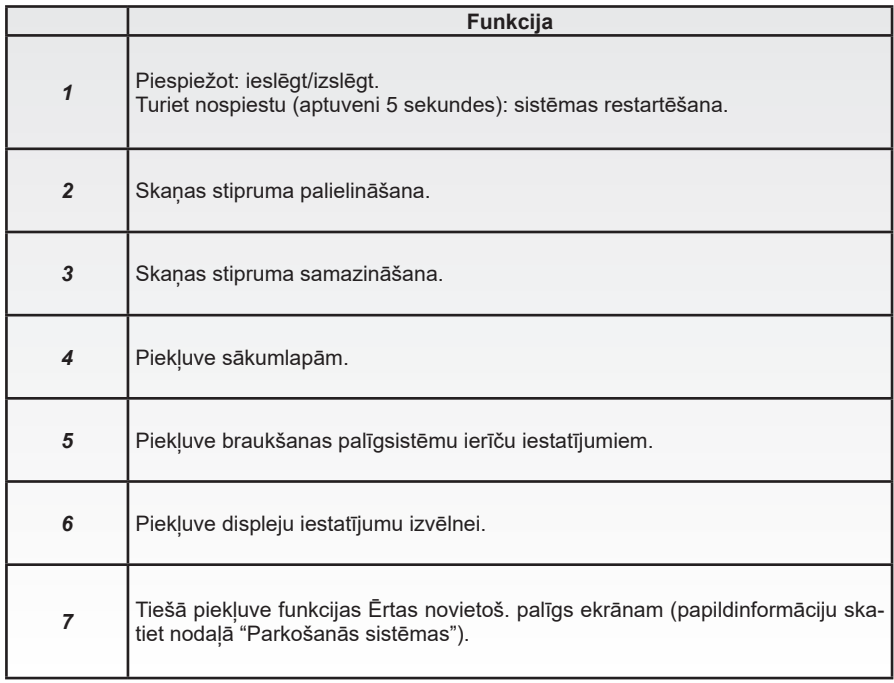

# **SLĒDŽU APRAKSTS (2/5)**

**3. ekrāna slēdži Funkcija**

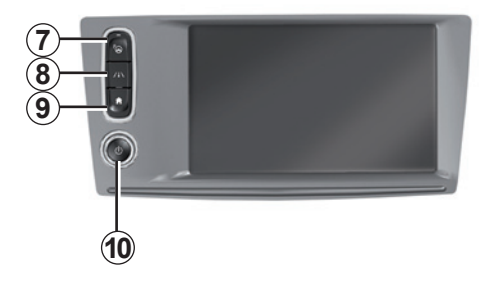

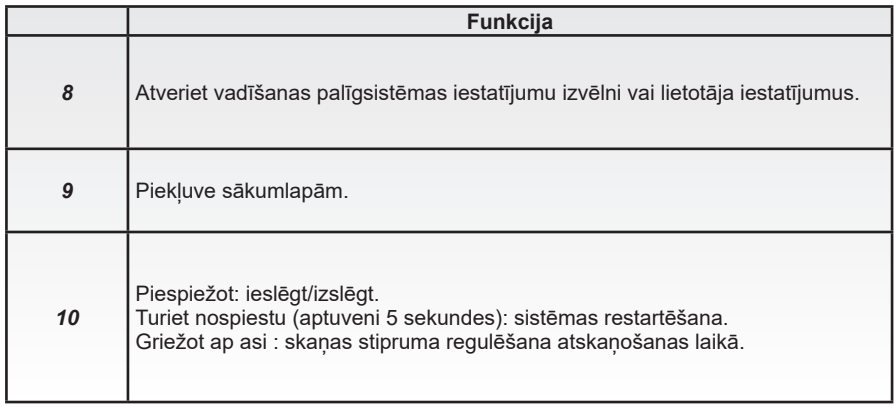

# **SLĒDŽU APRAKSTS (3/5)**

**4. ekrāna slēdži**

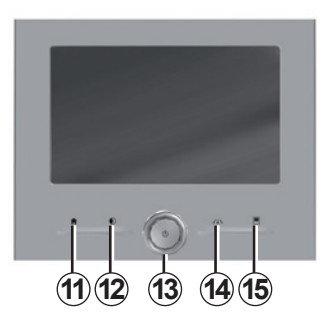

**5. ekrāna slēdži**

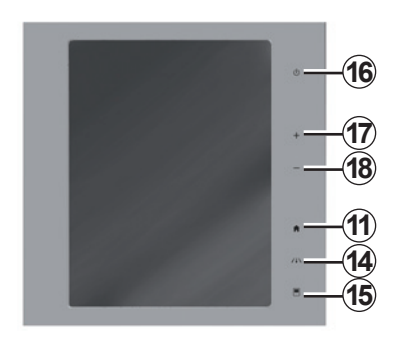

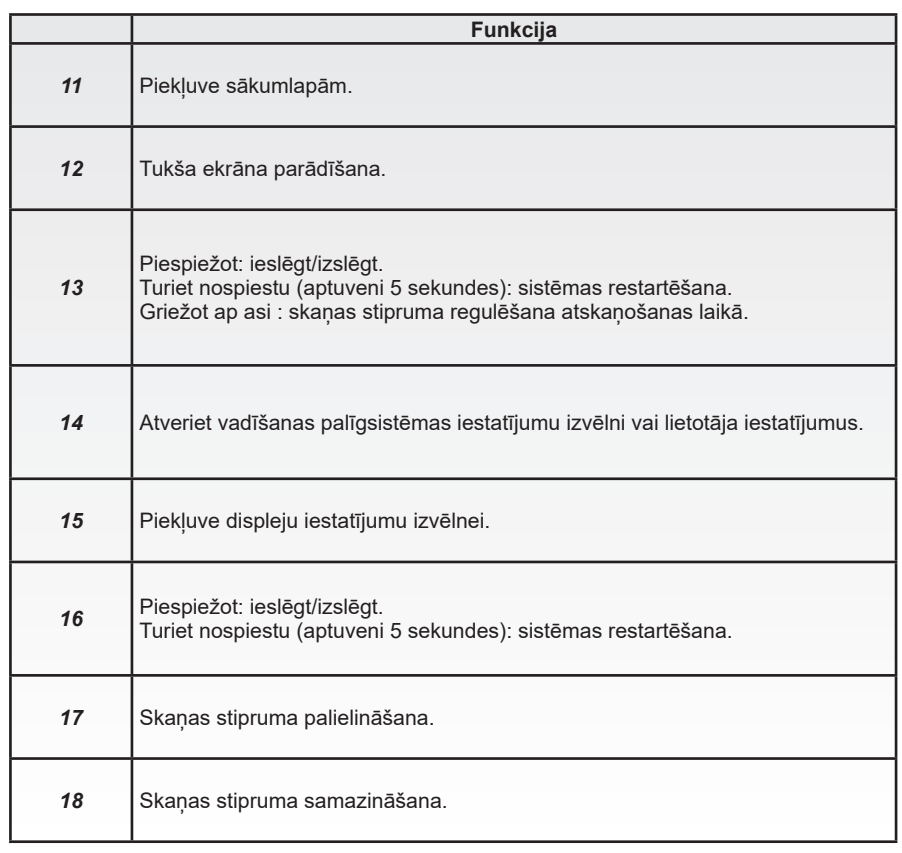

# **SLĒDŽU APRAKSTS (4/5)**

# **Tālvadības pults**

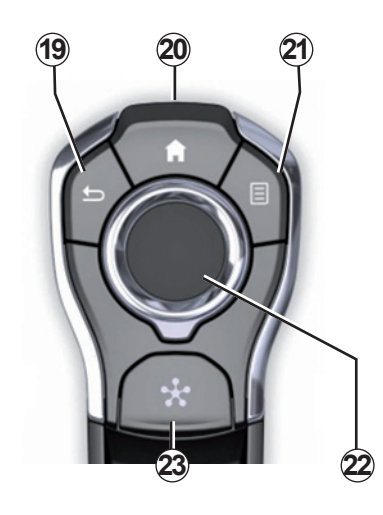

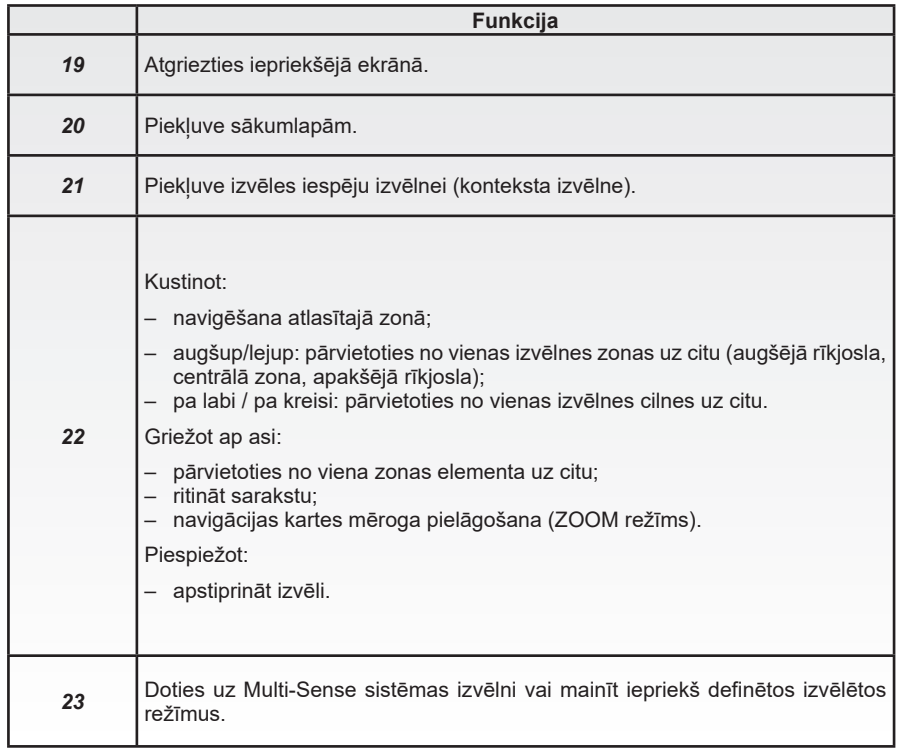

# **SLĒDŽU APRAKSTS (5/5)**

# **Zemstūres vadības ierīce**

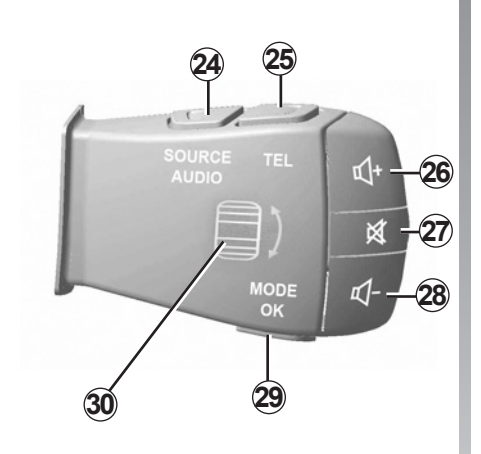

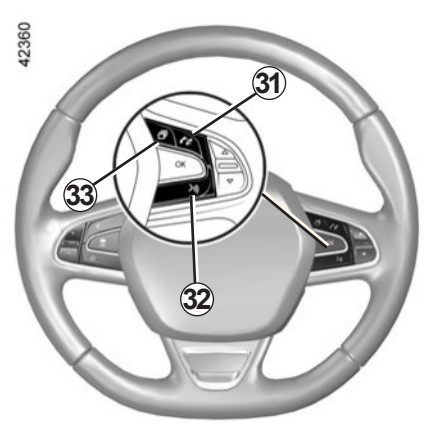

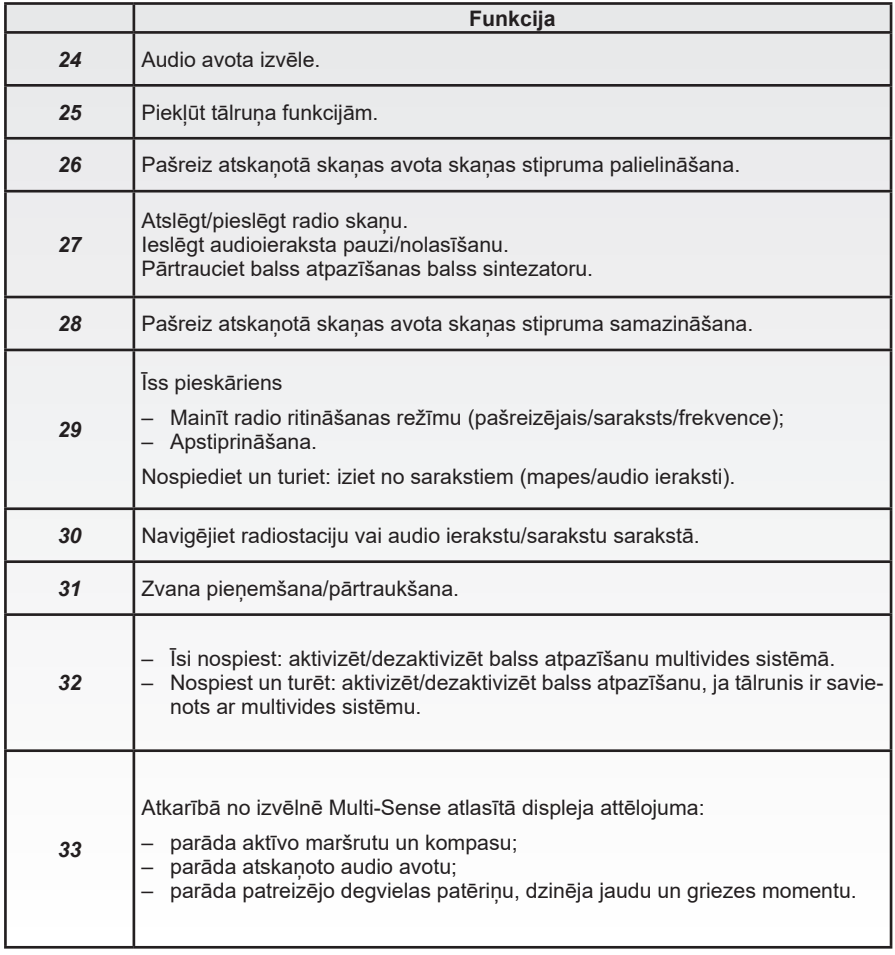

# **LIETOŠANAS PRINCIPI (1/6)**

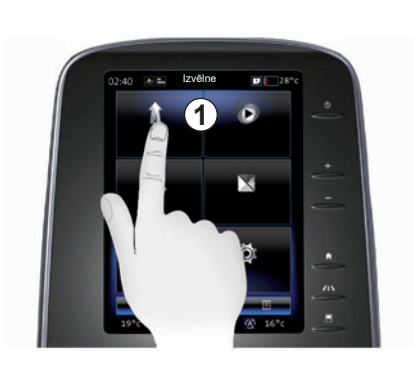

### **Multivides sistēmas panelis** *1*

#### **Pārvietošanās pa izvēlni**

Multivides ekrānu *1* var izmantot, lai piekļūtu sistēmas funkcijām:

- pieskarieties multivides ekrānam *1*, ali atlasītu izvēlni;
- ar pirkstu velciet uz leju, lai piekļūtu citām izvēlnes funkcijām. Ekrāna labajā pusē ir redzama vertikāla ritināšanas josla, kas norāda pašreizējo atrašanās vietu lapā;

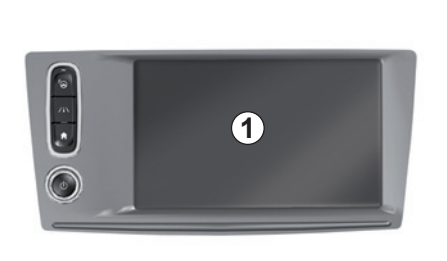

– velciet no kreisās uz labo pusi, lai pārvietotos no vienas lapas uz otru izvēlnu ietvaros.

#### **Pirkstu kustības**

- Atsevišķs pieskāriens: pieskarieties daļai ekrāna ar pirkstu un atlaidiet.
- Nospiešana un turēšana: pieskarieties ekrāna daļai un turiet vienu sekundi vai ilgāk.

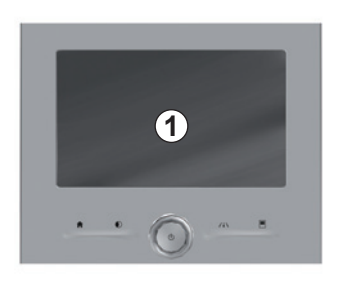

- Bīdīšana (panorāmas kustība): turiet pirkstu piespiestu ekrānam un bīdiet vēlamajā virzienā.
- Ātrā vilkšana («pavilkšana»): ātri velciet ar pirkstu no viena punkta uz citu.
- Vilkšana un nomešana: pieskarieties ekrāna daļai vienu sekundi vai ilgāk, pārvietojot objektu.
- Savilkšana/izplešana: uz ekrāna satuviniet divus pirkstus vai attāliniet tos.

# **LIETOŠANAS PRINCIPI (2/6)**

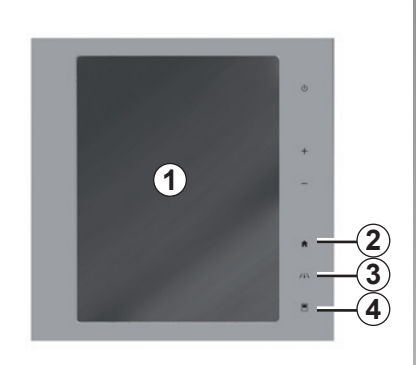

# **Ekrāna slēdži**

#### **Saīšņu taustiņi**

- *1* Multivides ekrāns.
- *2* Atvērt sākumlapu.
- *3* Piekļūstiet braukšanas palīgsistēmu iestatījumu izvēlnei vai lietotāja iestatījumu izvēlnei.
- *4* Atvērt displeja iestatījumu izvēlni.
- *5* Dodieties uz izvēlni "Ērtas novietoš. palīgs".

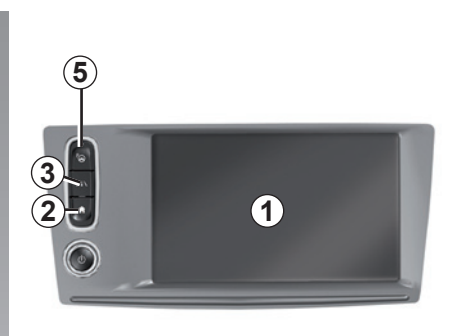

# **Ieslēgšana/izslēgšana**

#### **Multivides sistēmas ekrāna ieslēgšana**

Multivides sistēma sāk darboties:

- iedarbinot automašīnu;
- nospiežot multivides sistēmas slēdzi Iesl./Izsl.;
- pieskaroties ekrānam.

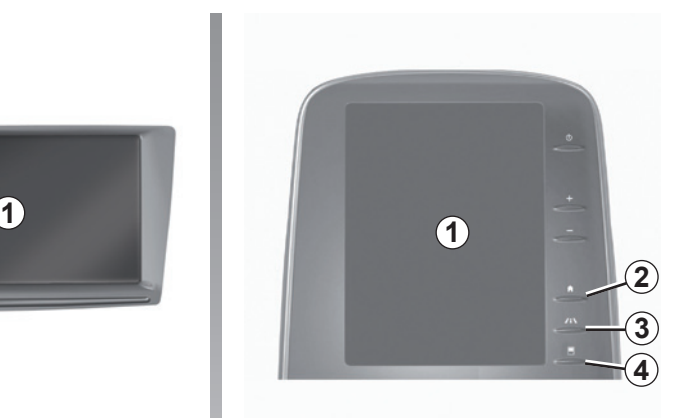

#### **Multivides sistēmas ekrāna izslēgšana**

Multivides sistēma tiek izslēgta:

- nospiežot multivides sistēmas slēdzi Iesl./Izsl.;
- aizslēdzot visas automašīnas vērtnes.

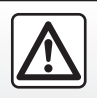

Drošības dēļ jebkādas darbības veiciet tikai tad, kad automašīna ir apturēta.

Video ļauj noskatīties demonstrācijas materiālu par multivides sistēmas un multivides ekrāna lietošanu. Automašīnai stāvot, sākuma ekrānā nospiediet uz "Izvēlne", tad nospiediet konteksta izvēlnes taustinu un "Par".

# **LIETOŠANAS PRINCIPI (3/6)**

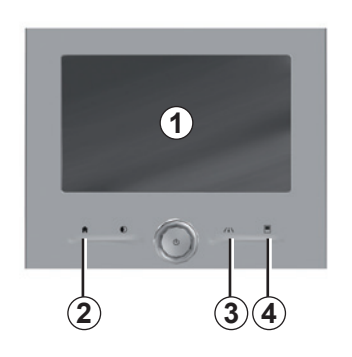

### **Ekrāna slēdži**

#### **Saīšņu taustiņi**

- *1* Multivides ekrāns.
- *2* Atvērt sākumlapu.
- *3* Dodieties uz braukšanas palīgsistēmu iestatījumu izvēlni vai uz lietotāja iestatījumu izvēlni.
- *4* Atvērt displeja iestatījumu izvēlni.

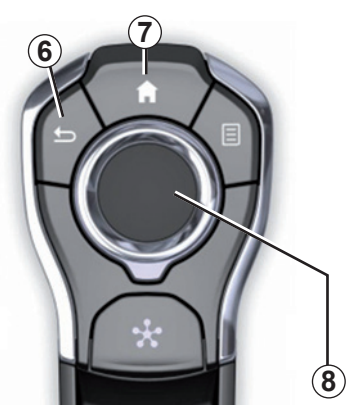

# **Centrālais vadības panelis**

### **Pārvietošanās pa izvēlni**

Izmantojiet kursorsviru *8*, lai pārslēgtu dažādus ekrāna rādījumus:

- bīdiet kursorsviru *8* uz augšu un uz leju, lai pārvietotos pa dažādām ekrāna zonām (augšējā rīkjosla, centrālā zona, apakšējā rīkjosla);
- izmantojiet kursorsviru *8*, lai skatītu sarakstu vai tālummainītu karti;
- lai atlasīto elementu atvērtu, nospiediet kursorsviru *8*;
- lai pārvietotos no vienas cilnes uz citu, bīdiet kursorsviru 8 cilnu izvēlnēs pa kreisi vai pa labi.

#### **Izvēles apstiprināšana**

Lai izmainas apstiprinātu, nospiediet uz kursorsviras *8*.

Nospiediet pogu *6*, lai atgrieztos iepriekšējā izvēlnē.

Nospiediet slēdzi *7*, lai atgrieztos pie sākumlapām.

Video lauj noskatīties demonstrācijas materiālus par šādu elementu lietošanu:

- multivides ekrāns;
- Multi-Sense;
- braukšanas palīgsistēmas.

Automašīnai stāvot, nospiediet attiecīgās konteksta izvēlnes taustiņu, tad izvēlieties "Par".

# **LIETOŠANAS PRINCIPI (4/6)**

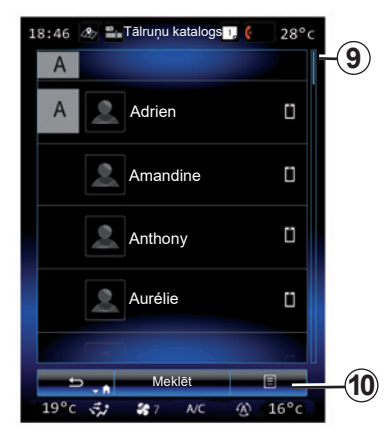

### **Ritināma rīkjosla**

Josla *9* jums sniedz norādi par pašreizējā ekrāna rādījuma pozīciju lapā. Bīdiet multivides ekrānā uz augšu vai uz leju, lai ritinātu sarakstu un pārvietotos lapā.

### **Konteksta izvēlne**

Konteksta izvēlne *10* ir pieejama no vairākuma navigācijas sistēmas izvēlnu, un no tās var piekļūt virknei apakšizvēļņu (piemēram, dzēst izlases vienumus, mainīt pašreizējo maršrutu u. c.).

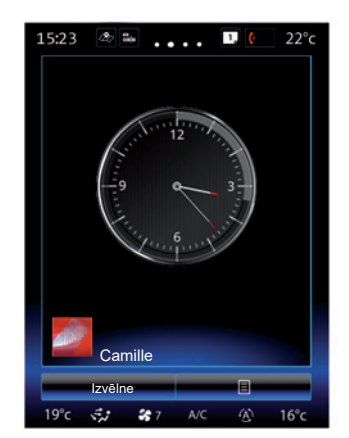

### **Iepazīstināšana ar sākumlapu**

Sākumlapas ir multivides sistēmas sākuma noklusējuma ekrāna rādījumi. Jūsu sistēmā ir četras sākumlapas, no kurām trīs ir iespējams personalizēt. Pārvietojieties no vienas lapas uz citu, velkot ar pirkstu (pavelkot) horizontāli.

Šīs sākumlapas veido noteikts skaits logrīku uz tādām funkcijām kā navigācija, radio u. c.

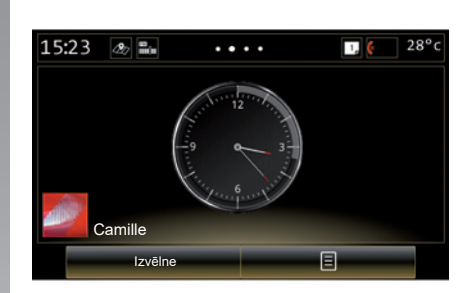

Šie logrīki jums lauj tiešā veidā no galvenā ekrāna rādījuma piekļūt funkcijai vai dažos gadījumos tos pārvaldīt tiešā veidā, izmantojot galvenos ekrāna rādījumus (piemēram, mainīt radiostaciju).

Sākumlapa ir aprakstīta plašāk nodaļā «Vispārīgs apraksts».

**Piezīme:** sākumlapas konfigurāciju iespējams mainīt. Papildu informāciju skatiet nodaļā «Logrīku pievienošana un pārvaldīšana».

# **LIETOŠANAS PRINCIPI (5/6)**

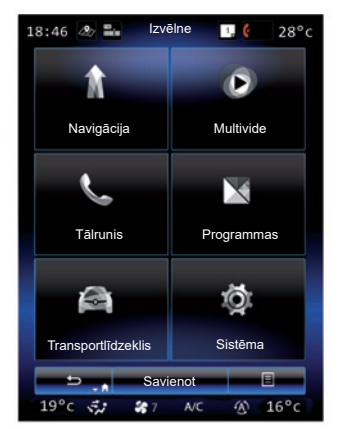

### **Galvenā izvēlne**

Lai piekļūtu galvenajai izvēlnei, sākumlapā nospiediet «Izvēlne». Sistēmu veido sešas lielas kopas, kuras pieejamas galvenajā izvēlnē:

- «Navigācija» funkcija ietver visas satelīta vadības funkcijas, ceļu kartes un satiksmes informāciju;
- «Multivide» funkcija ļauj pārvaldīt radio un lasīt audiofailus un videofailus;
- "Tālrunis" funkcija ļauj mobilo tālruni vai tālrunus savienot pārī ar sistēmu un izmantot tos brīvroku režīmā;
- "Lietotnes" funkcija ietver lietojumprogrammas un tiešsaistes veikalu R-Link Store;
- funkcija "Transportl." ļauj pārvaldīt noteiktu aprīkojuma elementu, piemēram, Multi-Sense, braukšanas palīgsistēmu, atpakaļskata kameras, Driving eco2 u. c., darbību;
- "Sistēma" funkcija ļauj iestatīt dažādus multivides sistēmas parametrus, piemēram, displejs, valoda u. c.

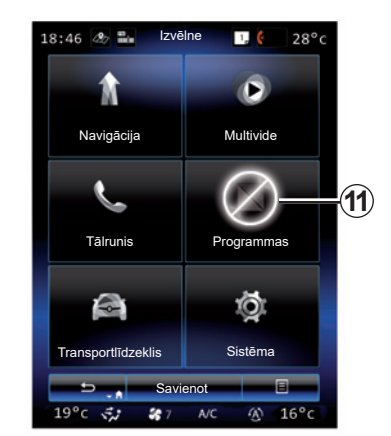

# **Pieejamās funkcijas**

Braukšanas laikā tādas funkcijas kā "Video", "Programmas", piekļuve pamācībai un daži iestatījumi var nebūt pieejami atbilstoši attiecīgās valsts likumiem.

Funkcijas, kas nav pieejamas, var atpazīt pēc ikonas *11*.

Lai piekļūtu funkcijām, kas nav pieejamas, apstādiniet transportlīdzekli.

**Piezīme:** dažās valstīs, lai piekļūtu lietojumprogrammām, atbilstoši likumam ir jābūt pievilktai rokas bremzei. Lai iegūtu papildu informāciju, vērsieties pie automašīnas ražotāja pārstāvja.

# **LIETOŠANAS PRINCIPI (6/6)**

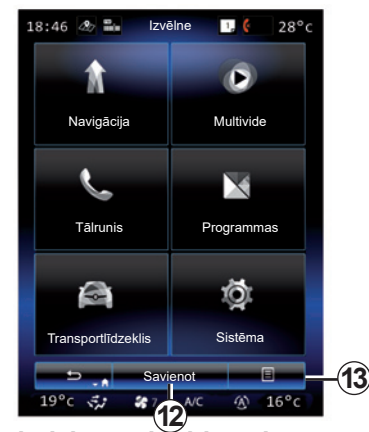

### **Pieslēdziet multivides sistēmu**

Aktivizējiet pieslēgtos pakalpojumus, nospiežot taustiņu *12*, lai no R-Link Store iegūtu lietotnes.

**Piezīme:** multivides sistēma brīdina, ja savienojums nav iespējams. Pārvietojiet automašīnu uz vietu, kur pieejams tīkla pārklājums, un mēģiniet vēlreiz.

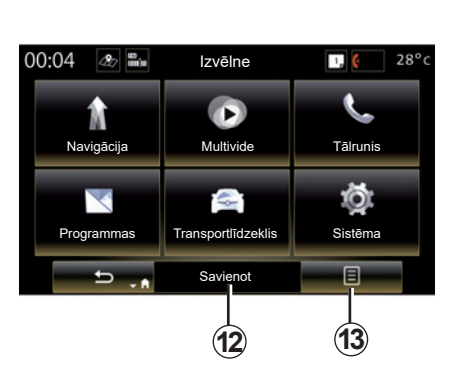

### **Jūsu multivides sistēmā iestrādāta iepazīstināšana ar lietošanas rokasgrāmatu**

Varat apskatīt multivides sistēmas lietotāja rokasgrāmatu multivides ekrānā, nospiežot uz konteksta izvēlnes *13* un atlasot "Lietotāja rokasgrāmata".

# **IESLĒGŠANA, IZSLĒGŠANA (1/2)**

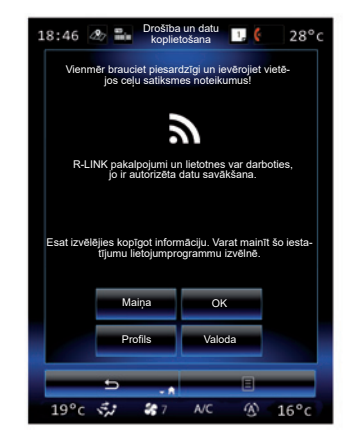

### **Ieslēgšana**

Multivides sistēma sāk darboties:

- iedarbinot automašīnu;
- nospiežot multivides sistēmas paneļa slēdzi Iesl./Izsl.;
- pieskaroties ekrānam.

Uzreiz pēc sistēmas palaides iespējams iestatīt dažas funkcijas.

- Nospiediet "Modificēt", lai ļautu lietojumprogrammām kopīgot ar jūsu pārvietošanos saistītus datus (vai aizliegtu šādu kopīgošanu).
- Nospiediet "OK", lai atļautu datu kopīgošanu.

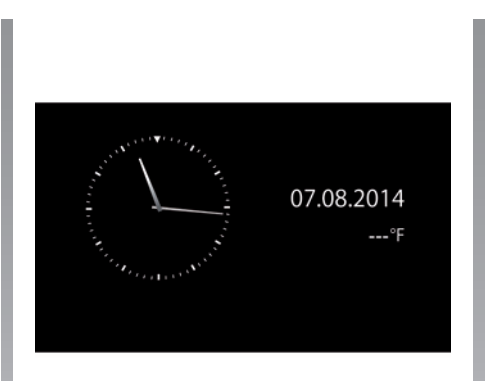

- Nospiediet "Profils", lai rediģētu lietotāja profilu.
- Nospiediet "Valoda", lai mainītu sistēmas valodu.

### **Izslēgšana**

Multivides sistēma tiek izslēgta:

- nospiežot multivides sistēmas paneļa slēdzi Iesl./Izsl.;
- aizslēdzot visas automašīnas vērtnes.

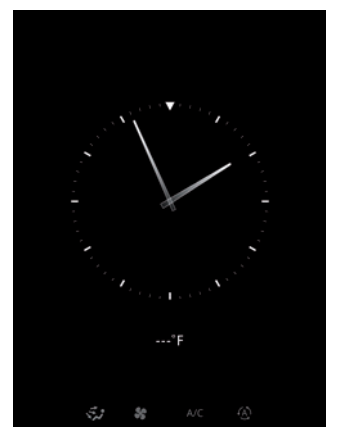

### **Pulksteņa laika / temperatūras ekrāns**

Šis ekrāns parādās, atverot vadītāja durvis, pirms tiek ieslēgta automašīnas aizdedze.

To var arī ieslēgt, apturot sistēmas darbību: kad aizdedze ir ieslēgta, nospiediet sistēmas ieslēgšanas/izslēgšanas taustiņu. Sistēma pārtrauks norāžu sniegšanu un izslēgs skanu.

Parādās ekrāna rādījums, kurā norādīts pulkstenis.

# **IESLĒGŠANA, IZSLĒGŠANA (2/2)**

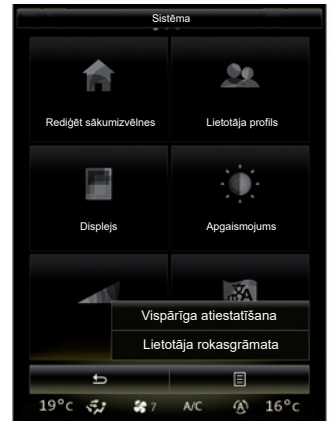

### **Sistēmas atiestatīšana**

Jūs varat atiestatīt visus sistēmas parametrus un/vai dzēst visus personīgos datus. Lai to izdarītu, sākuma ekrānā izvēlieties "Izvēlne" > "Sistēma", nospiediet konteksta izvēlnes taustiņu un atlasiet "Vispārīga atiestatīšana".

Ekrānā parādās apstiprinājuma ziņojums.

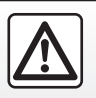

Drošības dēļ šīs darbības veiciet tikai tad, kad automašīna ir apturēta.

# **LOGRĪKU PIEVIENOŠANA UN PĀRVALDĪŠANA (1/2)**

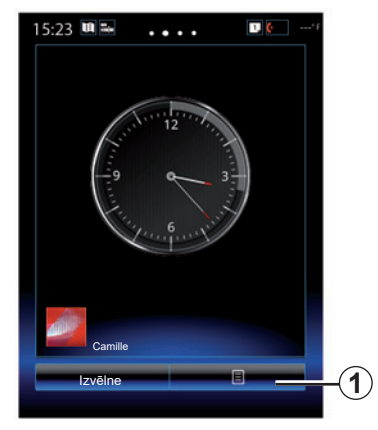

Sākumlapas ir multivides sistēmas sākuma noklusējuma ekrāna rādījumi. Jūsu sistēmai ir četras sākumlapas, no kurām trīs ir personalizējamas, un tās veido noteikts skaits logrīku, ar kuriem var piekļūt tādām funkcijām kā navigācija, radio u. tml.

Jūs varat mainīt sākumlapu konfigurāciju, pievienojot logrīkus.

Nospiediet uz logrīka sākumlapā, lai tiešā veidā piekļūtu funkcijas galvenajam ekrāna rādījumam vai dažos gadījumos tos pārvaldītu tiešā veidā, izmantojot galvenos ekrāna rādījumus (piemēram, mainīt radiostaciju).

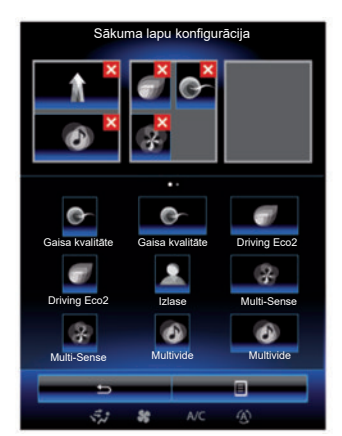

# **Logrīku pievienošana**

Sākumlapā nospiediet *1*, tad sarakstā izvēlieties «Rediģēt sākuma lapas».

#### **Logrīka «» pievienošana**

Nospiediet un paturiet savu pirkstu uz logrīka, kuru vēlaties pievienot, tad velciet to līdz izvēlētajam laukam ekrāna augšējā daļā.

Mainot lietotāja profilu, attiecīgi mainās arī logrīku konfigurācija.

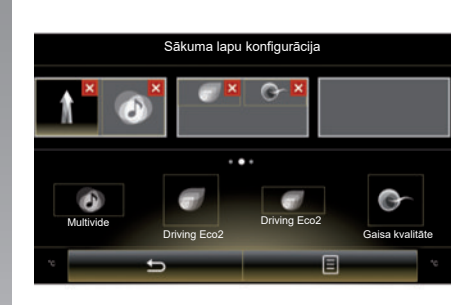

### **Logrīku lieluma pielāgošana**

Logrīkam var būt divi izmēri (mazs un liels). Dažām lietojumprogrammām var būt tikai viens izmērs. Sākuma ekrānā parādīto logrīku skaits var atšķirties atkarībā no daudzfunkionālā ekrāna formāta.

**Piezīme:** dažus logrīkus atkarībā no to lieluma var izmantot tikai vienreiz.

# **LOGRĪKU PIEVIENOŠANA UN PĀRVALDĪŠANA (2/2)**

#### **Logrīka «Izlase» personalizācija**

Sākumlapā nospiediet uz logrīka Izlase, lai pievienotu numuru no jūsu tālruņa adrešu grāmatas (tikai tādā gadījumā, ja tālrunis ir savienots ar multivides sistēmu) vai adresi, kas iepriekš ir saglabāta multivides sistēmā. Tad jūs varat tiešā veidā piezvanīt šai kontaktpersonai, kurai jūs piekļūstat ar tās norādīto adresi, izmantojot šo īsceļu.

### **Logrīku dzēšana**

Lai dzēstu logrīku, tā augšējā daļā labajā pusē nospiediet «**X**». Ekrānā parādās apstiprinājuma ziņojums. Nospiediet «Jā», lai apstiprinātu dzēšanu.

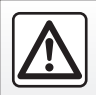

Drošības dēļ jebkādas darbības veiciet tikai tad, kad automašīna ir apturēta.

# **BALSS ATPAZĪŠANAS FUNKCIJAS IZMANTOŠANA (1/11)**

### **Apraksts**

Multivides sistēmā ir balss atpazīšanas sistēma  $\boxed{\mathcal{W}}$ . kas lauj ar balsi vadīt dažas multivides sistēmas un tālruņa funkcijas un lietojumprogrammas. Tādējādi varat izmantot multivides sistēmu vai tālruni, turot rokas uz stūres.

### **Aktivizēšana**

Lai balss atpazīšanas sistēmu aktivizētu, nospiediet savas automašīnas balss atpazīšanas pogu  $\boxed{\mathcal{W}}$ .

**Piezīme.** Balss atpazīšanas pogas novietojums var atšķirties. Plašāku informāciju skatiet savas automašīnas lietošanas rokasgrāmatā. **Balss vadība**

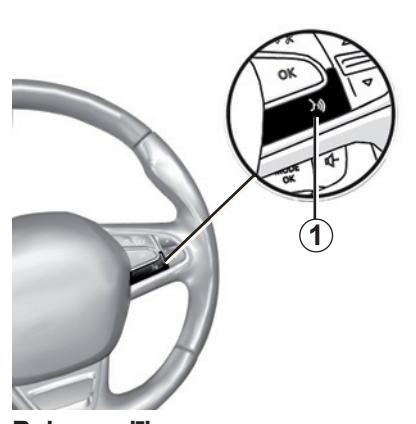

Jūs varat izmantot balss vadības sistēmu, lai veiktu zvanu kontaktpersonai no savas adrešu grāmatiņas, ievadītu galamērķi, mainītu radio staciju u.c., nepieskaroties ekrānam. Nospiediet taustiņu *1* un rīkojieties atbilstoši skaņas un vizuālajām norādēm ekrānā.

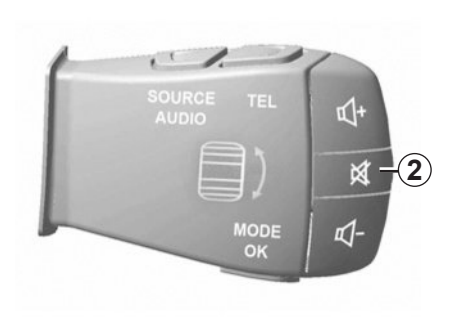

Jūs varat pārtraukt balss sintezatoru balss atpazīšanas izmantošanas laikā, nospiežot pogu *2* stūres statņa vadības sistēmā. Pīkstiens norāda, ka varat sākt runāt.

# **BALSS ATPAZĪŠANAS FUNKCIJAS IZMANTOŠANA (2/11)**

### **Multivides sistēmas balss atpazīšanas sistēmas lietošana**

#### **Jūsu multivides sistēmas galvenās balss komandas**

Norāde "Galvenā izvēlne": ļauj atgriezties pie galvenā balss atpazīšanas ekrāna rādījuma.

Norāde "Atkārtot": ļauj vēlreiz noklausīties pēdējo sistēmas izteikto frāzi.

Pasakiet "Atstāt", lai aizvērtu balss atpazīšanas izvēlni.

Pasakiet "Palīdzība", lai saņemtu detalizētu informāciju par katru sistēmas ekrānu un pieejamām iespējām.

Norādes "Nākamā lapa"/"Iepriekšējā lapa"/"Pirmā lapa"/"Pēdējā lapa": ļauj navigēt balss atpazīšanas sistēmas sarakstos.

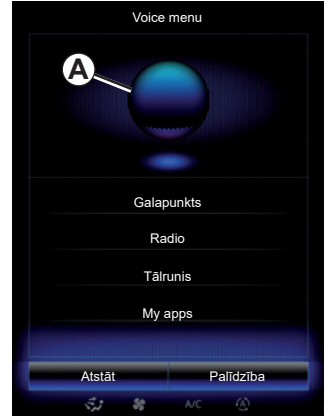

### **Balss atpazīšanas izvēlne**

Balss atpazīšanas galvenajā izvēlnē jūs varat vadīt ar balsi šādas funkcijas:

- "Galapunkts";
- "Radio";
- "Multivide";
- "Tālrunis";
- "My apps".

Ekrānā zilā krāsā attēlotās funkcijas ir izrunājamās un multivides sistēmai saprotamās komandas.

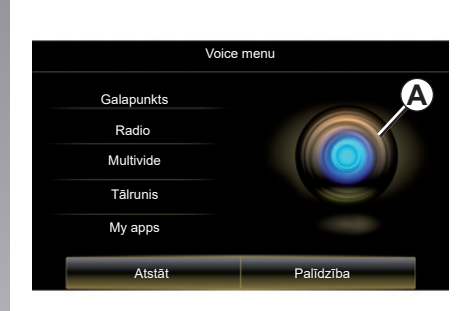

### **Balss atpazīšanas signāla indikators** *A*

Balss atpazīšanas rādītāju *A* veido krāsu atzīmes un ikona.

Ekrānā pelēkā krāsā attēlotās funkcijas ir multivides sistēmai nesaprotamās komandas.

# **BALSS ATPAZĪŠANAS FUNKCIJAS IZMANTOŠANA (3/11)**

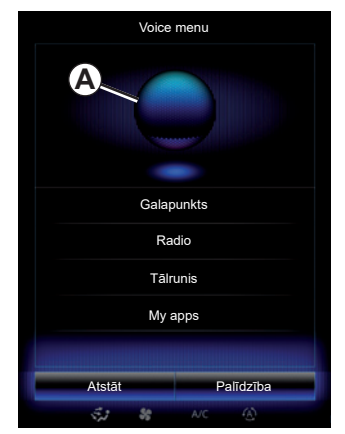

#### **Krāsu atzīmes**

Indikatora krāsa *A* tiek izmantota, lai optimizētu balss atpazīšanu.

Krāsu marķieri variē no zila (zems) līdz sarkanam (pārāk augsts) atkarībā no multivides sistēmas balss komandu interpretēšanas.

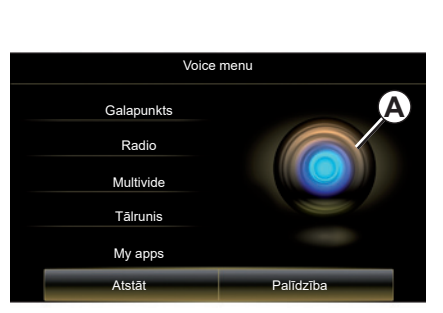

#### **Centrālā ikona**

Atkarībā no sistēmas stāvokļa indikators *A* var izskatīties citādi un ekrānā var parādīties josla:

- ikona *3*: sistēma ir gatava saņemt balss komandu;
- *4* ikona: sistēma sniedz informāciju, izmantojot sintezēto balsi;
- ikona *5*: sistēma apstrādā lietotāja pieprasījumu.

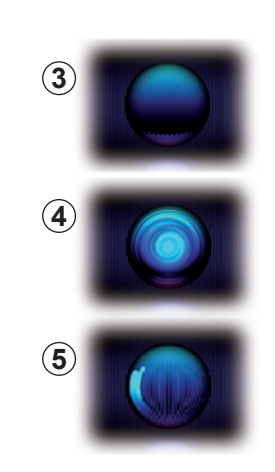

Runājiet skaļi un tā, lai jūs varētu saprast. Izmantojiet balss atpazīšanas rādītāju, lai uzlabotu balss atpazīšanu.

# **BALSS ATPAZĪŠANAS FUNKCIJAS IZMANTOŠANA (4/11)**

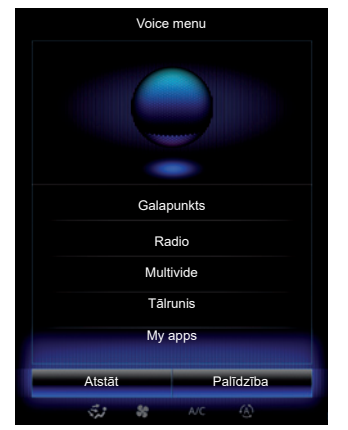

### **Navigācijas vadība, izmantojot balss atpazīšanu**

Lai, izmantojot multivides sistēmā iestrādāto balss atpazīšanas funkciju, varētu ievadīt galamērķi, iespējamas vairākas metodes.

Kā to izdarīt

- nospiediet balss vadības pogu, lai atvērtu balss vadības galveno izvēlni;
- pēc skaņas signāla sakiet "Galapunkts", tad izmantojiet vienu no tālāk minētajām metodēm.

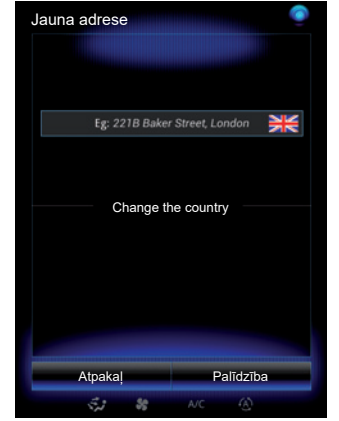

#### **"Galapunkts"**

Lai ievadītu pilnu adresi, izmantojot balss ievadi:

- pēc otrā skaņas signāla sakiet: "Adrese", tad nosauciet pilnu sava galamērķa adresi (mājas numurs, ielas nosaukums, pilsēta);
- sistēma jums parāda ievadīto adresi, apstipriniet savu galamērķi, lai sāktu norāžu sniegšanu.

#### **"Vēsture"**

lai atgādinātu jau ievadītu adresi, izmantojot balss atpazīšanu:

- pēc otrā skaņas signāla sakiet "Vēsture", tad atlasiet savu galamērķi;
- sistēma jums parāda ievadīto adresi, apstipriniet savu galamērķi, lai sāktu norāžu sniegšanu.

**Piezīme:** balss atpazīšanas lietošanas laikā, lai runātu, vienmēr nogaidiet, līdz atskan skanas signāls.

**Piezīme:** kad ievadāt adresi, jūs varat mainīt valsti ar nosacījumu, ka to atbalsta sistēmas valoda.

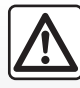

**Uz navigācijas sistēmas darbību attiecināmie piesardzības pasākumi**

Navigācijas sistēma nekādā gadījumā neatbrīvo no atbildības − autovadītājam braukšanas laikā jābūt vērīgam!

# **BALSS ATPAZĪŠANAS FUNKCIJAS IZMANTOŠANA (5/11)**

#### **"Adrešu grāmata"**

Lai izsauktu adrešu grāmatā reģistrētu adresi, izmantojot balss atpazīšanu:

- pēc otrā skaņas signāla sakiet "Adrešu grāmata", tad atlasiet savu galamērķi;
- sistēma jums parāda ievadīto adresi, apstipriniet savu galamērķi, lai sāktu norāžu sniegšanu.

#### **"Māja"**

Lai izsauktu savu mājas adresi, izmantojot balss atpazīšanu:

- pēc otrā skaņas signāla sakiet «doties uz mājām»;
- sistēma norāda jūsu iepriekš reģistrēto mājas adresi. Apstipriniet savu galamērķi, lai sāktu norāžu sniegšanu.

**Piezīme:** Lai varētu izmantot balss funkciju "Doties uz mājām", vispirms ir jāreģistrē mājas adrese. Papildu informāciju par mājas adreses reģistrēšanu skatiet nodaļā "Navigācijas sistēmas iestatījumi".

#### **"Darbs"**

Lai izsauktu jūsu darba vietas adresi, izmantojot balss atpazīšanu:

- pēc otrā skaņas signāla sakiet «doties uz darbu»;
- sistēma parāda jūsu iepriekš reģistrēto darba vietas adresi. Apstipriniet savu galamērķi, lai sāktu norāžu sniegšanu.

**Piezīme:** Lai varētu izmantot balss funkciju "Doties uz darbu", vispirms ir jāreģistrē darba adrese. Papildu informāciju par darba vietas adreses reģistrēšanu skatiet nodaļā "Navigācijas sistēmas iestatījumi".

### **Vairākveidu iespējas**

Vairākveidu iespējas lauj, izmantojot balss vadību, papildināt adresi vai tālruņa numuru, kas ievadīts, izmantojot multivides ekrānu, un otrādi.

#### **Lietošana**

Kad sākat ievadīt adresi, izmantojot multivides sistēmā integrētu tastatūru:

- nospiediet balss vadības pogu;
- pēc skaņas signāla aizpildiet adresi ar balsi (piemēram, ja tikko ievadīta jūsu galamērķa pilsēta, sistēma jums pieprasīs ielas nosaukumu un mājas numuru).

# **BALSS ATPAZĪŠANAS FUNKCIJAS IZMANTOŠANA (6/11)**

#### **"Intereses objekti"**

Lai meklētu interešu punktu, izmantojot balss vadību:

- nospiediet balss vadības pogu, lai atvērtu balss vadības galveno izvēlni;
- pēc skaņas signāla sakiet "Galapunkts";
- pēc otrā skaņas signāla sakiet "Intereses objekti";
- meklējiet interešu punktu (degvielas uzpildes stacija, stāvvieta u.c.);
- meklējiet interešu punktu pēc atrašanās vietas.

Papildu informāciju par interešu punktu lietošanu skatiet nodaļā "Galamērķa ievade".

### **Iecienītāko galamērķu lietošana, izmantojot balss atpazīšanu**

Jūsu sākumlapām pievienoto iecienītāko kontaktinformāciju, kurai ir reģistrēts tālrunis vai adrese, var izsaukt tiešā veidā, izmantojot balss atpazīšanu.

Kā to izdarīt

- nospiediet balss vadības pogu, lai atvērtu balss vadības galveno izvēlni;
- pēc skaņas signāla sakiet «Parādīt manu izlases kontaktinformāciju».

Sistēma parāda reģistrēto vai reģistrētos izlases vienumus.

- Norādiet saglabāto "Izlase", ko vēlaties izmantot. Piemēram, ja saglabātais "Izlase" ir Fanny, sakiet:
	- Zvanīt Fanny;
	- vai,
	- Doties uz Fanny mājām.

### **Radio palaide ar balss vadību**

Jūs varat aktivizēt radio, izmantojot jūsu multivides sistēmā integrēto balss vadību. Lai to izdarītu:

- nospiediet balss vadības pogu, lai atvērtu balss vadības galveno izvēlni;
- pēc skaņas signāla sakiet "Radio", tad viļņu veidu (FM/AM), kuru vēlaties klausīties:
	- $-$  « FM »  $\cdot$
	- $-$  « AM » :
	- $-$  « DR ».
- Nosauciet izvēlēto frekvenci (piemēram, "Klausīties 94.4") vai meklēšanas režīmu radio staciju atrašanai: stacijas (nav pieejams AM) vai "Sākotnēji iestatījumi" (piemēram, "Klausīties pirmo atmiņā saglabāto");

Lai klausīšanās laikā mainītu vilnus, radio izvēlnē sakiet «mainīt vilnus».

# **BALSS ATPAZĪŠANAS FUNKCIJAS IZMANTOŠANA (7/11)**

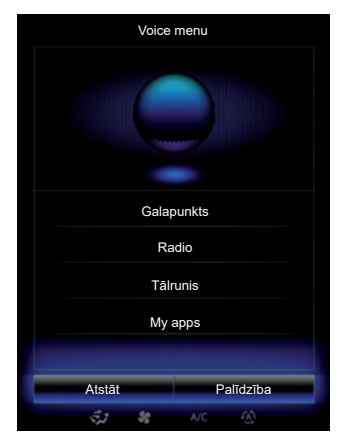

### **Multivides vadība, izmantojot balss atpazīšanu**

Jūs varat ieslēgt audio mediju (audio ierakstu, atskaņošanas sarakstu u. tml.), izmantojot jūsu multivides sistēmā integrēto balss vadību. Iespējamās ārējās audioierīces ir:

- "USB-1" (USB pieslēgvieta);
- "USB-2" (USB pieslēgvieta);
- «SD» (SD karte);
- "CD" (audio CD vai MP3);
- "AUX-1" (ligzda);
- "AUX-2" (ligzda).

Lai to izdarītu:

- nospiediet balss vadības pogu, lai atvērtu balss vadības galveno izvēlni;
- pēc skaņas signāla sakiet "Multivide";
- pasakiet vēlamā ārējā audio avota nosaukumu, kuru vēlaties izmantot; tad pasakiet tā faila, kuru vēlaties atvērt, nosaukumu (piem., "Dziesmas", "Atskaņošanas saraksti" u.c.)

Atkarībā no izvēlētā avota (USB vai SD karte) varat:

- sameklēt un atskaņot mūziku pēc mākslinieka, dziesmas, albuma, atskaņošanas, aplādes, žanra vai mapes nosaukuma;
- atskaņot nākamo/iepriekšējo dziesmu;
- visa avota nolasīšana nejaušā secībā/nolasīšana.

**Piezīme:** avotiem CD un AUX nav iespējams atvērt iepriekš aprakstītās funkcijas.

Pareizai lietotnes darbībai ieteicams izmantot tālruņa ražotāja ieteikto USB kabeli.

Lai pieprasīto mediju/mapi skatītu multivides sistēmas ekrānā, pirms paziņojat atskaņojamās/atveramās datnes nosaukumu, sakiet "Parādīt".

Lai atskaņotu dziesmu un aizvērtu balss atpazīšanas izvēlni, pirms paziņojat izvēlētās dziesmas vai mākslinieka nosaukumu, sakiet «atskanot».

Lai mainītu audio ierīci, izvēlnē "Multivide" sakiet "Mainīt avotu".

# **BALSS ATPAZĪŠANAS FUNKCIJAS IZMANTOŠANA (8/11)**

### **Tālruņa izmantošana ar balss atpazīšanu**

Ar jūsu multivides sistēmā integrēto balss vadību ir iespējams zvanīt uz tālruņa numuru vai kontaktpersonai.

Kā to izdarīt:

- nospiediet balss vadības pogu, lai atvērtu balss vadības galveno izvēlni;
- pēc skaņas signāla sakiet "Tālrunis";
- nosauciet tās kontaktpersonas vārdu, ar kuru vēlaties sazināties, vai nosauciet tālruņa numuru, uz kuru vēlaties zvanīt;

**Piezīme:** ieteicams nosaukt numura ciparus pa vienam vai diviem.

Sistēma parāda tālruņa numuru. Sakiet: "Zvans", lai zvanītu uz šo numuru, vai "Dzēst"/"Start again", lai nosauktu citu numuru.

**Piezīme:** lai izmantotu balss atpazīšanas sistēmu tālrunī, tas jāsavieno pārī ar multivides sistēmu. Papildu informāciju skatiet nodaļā "Tālruņa savienošana pārī, atvienošana".

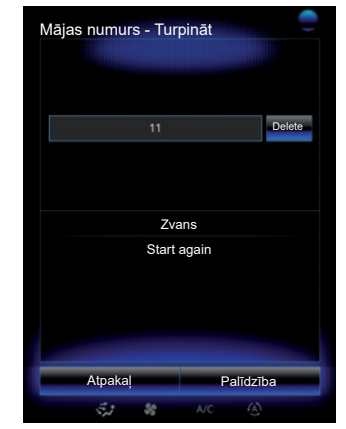

Ar balss atpazīšanu ir iespējams veikt arī šādas darbības:

- apskatīt zvanu vēsturi;
- nolasīt «SMS»;
- veikt zvanu uz balss pastkastīti.

Lai to izdarītu:

- nospiediet balss vadības pogu, lai atvērtu balss vadības galveno izvēlni;
- pēc skaņas signāla sakiet "Tālrunis";
- nosauciet ekrānā parādītās funkcijas nosaukumu, kuru vēlaties lietot, tad sekojiet norādījumiem.

# **BALSS ATPAZĪŠANAS FUNKCIJAS IZMANTOŠANA (9/11)**

### **Vairākveidu iespējas**

Vairākveidu iespējas lauj izmantot balss vadību, lai papildinātu adresi vai tālruņa numuru, kas ievadīts, izmantojot multivides ekrānu, un otrādi.

#### **Lietošana**

Kad sākat ievadīt tālruņa numuru, izmantojot multivides sistēmā integrēto tastatūru:

- nospiediet balss vadības pogu;
- pēc skaņas signāla nosauciet tālruņa numuru ar balsi vai sakiet "Zvans:, ja ir jau ievadīts pilns numurs un vēlaties veikt zvanu.

### **Lietojumprogrammas palaišana, izmantojot balss atpazīšanu**

Varat palaist lietojumprogrammu, izmantojot multivides sistēmas balss vadību.

Kā to izdarīt:

- nospiediet balss vadības taustiņu, lai atvērtu balss vadības galveno izvēlni;
- pēc skaņas signāla sakiet «My apps»;
- nosauciet tās lietojumprogrammas nosaukumu vai numuru (parādīts pirms lietojumprogrammas nosaukuma), kuru vēlaties palaist, lai uzreiz sāktu to lietot.

### **"Palīdzība"**

Lai uzzinātu vairāk par balss funkciju lietošanu:

– nospiediet balss vadības taustiņu, tad sakiet «Palīdzība».

Sistēma parāda ekrānā vairākas palīgsistēmu kategorijas.

– Atlasiet vēlamo funkciju.

Funkcija "Palīdzība" vienmēr ir pieejama. Piemēram, ja atvērts funkcijas "Tālrunis" ekrāna rādījums un pasakāt "Palīdzība", sintezētā balss ieteiks un palīdzēs lietot funkciju.

# **BALSS ATPAZĪŠANAS FUNKCIJAS IZMANTOŠANA (10/11)**

### **Tālruņa balss atpazīšanas sistēmas lietošana multivides sistēmā**

Lai izmantotu tālruņa balss atpazīšanas sistēmu ar multivides sistēmu:

- savienojiet tālruni ar multivides sistēmu (sk. sadaļu «Tālruņa pieslēgšana, atslēgšana»);
- pārliecinieties, ka tālrunim ir balss atpazīšanas funkcija, kas ir saderīga ar multivides sistēmu.

**Piezīme:** ja tālruņa balss atpazīšanas sistēma ir savietojama ar multivides sistēmu, izvēlnē "Pāra ierīču saraksts" tiek parādīta piktogramma *6*.

Papildu informāciju skatiet nodaļā "Tālruņa savienošana pārī, atvienošana".

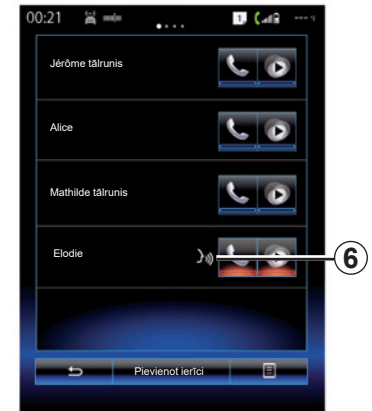

**Piezīme:** ja vēlaties izmantot tālruņa balss atpazīšanas funkciju multivides sistēmā, pārliecinieties, ka atrodaties teritorijā, kur ir .<br>pieejams tīkla pārklājums.

Lai aktivizētu tālruņa balss atpazīšanas sistēmu multivides sistēmā, nospiediet un turiet savas automašīnas balss atpazīšanas pogu  $\sqrt{2}$ 

Ekrānā *B* tiek parādīta tālruņa balss vadības galvenā izvēlne.

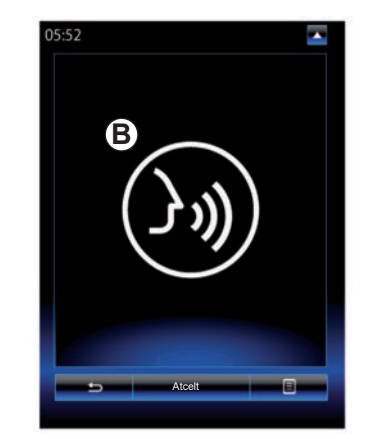

Lai atkārtoti aktivizētu tālruņa balss atpazīšanas sistēmu multivides sistēmā, īsi nospiediet savas automašīnas balss atpazīšanas pogu  $\mathcal{D}$  vai ekrānu **B**.

Lai dezaktivizētu tālruņa balss atpazīšanas sistēmu multivides sistēmā, nospiediet un turiet savas automašīnas balss atpazīšanas  $poqu$ .

**Piezīme.** Lai piekļūtu ekrānam *B*, galvenajā izvēlnē nospiediet "Tālrunis", tad izvēlieties "Viedtālrunis".

# **BALSS ATPAZĪŠANAS FUNKCIJAS IZMANTOŠANA (11/11)**

Ar balss vadības galveno izvēlni ir iespējams izmantot balss vadību, lai darbotos ar dažām tālruņa funkcijām un lietojumprogrammām.

Balss atpazīšana ir atspējota:

- braucot atpakaļgaitā;
- zvana laikā.

**Piezīme:** pēc dažām sekundēm bez aktivitātes balss atpazīšanas sesija tiek automātiski dezaktivizēta.

> Izmantojot tālruņa balss atpazīšanas sistēmu ar multivides sistēmu, mobilo datu, kas nepieciešami tās darbībai, pārsūtīšana var radīt papildu izmaksas, kas nav iekļautas tālruņa pakalpojumu līgumā.

L
# Navigācija

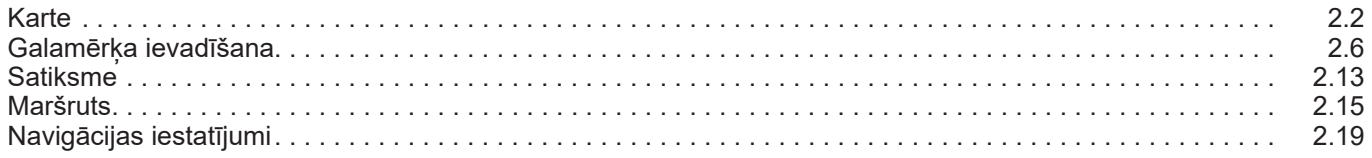

П

# **KARTE (1/4)**

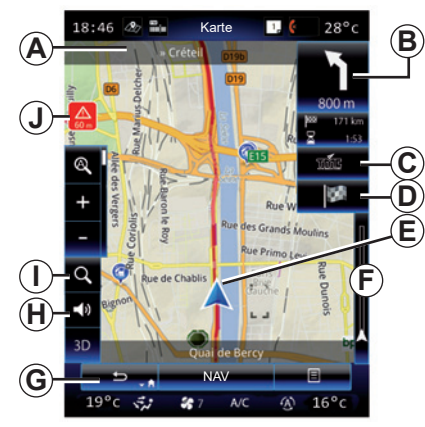

### **Kartes paskaidrojums**

- *A* Tuvākā galvenā ceļa nosaukums vai informācija par nākamo virziena norādījumu vajadzības gadījumā.
- *B* Attēlojums: atlikušais attālums, kas jānobrauc, un norāde par nākamo manevru. Nospiešana: saīsne ļauj piekļūt dažāda veida informācijai par maršrutu.
- *C* Displejs: satiksmes informācijas pakalpojuma sniedzējs.

 Nospiešana: saīsne ļauj piekļūt sarakstam ar visiem satiksmes negadījumiem maršrutā.

- *D* Saīsne uz "Mērķis".
- *E* Pašreizējā atrašanās vieta

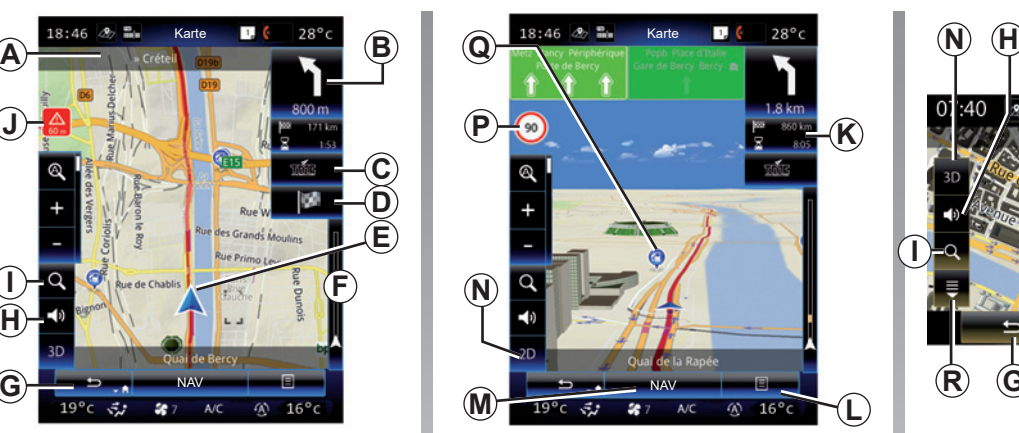

- *F* Satiksmes informācijas josla jūsu maršrutam.
- *G* Atgriezties esošajā pozīcijā vai atpakaļ iepriekšējā ekrānā.
- *H* Aktivizēt/dezaktivizēt braukšanas norādījumus.
- *I* Tālummaiņa: pieskarieties lupai, lai skatītu pogu tālummaiņai uz priekšu un atpakaļ. Izmantojiet šo pogu, lai aktivizētu vai deaktivizētu automātisko tālummaiņu.
- *J* Zīme, kas norāda uz paaugstināta riska zonu.
- *K* Informācija par maršrutu, piemēram, ierašanās laiks, atlikušais attālums un iespēja sasniegt galamērki (zalš vai sarkans karodzinš ar zibens simbolu)/ Maršruta kopsavilkums.

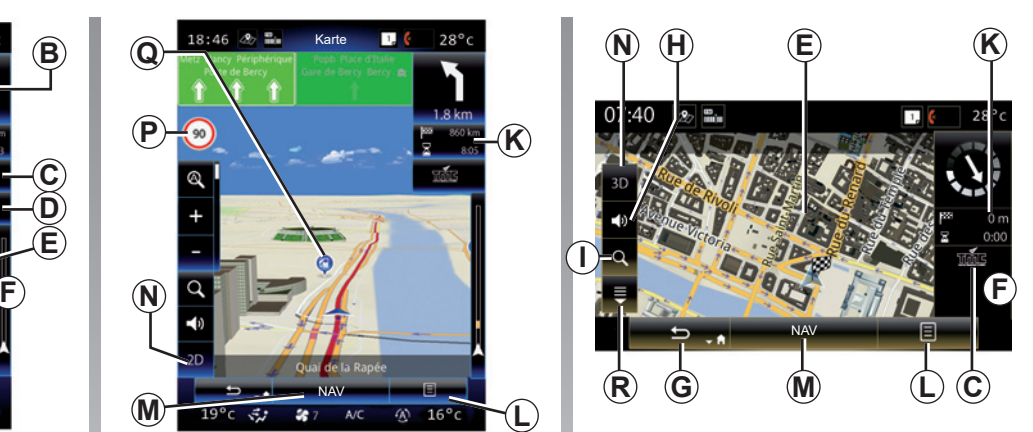

- *L* Konteksta izvēlne.
- *M* Atgriešanās galvenajā navigācijas izvēlnē.
- *N* 2D/3D un 2D Ziemeļu režīmi (Ziemeļi kartē vienmēr attēloti ekrāna augšpusē).
- *P* Brīdinājums par ātruma ierobežojumu (attēlotā ātruma vērtība atkarīga no izvēlētās mērvienības). Papildu informāciju par mērvienību izvēli skatiet nodaļā "Sistēma".
- *Q* Navigācijas kartē attēlotie interesantu vietu simboli (POI).
- *R* Attēlot/slēpt uznirstošo elementu.

# **KARTE (2/4)**

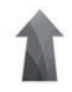

### **Izvēlne "Navigācija"**

Sākuma ekrānā nospiediet "Izvēlne", tad "Navigācija", lai piekļūtu "Kartes iestatījumi".

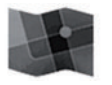

**"Kartes iestatījumi"**

#### **Konteksta izvēlne: bez aktivizēta maršruta**

Nospiediet konteksta izvēlnes taustiņu, lai piekļūtu šādām izvēlnēm:

- "Satiksmes karte";
- "Maršruta opcijas" vai "Maršruts";
- "Kartes iestatījumi";
- "Kur es atrodos?" vai "GPS informācija";
- "Atcelt maršrutu".

#### **"Satiksmes karte"**

Atlasiet "Satiksmes karte", lai kartē skatītu pašreizējo satiksmes situāciju.

#### **"Maršruta opcijas"**

Atlasiet «Maršruta opcijas», lai piekļūtu tālāk minētajām izvēles iespējām:

– Maršruta veids:

 Varat izmainīt maršruta aprēķina kritērijus ("Ātrs", "Īss", Ekonomiskais);

 Jūs varat atlasīt arī maršruta noklusējuma plānošanas metodi maršruta aprēķina laikā. Lai to izdarītu, izvēlnē "Karte" nospiediet konteksta izvēlnes taustiņu un atlasiet "Maršruta opcijas" > "Maršruta veids".

**Piezīme.** Iepriekšminētās funkcijas var atšķirties.

 Izvēlieties vienu no tālāk aprakstītajām metodēm.

- "Ātrs": šī metode ļauj atrast ātrāko iespējamo maršrutu, ņemot vērā maršruta iestatījumus. Ar šo metodi, ja iespējams, maršrutā netiek iekļauti apdzīvoti rajoni un nelieli celi.
- "Īss": ar šo metodi var atrast iespējami īsāko maršrutu. Arī šajā gadījumā pēc iespējas netiek iekļauti apdzīvoti rajoni.
- "Ekonomisks": šī metode apvieno abu iepriekšējo metožu priekšrocības. Veidojot maršrutu, navigācijas sistēma balstās uz ātrā maršruta aprēķina metodi, taču degvielas taupīšanas nolūkā iekļauj arī citus celus.

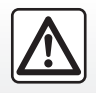

Drošības dēļ jebkādas darbības veiciet tikai tad, kad automašīna ir apturēta.

### **KARTE (3/4)**

#### **Maršruta preferences**

Maršruta preferences ir ierobežojumi, ko nem vērā, veidojot maršrutu. Izvēlnē "Maršruta opcijas" varat aktivizēt vai neaktivizēt šādus elementus:

- "Autostrādes": norādiet, vai autostrādes ir iekļaujamas vai nav iekļaujamas maršrutā;
- "Maksas ceļi ar abonementu": norādiet, vai maršrutā ir vai nav iekļaujami autoceļi, par kuru izmantošanu attiecīgajā laikā ir jāmaksā nodoklis;
- "Vienreizējas maksas ceļi": norādiet, vai maršrutā ir iekļaujami maksas autoceļi (ar apmaksas posteņiem vai līdzīgiem objektiem);
- "Prāmji": norādiet, vai maršrutā ir iekļaujama pārvietošanās ar prāmi (vai ar transporta pārvadāšanai paredzētu vilcienu);
- "Auto pārvadāšanas vilciens": norādiet, vai maršrutā ir vai nav iekļaujami kombinētie pārvadājumi pa dzelzceļu (pārvadājumi pa dzelzcelu);
- "Zemes ceļi": norāda, vai maršrutā ir iekļaujami zemes ceļi;
- Nepieciešama piekļuve: ierobežotas piekļuves ceļu iekļaušana vai neiekļaušana.

#### **"Kartes iestatījumi"**

Šajā izvēlnē jūs varat iestatīt šādus elementus:

- "Automātiskā tālummaiņa": aktivizējiet vai deaktivizējiet automātisko tālummaiņu;
- "Automātiskais šosejas skatījuma režīms": aktivizējiet vai deaktivizējiet šosejas norāžu attēlojumu;
- "Skata punkts": izvēlieties vēlamo skata punktu navigācijai ("Zems", "Normāli" vai "Augsts");
- Kartes krāsa: izvēlieties vēlamo kartes krāsu attēlojumu ("Autom.", "Diena" vai "Nakts");

 – 3D automašīnu galerija: mainiet noklusējuma veidu, kā tiek atainota automašīna kartē. Ritiniet dažādas atzīmes (3D automašīnas), spiežot uz bultiņas ekrāna augšējās daļas kreisajā un labajā pusē.

 Lai izvēlētos atzīmi, nospiediet pogu "Atpakaļ" zem izvēlētās automašīnas.

- "Interesantas vietas": aktivizējiet šo funkciju un skatiet kartē 3D ainavu atveidojumus, ievērības cienīgu vietu 3D mākslinieciskus atveidojumus vai 3D modelētus telpiskus zināmu vietu vai objektu atveidojumus;
- "Celtnes": aktivizējiet šo funkciju un skatiet kartē telpisku pilsētas atveidojumu 3D, kā arī mākslinieciskus 3D attēlojumus vai visu pilsētas ēku 3D telpiskus atveidojumus to reālajās proporcijās un reālajā atrašanās vietā;
- Reljefs: aktivizējiet šo funkciju un aplūkojiet kartē telpisku 3D tuvākās apkaimes atainojumu;

# **KARTE (4/4)**

 – "Objektu marķieri": atlasiet, kādām vietām vai POI jābūt atzīmētām kartē norāžu sniegšanas laikā. Ieteicams atlasīt iespējami mazāku atzīmju skaitu, lai nesaraibinātu karti.

Atlasiet Rādīt visas/slēpt visas, lai skatītu vai slēptu visas vietu un POI kategorijas:

- nospiediet vietas vai POI kategorijas nosaukumu, lai piekļūtu apakškategoriju sarakstam;
- ielieciet vai izņemiet atzīmi tās kategorijas rūtiņā, ko vēlaties redzēt vai slēpt.

#### **"Kur es atrodos?"**

Šī funkcija lauj aplūkot detalizētu informāciju par pašreizējo atrašanās vietu: koordinātas un adresi.

#### **"GPS informācija"**

Šī funkcija lauj iegūt informāciju par automašīnas GPS signāla statusu.

#### **"Atcelt maršrutu"**

Nospiediet, lai atceltu aktivizēto maršrutu.

#### **Uznirstošā izvēlne: ar atlasīto apgabalu**

Velkot ar pirkstu pa multivides ekrānu, varat pārvietoties kartē, lai piekļūtu citām uznirstošās izvēlnes funkcijām:

- "Objekti kursora tuvumā";
- "Pievienot adrešu grām.";
- "Ziņas";
- "Parādīt kursora pozīciju".

#### **"Objekti kursora tuvumā"**

Ar funkciju iespējams sameklēt interešu punktus, kas atrodas izvēlētās vietas apkārtnē. Meklējiet, filtrējiet un šķirojiet rezultātus, kā arī aplūkojiet visus multivides sistēmas atrastos rezultātus kartē.

#### **"Pievienot adrešu grām."**

Ar šo funkciju iespējams saglabāt atlasīto vietu adrešu grāmatiņā.

### **"Ziņas"**

Ar šo funkciju var atrast plašāku informāciju par atlasīto vietu (adrese, ģeogrāfiskā platuma un garuma vērtības).

#### **"Parādīt kursora pozīciju"**

Pārvietojoties navigācijas kartē, šī funkcija ļauj atgriezties kursora pozīcijā.

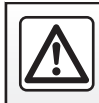

# **GALAMĒRĶA IEVADĪŠANA (1/7)**

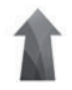

### **Izvēlne "Navigācija"**

Sākuma ekrānā nospiediet "Izvēlne", tad "Navigācija", lai piekļūtu šīm izvēlnēm:

- "Galapunkts";
- "Maršruts";
- "Nolasīt satiksmes notikumus";
- "Kartes iestatījumi";
- "Iestatījumi".

Vairāk informācijas par navigācijas programmatūru skatiet izvēlnē "Versija", nospiežot konteksta izvēlnes taustiņu galvenās izvēlnes ekrānā "Navigācija".

Vairāk informācijas skatiet jūsu multimediju sistēmā pieejamajā lietošanas rokasgrāmatā, nospiežot konteksta izvēlnes taustiņu izvēlnes "Navigācija" ekrānā, tad – uz "Lietotāja rokasgrāmata".

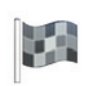

**"Galapunkts"**

Izvēlnē «Galapunkts» iespējams vairākos veidos ievadīt galamērķi:

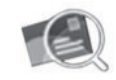

"Adrese"

Šajā sadaļā var ievadīt pilnīgu vai daļēju adresi, norādot valsti, pilsētu, ielu un mājas numuru.

**,** pirmajā lietošanas reizē sistēma jums pieprasīs izvēlēties galamērķa valsti.

Izmantojiet digitālo tastatūru, lai ievadītu pilsētas nosaukumu vai pasta indeksu.

Sistēma piedāvās dažādu pilsētu nosaukumus.

- Apstipriniet izvēli, nospiežot ekrānā redzamo pilsētas nosaukumu.
- Piekļūstiet pilnam jūsu vaicājumam atbilstīgo ierakstu sarakstam.

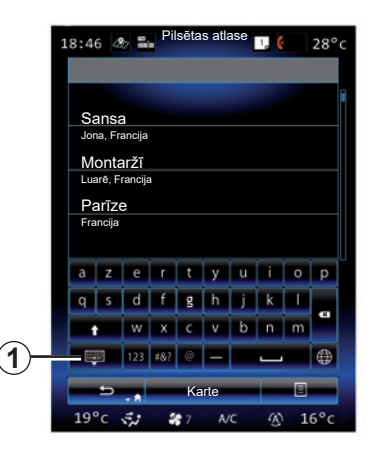

**Piezīme:** jūs varat paslēpt tastatūru, lai aplūkotu pilnu rezultātu sarakstu, nospiežot *1*.

- Izvēlieties vēlamo pilsētu.
- Tāpat rīkojieties, aizpildot laukus «Iela» un «Mājas numurs».

Ja norāžu sniegšanas laikā meklēsit jaunu galamērki, varēsit izvēlēties uzstādīt to kā papildu posmu, jaunu galamērķi vai kā pēdējo posmu.

# **GALAMĒRĶA IEVADĪŠANA (2/7)**

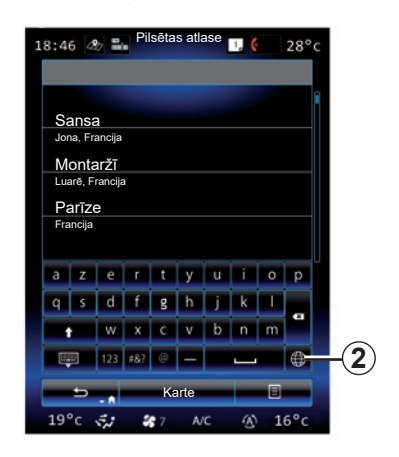

Multivides sistēmas tastatūras tipu varat mainīt, nospiežot *2* pogu ("ABC", "Qwerty", "Azerty", u.c.).

**Piezīme:** sistēma saglabā atmiņā pēdējās ievadītās pilsētas. Jūs varat izvēlēties vienu no šīm pilsētām.

**Piezīme:** sistēma var atrast tikai digitālajā kartē ievadītās adreses.

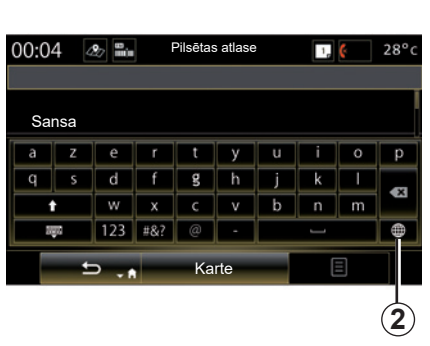

**Piezīme:** pēc noklusējuma sistēma parāda jūsu pēdējam galamērķim atbilstīgo valsti un pilsētu. Ja izvēlētais galamērķis atrodas tajā pašā pilsētā, kurā jūsu pēdējais galamērķis, jūs varat uzreiz ievadīt ielas nosaukumu.

#### **Balss atpazīšanas izmantošana, lai ievadītu adresi**

Ekrānā «Galapunkts» un «Maršruts» nospiediet balss atpazīšanas pogu, tad pēc skaņas signāla nosauciet pilsētu un ielas numuru un/vai nosaukumu utt.

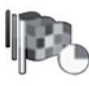

"Vēsture"

Šajā izvēlnē iespējams atlasīt galamērķi no pēdējo norādīto adrešu saraksta. Dati atmiņā tiek saglabāti automātiski.

Izvēlnē "Navigācija" atlasiet "Mērķis" un pēc tam "Vēsture".

Lai sāktu norāžu sniegšanu, atlasiet adresi atmiņā saglabāto galamērķu sarakstā.

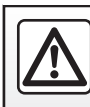

Drošības dēļ jebkādas darbības veiciet tikai tad, kad automašīna ir apturēta.

# **GALAMĒRĶA IEVADĪŠANA (3/7)**

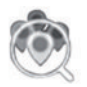

"Intereses objekti"

Interesējošais punkts (POI) ir pakalpojums, iestāde vai tūrisma apskates objekts, kas atrodas tuvu maršrutam (izbraukšanas punktam, galamērķa pilsētai,  $ir$  pa celam  $u$ . c.).

Interešu punkti ir sadalīti pēc to kategorijas: restorāni, muzeji, stāvvietas u. c.

«Navigācija» izvēlnē atlasiet «Galapunkts», pēc tam – «Intereses objekti» un izvēlieties kādu no interešu punktiem kā savu galamērķi.

"Ātrā meklēšana"

 Sarakstā tiek parādīti visi POI, kas ir maršrutā (ja pieejami) vai atrodas netālu no pašreizējās atrašanās vietas. Izmantojiet tastatūru, lai šķirotu POI sarakstu. Atlasiet POI rezultātu sarakstā vai, izmantojot tastatūru, ievadiet POI, kuru vēlaties sameklēt, nosaukumu/veidu.

"Pielāgota meklēšana"

 Šī funkcija ļauj sameklēt POI izvēlētajā pilsētā vai maršrutā, atlasot interešu punktu piedāvātajā sarakstā vai ierakstot, izmantojot tastatūru. Izvēlieties meklēšanas zonu no šādām kategorijām:

- "Pilsētā";
- Tuvu pēdējai zināmai pozīcijai;
- "Visu maršr." (ja ir);
- "Tuvu galapunktam" (ja ir).

 Kad izvēlēta meklēšanas zona, ekrānā tiek parādīti pieejamie POI pa kategorijām ("Viss", "Lidosta", "Automašīnas" u. c.). Atlasiet kādu kategoriju.

 Meklēšanas zonā tiek parādīti visi šīs kategorijas POI. Atlasiet izvēlēto POI, lai sāktu norāžu sniegšanu.

#### **Kategorijas**

("DUS"/"Stāvvieta"/"Restorāns"/"Naktsmī tnes")

 Sameklējiet interešu punktus, atlasot kategorijas izvēlnē «Intereses objekti». Šajā ekrānā varat veikt ātru meklēšanu, izmantojot iepriekš iestatītus POI veidus:

- "DUS" maršrutā.
- "Stāvvieta" tuvu galamērķim.
- " Restorāns" maršrutā.
- "Naktsmītnes" tuvu galamērķim.

 Ja maršruts nav izveidots vai galamērķis nav norādīts, sistēma meklē šādus POI netālu no pašreizējās vai pēdējās reģistrētās atrašanās vietas.

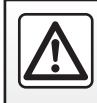

Drošības dēļ jebkādas darbības veiciet tikai tad, kad automašīna ir apturēta.

# **GALAMĒRĶA IEVADĪŠANA (4/7)**

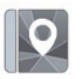

"Adrešu grāmata"

Jūs varat saglabāt adreses adrešu grāmatiņā, lai vēlāk tās varētu atlasīt kā galamērķi. Tādējādi jūsu rīcībā ir turpmāk norādītās funkcijas.

#### "Māja"

Šajā sadaļā sāk norāžu sniegšanu, lai dotos uz jūsu dzīvesvietas adresi. Kad pirmo reizi izvēlnē "Adrešu grāmata" atlasāt "Mājas", sistēma pieprasa reģistrēt mājas adresi, izvēloties GPS pozīciju, "Adrese", "Intereses objekti", "Vēsture", "Kartē" vai "Koordinātas".

Izvēlieties sev ērtāko metodi mājas adreses ievadīšanai un apstipriniet.

"Darbs"

Šajā sadaļā iespējams palaist norāžu sniegšanu, lai dotos uz darbavietu.

Kad izvēlnē "Adrešu grāmata" pirmo reizi atlasāt "Darbs", sistēma pieprasa reģistrēt darba vietas adresi, izvēloties GPS pozīciju, "Adrese", "Intereses objekti", "Vēsture", "Kartē", "Koordinātas" u. c.

Atlasiet veidu, kādā vēlaties ievadīt darba adresi, un pēc tam apstipriniet to.

**Piezīme:** lai atiestatītu dzīvesvietas vai darbavietas adresi, izvēlnē "Adrešu grāmata" nospiediet konteksta izvēlnes taustiņu un nospiediet Atiestatīt dzīvesvietas adresi vai Atiestatīt darbavietas adresi.

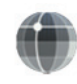

"Koordinātas"

Šī funkcija lauj ievadīt galamērki, norādot koordinātas (ģeogrāfiskā platuma un garuma vērtības).

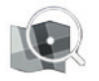

"Meklēt kartē"

Šī funkcija lauj ievadīt galamērki no punkta, kuru atlasāt kartē.

Izvēlnē "Navigācija" atlasiet "Galapunkts" un pēc tam "Meklēt kartē".

Pārvietojoties kartē, ar kursoru norādiet galamērķi, tad apstipriniet, nospiežot "Gatavs": sistēma aprēķinās maršrutu.

# **GALAMĒRĶA IEVADĪŠANA (5/7)**

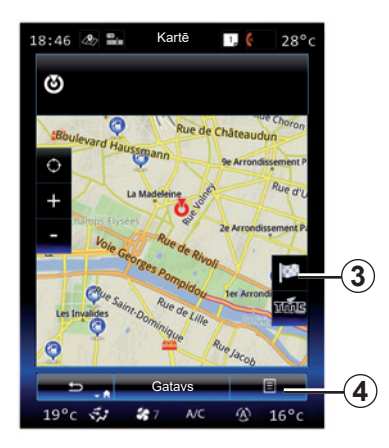

### **Konteksta izvēlne** *4*

Atlasiet galamērki, rīkojoties atbilstīgi norādījumiem iepriekš, un nospiediet *4*, lai piekļūtu šādām funkcijām:

- "Objekti kursora tuvumā";
- "Pievienot adrešu grām.";
- "Informācija".

#### **"Objekti kursora tuvumā"**

Ar funkciju iespējams sameklēt interešu punktus, kas atrodas izvēlētās vietas apkārtnē. Meklējiet, filtrējiet un šķirojiet rezultātus, kā arī aplūkojiet visus sistēmas atrastos rezultātus kartē.

#### **"Pievienot adrešu grām."**

Ar šo funkciju iespējams saglabāt atlasīto vietu adrešu grāmatiņā.

#### **"Informācija"**

Ar šo funkciju var atrast plašāku informāciju par atlasīto vietu (adrese, ģeogrāfiskā platuma un garuma vērtības).

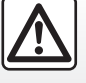

Drošības dēļ jebkādas darbības veiciet tikai tad, kad automašīna ir apturēta.

### **Apstiprināt galamērķi**

Kad informācija par galamērki ir ievadīta, sistēma parāda maršruta kopsavilkumu apstiprināšanai. Lai apstiprinātu, nospiediet "Gatavs" ekrāna apakšējā daļā. Sistēma izveidos maršrutu.

**Piezīme:** aprēķina kritērijus iespējams mainīt maršruta parametros.

Kad aprēķins ir veikts, sistēma piedāvā navigācijas kopsavilkumu.

**Piezīme:** ja nepieskarsities ekrānam, šī lapa aizvērsies pēc desmit sekundēm un, ja nav maršrutu ietekmējoši ierobežojumi, norāžu sniegšana sāksies automātiski.

Lai apstiprinātu savu galamērķi un aktivizētu norāžu sniegšanu, nospiediet taustiņu «Doties».

**Piezīme:** ja nav aktīvs maršruts, kartē tiek parādīta saīsne uz izvēlni "Mērķis" *3*.

# **GALAMĒRĶA IEVADĪŠANA (6/7)**

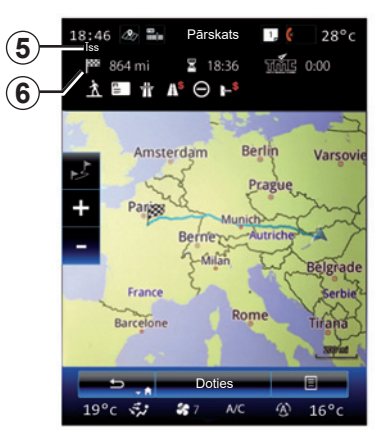

### **Maršruta kopsavilkums**

Ekrāns ir sadalīts divās zonās:

- Zona *5* parāda izmantoto aprēķinu metodi;
- ceļojuma zona *6* parāda maršruta kopsavilkumu (attālumu, ilgumu, satiksmes informāciju un ierobežojumus, kas ietekmē maršrutu).

Lai saņemtu braukšanas norādījumus, ekrāna apakšā nospiediet pogu «Doties».

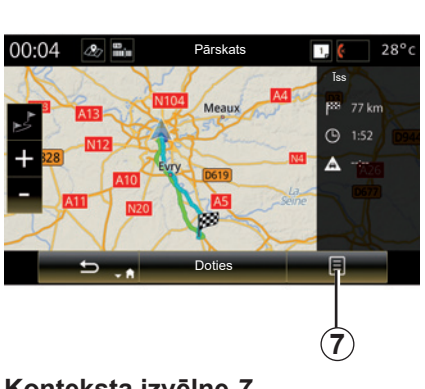

### **Konteksta izvēlne** *7*

Nospiediet uznirstošās izvēlnes pogu *7*, lai piekļūtu šādām izvēlnēm:

- "Alternatīvi maršruti";
- "Maršruts";
- "Maršruta opcijas";
- "Piev. maršr. adr. grām.";
- "Simulēt maršrutu".

#### **"Alternatīvi maršruti"**

Šī izvēles iespēja ļauj mainīt maršruta aprēķināšanas veidu, izvēloties vienu no šādiem piedāvājumiem (kas atrodas ekrāna labajā pusē):

- "Ātrs";
- «Ekonomisks»;
- $-$  " $\overline{\text{Iss}}$ ".

#### **"Maršruts"**

Ekrāna augšējā daļā ir trīs cilnes ("Normāli", Ceļi un "Kopsavilkums"), kuras var izmantot maršruta uz galamērķi priekšskatīšanai.

# **GALAMĒRĶA IEVADĪŠANA (7/7)**

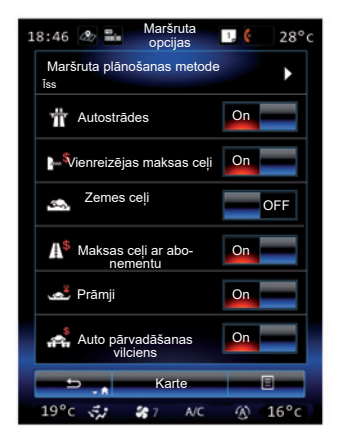

#### **"Maršruta opcijas"**

"Maršruta plānošanas metode"

Ar šo funkciju var mainīt maršruta aprēķināšanas metodi. Izvēloties maršruta metodi, jūs arī norādāt noklusējuma maršruta aprēķināšanas metodi saviem nākamajiem galamērķiem.

Lai iepazītos ar dažādām maršruta aprēķināšanas metodēm, skatiet nodaļu «Kartes iestatījumi».

#### **Maršruta preferences**

Maršruta preferences ir ierobežojumi, ko ņem vērā, veidojot maršrutu. Papildu informāciju skatiet nodaļā "Kartes iestatījumi".

#### **"Alternatīvi maršruti"**

Šī funkcija ļauj pievienot iepriekš ievadītu maršrutu multivides sistēmas adrešu grāmatā.

#### **Kartes aktualizēšanas garantija**

Pēc jaunas automašīnas piegādes īpašniekam ir atvēlēts ierobežots laiks, lai atjauninātu kartes bez maksas. Pēc tam atjauninājumi ir pieejami par maksu.

Lai iegūtu papildu informāciju, vērsieties pie automašīnas ražotāja pārstāvja.

Atjauninājumi, tostarp kartogrāfiskie dati, tiek nodrošināti regulāri. Dažkārt ir iespējams, ka ceļu stāvoklis ir mainījies, taču kartes vēl nav atjauninātas.

## **SATIKSME (1/2)**

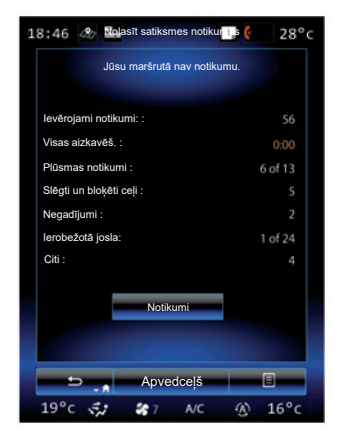

### **Satiksmes rādījums**

Navigācijas sistēma kartē norāda uz apgrūtinātu satiksmi:

- pēc krāsas: no zaļas līdz sarkanai atkarībā no satiksmes intensitātes un melna slēgtiem celiem;
- parādot satiksmes ikonas.

Ja sistēma ziņo par satiksmes notikumiem, navigācijas ekrāna rādījumā parādās satiksmes ikona. Ja notikums ir konstatēts uz priekšu maršrutā, ikona norāda notikuma veidu.

#### **Kopsavilkums par satiksmes notikumu**

Nospiediet uz ikonas "Nolasīt satiksmes notikumus:, lai aplūkotu visu notikumu kopsavilkumu savā maršrutā.

#### **Satiksmes notikumu saraksts**

Nospiediet uz "Notikumu saraksts" kopsavilkuma ekrāna rādījuma, lai aplūkotu visus notikumus, kas var ietekmēt maršrutu. Atlasiet kategoriju, kas jūs interesē.

#### **Plašāk par satiksmes notikumu**

Sarakstā nospiediet uz kāda no elementiem, lai aplūkotu aprakstu un skatītu kartē attiecīgo ceļa posmu.

Atlasiet «Vairāk», lai skatītu kartē aktuālos satiksmes apstākļus.

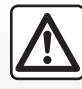

**Uz navigācijas sistēmas darbību attiecināmie piesardzības pasākumi**

Navigācijas sistēma nekādā gadījumā neatbrīvo no atbildības − autovadītājam braukšanas laikā jābūt vērīgam!

### **SATIKSME (2/2)**

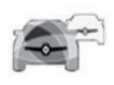

**Izvēlne "Nolasīt satiksmes notikumus"**

Lai piekļūtu aktuālajai ceļu satiksmes informācijai, sākumlapā nospiediet "Izvēlne" > "Navigācija" > "Satiksme".

Funkcija "Satiksme" izmanto informāciju, ko internetā FM diapazonā pārraida TMC ("Traffic Message Channel" – Satiksmes ziņojumu kanāls). Šis pakalpojums norāda uz ceļu satiksmes notikumiem, atzīmējot tos kartē punktu veidā uz galvenajiem maršrutiem.

#### **Satiksmes parametri**

Nospiediet konteksta izvēlnes taustiņu, tad izvēlieties "Satiksmes parametri", lai piekļūtu šādiem iestatījumiem:

#### **"Nolasīt satiksmes notikumus"**

Izvēlieties "TomTom Traffic" abonementu, lai saņemtu reāllaika satiksmes informāciju tiešsaistē. Šis pakalpojums nodrošina biežāku datu atjaunināšanu (aptuveni ik pēc divām minūtēm), kas ietver galvenos un sekundāros celus.

Kad abonements tuvojas termiņa beigām, multivides ekrānā tiek parādīts brīdinājuma ziņojums. Abonementu varat pagarināt vēlāk.

Ja nevēlaties pagarināt abonementu, varat izmantot TMC informācijas pakalpojumu (šis pakalpojums piedāvā retākus satiksmes informācijas atjauninājumus). Lai to izdarītu, multivides sistēmā lejupielādējiet un instalējiet lietojumprogrammu no R-Link Store.

#### **"Apvedceļš"**

Aktivizējiet šo izvēles iespēju, ja vēlaties, lai navigācijas sistēma izmanto reāllaika satiksmes informāciju maršruta aprēķināšanai.

Ja notikumi traucē maršrutam, navigācijas sistēma var ieteikt apkārtceļu katram notikumam atsevišķi vai visiem kopā, kā arī var ieteikt nenovirzīties notikumu dēļ.

#### **«Notikumu veidi»**

Atlasiet šo izvēles iespēju, lai atvērtu satiksmes notikumu veidu sarakstu. Katram notikuma veidam:

- "Ņemt vērā notikumu": aktivizējiet funkciju, lai sistēma ņemtu vērā šo notikumu, gatavojoties iespējamai maršruta pārrēķināšanai.
- "Visible": aktivizējiet šo funkciju, lai iepriekš atlasīto notikumu padarītu redzamu maršruta aprēķinā.

**Piezīme:** pārējās iepriekš nosauktās izvēles iespējas ir pieejamas tikai tad, ja funkcija "Satiksme" ir aktivizēta.

"Nolasīt satiksmes notikumus" pakalpojumu pieejamība var atšķirties.

# **MARŠRUTS (1/4)**

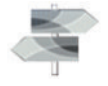

Sākumlapā nospiediet "Izvēlne" > "Navigācija" > NAV > "Maršruts", lai piekļūtu šādām izvēlnēm:

- "Rediģēt maršrutu";
- "Atcelt maršrutu";
- "Satiksme maršrutā";
- "Izvairīšanās";
- "Pārskats";
- "Maršruta opcijas".

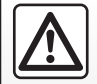

**Uz navigācijas sistēmas darbību attiecināmie piesardzības pasākumi**

Navigācijas sistēma nekādā gadījumā neatbrīvo no atbildības − autovadītājam braukšanas laikā jābūt vērīgam!

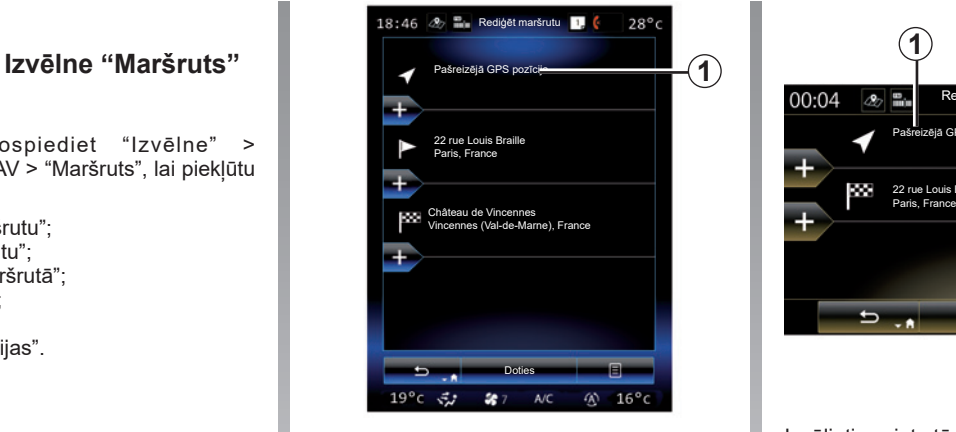

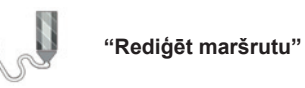

**Piezīme:** šī izvēlne ir pieejama, ja ir izveidots maršruts. Ja maršruts nav saglabāts, to iespējams izveidot, atlasot funkciju "Jauns maršruts".

#### **Sākumpunkta norādīšana**

Lai ievadītu maršruta sākumpunktu, nospiediet *1*, «Iestatīt sākuma punktu» un tad «Iestatīt jaunu sākumpunktu».

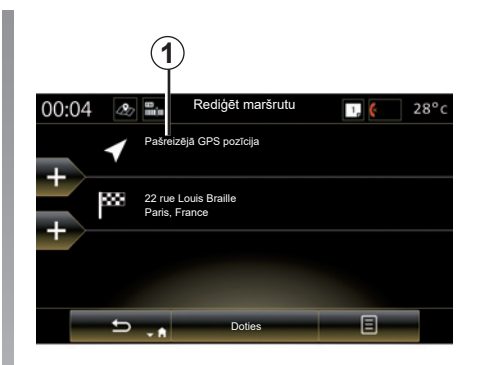

Izvēlieties vietu tāpat, kā rīkojaties, kad jums jāievada galamērķis. Pēc noklusējuma sistēma par izbraukšanas vietu uzskata jūsu pašreizējo GPS atrašanās vietu.

# **MARŠRUTS (2/4)**

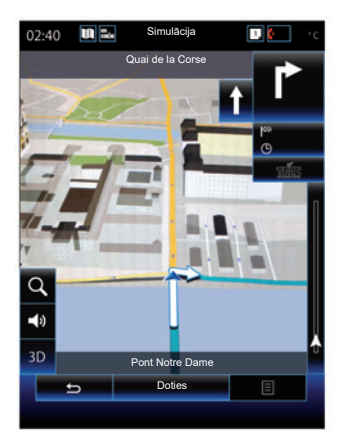

Kad esat noteicis sākuma pozīciju, varat simulēt veicamo maršrutu līdz galamērķim. Nospiediet pogu "Doties". Kad maršruts ir izplānots, konteksta izvēlnē nospiediet uz funkcijas "Simulēt maršrutu".

#### **Galamērķa norādīšana**

Lai norādītu jaunu galamērķi, nospiediet *3* un ievadiet šo galamērķi. Jūs varat atlasīt interešu punktu (POI), rīkojoties atbilstīgi iepriekš tekstā sniegtajām norādēm.

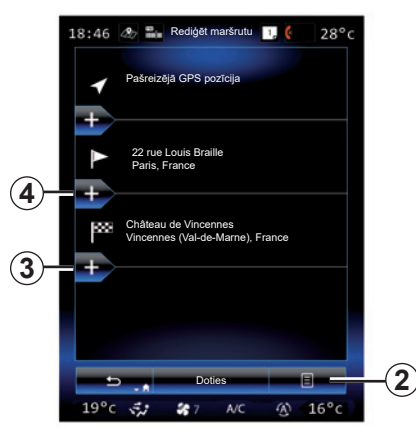

#### **Posma pievienošana**

Lai pievienotu pieturas, nospiediet *4* starp sākuma punktu un beigu punktu, (piemēram, ja vēlaties ceļot caur konkrētu vietu, lai paņemtu kādu pasažieri). Izvēlieties vietu tāpat, kā rīkojaties, kad jums jāievada galamērķis. Tad jūsu sistēma aprēķina jauno maršrutu, kurš pirms galamērķa sasniegšanas šķērso izvēlēto posmus vai izvēlētos posmus.

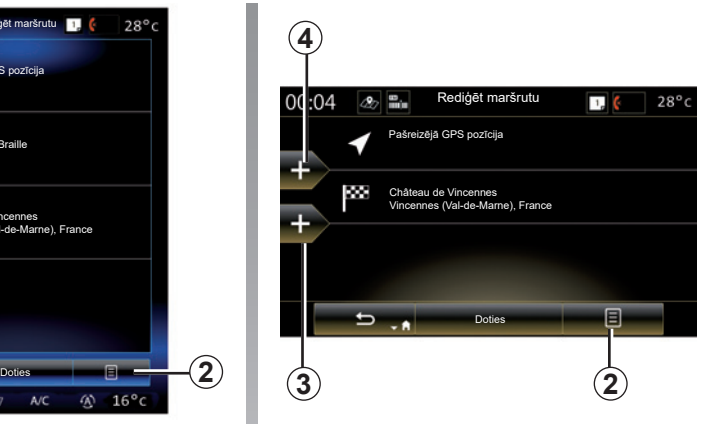

#### **Konteksta izvēlne** *2*

Ar konteksta izvēlni *2* var piekļūt šādām funkcijām:

- Izvēlēties un dzēst: izmantojiet šo funkciju atsevišķu posmu vai visa maršruta dzēšanai;
- "Pārkārtot": varat manuāli pārkārtot maršruta posmus.

Lai apstiprinātu maršrutu, ekrāna apakšā nospiediet pogu "Doties". Sistēma izrēķina jauno maršrutu, un sāk dot navigācijas norādījumus.

# **MARŠRUTS (3/4)**

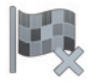

**"Atcelt maršrutu"**

Atlasiet šo funkciju, lai apturētu sākto norāžu sniegšanu.

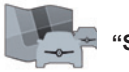

**"Satiksme maršrutā"**

Šī funkcija maršruta laikā attēlo satiksmes karti.

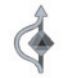

**"Izvairīšanās"**

Lai izvairītos no noteiktiem maršruta posmiem (piemēram, sastrēgumiem, par kuriem sistēma nav brīdinājusi), izvēlnē "Maršruts" atlasiet "Izvairīšanās".

Tālāk ir minēti apgrūtinājumi, no kuriem iespējams izvairīties.

– "Izvairīties no īpašiem posmiem": lai izvairītos no noteikta ceļa veidiem maršrutā. Piemēram, varat izvairīties no posmiem pa autoceļiem vai prāmjiem;

- "Navigācijas sadaļa": lai norādītu vēlamo distanci, kurā izvairīties no paredzētā maršruta. Ekrānā tiek parādīta distance, zona, kurā veikta izvairīšanās no maršruta un apbraukšanas ceļš kartē. Ekrāna augšējā daļā iespējams aplūkot paredzamo starpību starp sākotnējā un jaunā maršruta ilgumu un garumu;
- "Izvairīties no konkrēta ceļa": lai izvairītos no ceļa savā maršrutā, piemēram, no ceļa, uz kura paredzat blīvu satiksmi, pat ja satiksmes informācija par to neliecina;
- "Atjaunot oriģinālo maršrutu": lai atceltu savus iepriekš iestatītos apbraukšanas ceļus.

Jebkurā gadījumā parādās navigācijas ekrāna rādījums, kurā jūs varat aplūkot maršruta posmu, no kura veikta izvairīšanās, apbraukšanas ceļu un paredzamo starpību starp sākotnēji aprēķinātā un jaunā maršruta ilgumu un garumu.

Lai apstiprinātu iestatījumus, nospiediet "Pieņemt".

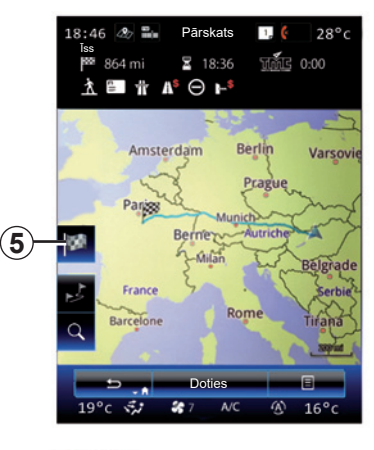

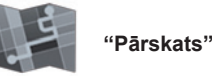

Aprēķinātā maršruta kopsavilkumu var apskatīt izvēlnē "Maršruts", nospiežot "Pārskats", vai pēc tam, kad izvēlēts galamērķis un aprēķināts maršruts. Multivides sistēma parāda brauciena informāciju (attālumu, brauciena laiku, ceļu tipus, satiksmes informāciju u. c.).

Ja ir aktīvs maršruts, izmantojiet slēdzi *5* precīzākam galamērķa skatam.

# **MARŠRUTS (4/4)**

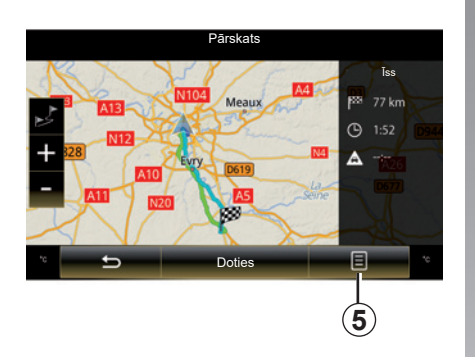

#### Pārskats  $j$ uss  $j$ umi".  $j$ umi". ātrais; Rue de Mo Īss levard Di ssement Paris Ekonomisks; PO A 日  $\overline{\phantom{0}}$ Doties

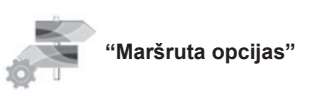

– "Alternatīvi maršruti"; – "Maršruts";

jām:

– "Maršruta opcijas";

**Konteksta izvēlne** *5*

- "Piev. maršr. adr. grām.";
- "Simulēt maršrutu".

Papildu informācijai skatiet nodaļu «Galamērķa ievadīšana».

Nospiediet uz *5*, lai piekļūtu šādām funkci-

#### **"Maršruta veids"**

Ar šo funkciju jūs varat mainīt pašreizējo maršruta aprēķināšanas metodi un to pārrēķināt. Izvēloties maršruta veidu, iestatāt arī maršruta noklusējuma aprēķināšanas metodi nākamo maršrutu aprēķiniem.

Lai iepazītos ar dažādām maršruta aprēķināšanas metodēm, skatiet nodaļu «Kartes iestatījumi».

#### **Maršruta preferences**

Maršruta preferences ir ierobežojumi, ko ņem vērā, veidojot maršrutu. Papildu informāciju skatiet nodaļā "Kartes iestatī-

# **NAVIGĀCIJAS IESTATĪJUMI (1/3)**

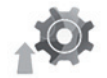

**Izvēlne "Iestatījumi"**

Izvēlnē "Navigācija: nospiediet "Iestatījumi" un atlasiet kādu no tālāk nosauktajām apakškategorijām, ko vēlaties mainīt:

- "Skaņa un brīdinājumi";
- "Maršruta opcijas";
- "Satiksmes parametri";
- «Kartes iestatījumi»
- «Norādes iestatījumi».

Lai atiestatītu savus datus un atjaunotu noklusējuma parametrus, nospiediet konteksta izvēlnes taustiņu, tad – "Atiestatīt".

Dažās valstīs ir aizliegts aktivizēt izvēles iespēju, kas ļauj saņemt brīdinājumus par radariem; šāda rīcība tiek uzskatīta par likumpārkāpumu.

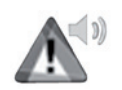

**"Skaņa un brīdinājumi"**

Šī izvēlne lauj multivides sistēmā noteikt sintezēto balsi, dažādas skaņas un navigācijas brīdinājumus.

#### **"Navigācijas balss"**

Šajā izvēlnē iespējams pielāgot tālāk uzskaitītos parametrus.

- izvēlēties sintezēto balsi;
- pielāgot sintezēto balsi;
- sintezētās balss valodas izvēle;
- pārraidītās vokālās informācijas detalizācija (minimāla, standarta vai detalizēta);
- izmantotās balss tips (sieviete vai vīrietis).

**Piezīme:** izvēlētais balss iestatījumu tips tiek izmantots navigācijā, balss atpazīšanas sistēmā un lietojumprogrammās.

#### **"Brīdinājuma punktu iestatījumi"**

Šajā izvēlnē varat aktivizēt vai deaktivizēt dažādus brīdinājumus par drošību, un uzstādīt tos, lai aktivizētu skaņas un/vai vizuālu brīdinājumu, ja tuvojaties noteiktām vietām, piemēram, skolai, dzelzceļa pārbrauktuvei, bīstamām zonām u. tml.

Jūs varat ieprogrammēt navigācijas sistēmu, lai tā parādītu šos punktus, kuriem nepieciešama pastiprināta vērība, apkopotus kartē, un lai tā jūs brīdinātu ar skanas signālu, tiklīdz tuvojaties šīm zonām.

Dažās no šīm zonām mēdz būt likumā noteikts pārvietošanās ātruma ierobežojums, vai arī ir pieņemts tajās pārvietoties ar noteiktu ātrumu. Skaņas signāls var atšķirties atkarībā no tā, vai braucat ar ātrumu, kas mazāks vai lielāks par ātruma ierobežojumu.

Izvēlieties, lai sistēma jūs brīdina, jums tuvojoties šīm pastiprinātas uzmanības zonām, vai arī tikai tad, ja pārsniedzat ātrumu.

# **NAVIGĀCIJAS IESTATĪJUMI (2/3)**

#### **"Brīdinājuma zīmju brīdinājumi"**

Šajā izvēlnē varat aktivizēt vai atspējot dažādus brīdinājumus par ceļa zīmēm. Aktivizējiet šo funkciju, lai, tuvojoties noteiktiem ceļa posmiem (šķēršļiem, pagriezieniem, krustojumiem utt.), sistēma parādītu ceļa zīmes kartes ekrāna rādījumos. Katrai brīdinājuma kategorijai izvēlieties, kādā veidā (ar skaņu un/vai ar attēlu) un kādā attālumā līdz bīstamajai vietai vēlaties, lai sistēma jūs brīdina.

#### **"Brīdinājumi maršrutā"**

Šajā izvēlnē varat aktivizēt vai atspējot brīdinājumus, kas ietekmē maršruta izvēli, piemēram, gājēju zonas, zonas ar liegtu piekļuvi vai zonas, kam nepieciešamas īpašas atļaujas.

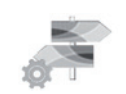

**"Maršruta opcijas"**

#### **"Maršruta plānošanas metode"**

Ar šo funkciju var mainīt maršruta aprēķināšanas metodi un, ja nepieciešams, to pārrēķināt. Izvēloties maršruta veidu, iestatāt arī maršruta noklusējuma aprēķināšanas metodi nākamo maršrutu aprēķiniem.

Lai iepazītos ar dažādām maršruta aprēķināšanas metodēm, skatiet nodaļu «Kartes iestatījumi».

#### **Maršruta preferences**

Maršruta preferences ir ierobežojumi, ko ņem vērā, veidojot maršrutu. Papildu informāciju skatiet nodaļā «Kartes iestatījumi».

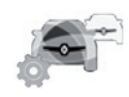

**"Satiksmes parametri"**

Šajā izvēlnē jūs varat:

- aktivizēt vai deaktivēt satiksmes informāciju<sup>.</sup>
- konfigurēt notikumu apbraukšanas iespējas (navigācijas sistēma izrēķinās jaunu maršrutu);

– atlasīt notikumu tipu un attēlojumu kartē. Papildu informāciju skatiet nodaļā "Satiksme".

**Piezīme.** Pakalpojuma "Nolasīt satiksmes notikumus" pieejamība var atšķirties.

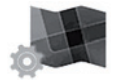

**"Kartes parametri"**

Ar šo funkciju varat iestatīt kartes attēlojumu, skata punktu u.c. Sīkāku informāciju sk. sadaļā "Kartes iestatījumi".

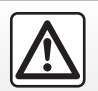

**Uz navigācijas sistēmas darbību attiecināmie piesardzības pasākumi**

Navigācijas sistēma nekādā gadījumā neatbrīvo no atbildības − autovadītājam braukšanas laikā jābūt vērīgam!

# **NAVIGĀCIJAS IESTATĪJUMI (3/3)**

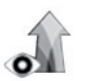

**"Norādes iestatījumi"**

Ar šo izvēlni var parādīt navigācijas ekrānā ar jūsu maršrutu saistītu informāciju.

#### **"Informācijas lauki"**

Datu laukus, kas izvietoti navigācijas ekrāna stūrī, iespējams personalizēt. Atlasiet šo iespēju un izvēlieties elementus, ko vēlaties skatīt kartes ekrānā. Vērtības var atšķirties atkarībā no tā, vai ievērojat maršrutu vai arī pārvietojaties bez galamērķa. Jūs varat atlasīt, lai ekrānā varētu redzēt līdz galamērķim/ nākamajam posmam atlikušo distanci, atlikušo laiku vai paredzamo ierašanās laiku.

#### **"Tuneļa skats"**

lebraucot tunelī, virspusē esošie celi un ēkas var radīt traucējumus. Aktivizējiet šo funkciju, lai kartes vietā skatītu vispārīgu tuneļa atainojumu. Tāpat tiek rādīts tuneļa skats no augšas un atlikusī distance līdz izbraukšanai no tā.

#### **"Ceļa rādītājs"**

Ja ir šāda iespēja, kartes augšējā daļā parādās saistoša informācija – līdzīga tai, kas attēlota uz reālām ceļazīmēm. Šo funkciju iespējams aktivizēt vai dezaktivizēt.

#### **"Krustojumu skats"**

Ja grasāties nobraukt no autostrādes vai tuvojaties sarežģītam celu krustojumam un ja sistēmā ir nepieciešamie dati, kartes vietā parādās telpisks (3D) krustojuma skats. Jūs varat aktivizēt šo funkciju vai saglabāt standarta rādījumu visu maršrutu.

Lai atiestatītu savus datus un atjaunotu noklusējuma parametrus, nospiediet konteksta izvēlnes taustiņu, tad -"Atiestatīt".

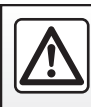

Drošības dēļ jebkādas darbības veiciet tikai tad, kad automašīna ir apturēta.

# **Multivide**

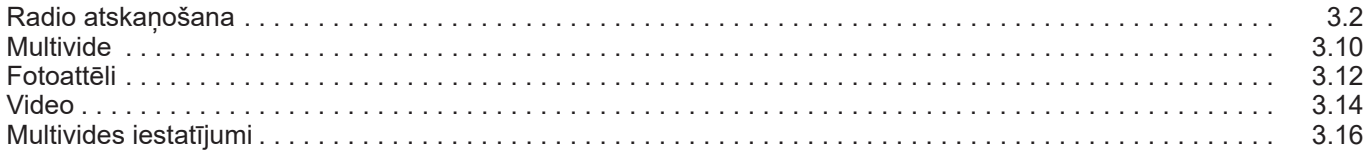

П

# **RADIO ATSKAŅOŠANA (1/8)**

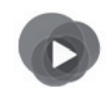

**Izvēlne "Multivide"**

Galvenajā izvēlnē nospiediet "Multivide", pēc tam jebkurā izvēlnē izvēlieties saīsni "Radio" vai *1*.

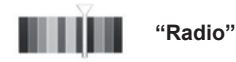

### **Viļņu diapazona atlasīšana**

Izvēlieties "FM", "AM" vai "DR" (Digitālais radio), multivides ekrānā nospiežot "Josla".

Vilnu diapazonu iespējams izvēlēties, arī nospiežot attiecīgo zemstūres vadības ierīces pogu.

Varat atlasīt atmiņā saglabāto radiostaciju, izmantojot pogu stūres statna vadības sistēmā.

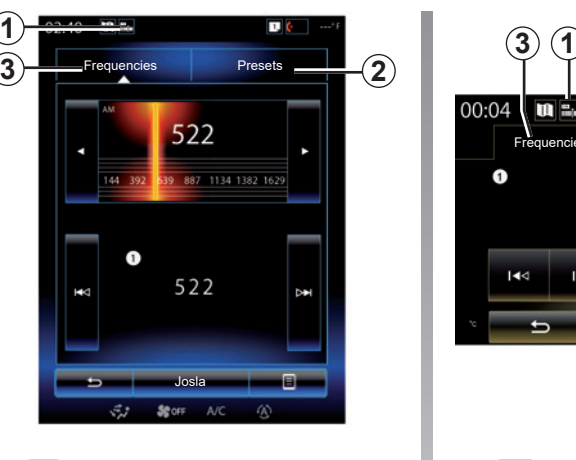

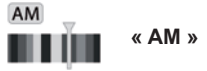

### **AM radiostacijas izvēle**

Ir vairāki režīmi radio stacijas izvēlei. Kad izvēlēts «AM», atlasiet vēlamo režīmu, nospiežot uz cilnēm *2* vai *3*. Ir pieejami divi meklēšanas režīmi:

- režīms «Frequencies» (cilne *3*);
- režīms «Presets» (cilne *2*).

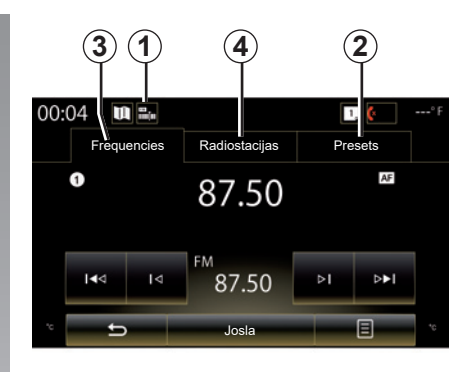

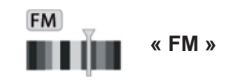

### **FM radiostacijas izvēle**

Ir vairāki režīmi radio stacijas izvēlei. Kad izvēlēts «FM», atlasiet vēlamo režīmu, nospiežot uz cilnēm *2*, *3* vai *4*. Ir pieejami trīs meklēšanas režīmi:

- režīms «Frequencies» (cilne *3*);
- režīms «Radiostacijas» (cilne *4*);
- režīms «Presets» (cilne *2*).

# **RADIO ATSKAŅOŠANA (2/8)**

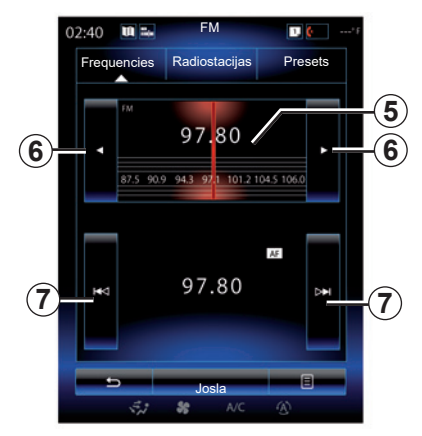

#### **«Frequencies» režīms**

Šajā režīmā var manuāli vai automātiski meklēt radiostacijas, skenējot atlasīto frekvenču diapazonu.

Lai skenētu frekvenču diapazonu, jums ir divas iespējas:

- manuāla meklēšana: pa solim pārslēdziet frekvences, izdarot ātrus secīgus pieskārienus frekvences zonā *5* vai nospiežot taustiņu *6*;
- automātiska meklēšana: nospiežot taustiņu *7*, pārslēdziet augstāku vai zemāku frekvenci – līdz nākamajai radiostacijai.

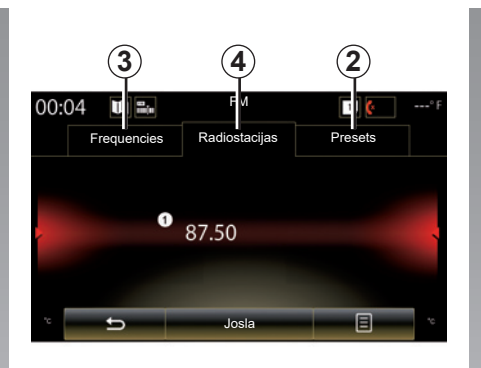

#### **«Radiostacijas» režīms (tikai FM)**

Šajā režīmā alfabētiskā secībā sakārtotajā sarakstā var atrast sev zināmu radiostacijas nosaukumu. Sistēma var atskaņot līdz pat 50 radiostaciju (ja pieejamas).

Ātri ritiniet sarakstu, lai skatītu visu radiostaciju nosaukumus. Tiks atskaņota tā radiostacija *8*, uz kuras nosaukuma apturēsit ritināšanu. Jūs varat arī nospiest kādu no sarakstā iekļautajām radiostacijām.

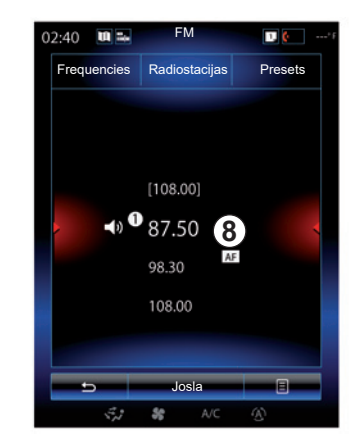

Ja radiostacijas neizmanto RDS sistēmu vai ja automašīna atrodas zonā, kur radioviļņu uztveršana ir apgrūtināta, šo radiostaciju nosaukumi neparādās ekrānā. Saraksta sākumā ir norādītas tikai to frekvences.

# **RADIO ATSKAŅOŠANA (3/8)**

#### **"Saglabāt kā sāk. iestatīj."**

Ar šo funkciju jūs varat saglabāt atmiņā pašreiz atskaņoto radiostaciju. Lai to izdarītu:

– "Frequencies" vai "Radiostacijas" režīmā nospiediet *10*, tad – "Saglabāt kā sāk. iestatīj.", un atlasiet ligzdu *9*.

vai

– Režīmā "Presets" turiet nospiestu vienu no taustiņiem *9*, līdz atskan skaņas signāls un ekrāna augšdaļā tiek parādīts ziņojums.

Katrā viļņu diapazonā ir iespējams saglabāt atmiņā līdz pat divpadsmit radiostacijām.

Varat pārslēgt radiostaciju, izmantojot pogu stūres statņa vadības sistēmā.

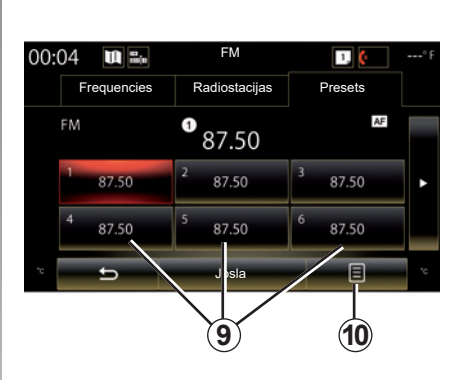

#### **«Presets» režīms**

Šis režīms ļauj piekļūt iepriekš saglabātajām radio stacijām. Plašāku informāciju skatiet nodaļā "Radiostacijas saglabāšana atmiņā". Lai atlasītu radiostaciju, kuru vēlaties klausīties, nospiediet taustiņus *9* (kas numurēti no 1 līdz 12).

Varat atlasīt atmiņā saglabāto radiostaciju, izmantojot pogu stūres statna vadības sistēmā.

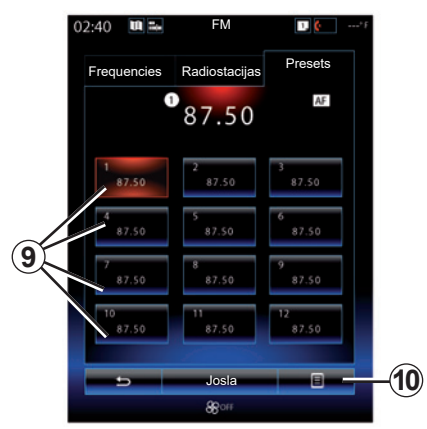

### **Konteksta izvēlne** *9*

Atkarībā no atlasītā viļņu diapazona (AM vai FM) un pašreiz aktivizētā režīma, nospiežot uz *10*, varat:

- "Mainīt avotu";
- "Saglabāt kā sāk. iestatīj.";
- piekļūt radio "Iestatījumi";
- piekļūt «Skaņas iestatījumi».

#### **"Mainīt avotu"**

Ar šo funkciju jūs varat mainīt audio avotu ("Radio", "USB", "AUX" utt.).

# **RADIO ATSKAŅOŠANA (4/8)**

#### **"Iestatījumi"**

Šajā izvēlnē varat aktivizēt vai dezaktivizēt šādus elementus:

- $-$  « AM » :
- "Radio teksts";
- "Reģions";
- "TA / I-Traffic".

#### « **AM** »

Šajā izvēlnē iespējams aktivizēt/dezaktivizēt «AM» vilnus.

"Radio teksts"

(Teksta informācija)

Dažas FM radiostacijas var pārraidīt ar to programmām saistītu informāciju teksta formā (piemēram, dziesmas nosaukumu).

**Piezīme:** šī informācija ir pieejama tikai dažām radiostacijām.

"Reģions"

Kad aktivizēta funkcija "Reģions", ja signāla kvalitāte neļauj uztvert izmantoto frekvenci, radio pārslēgsies uz jaunu frekvenci tikai tad, ja tajā tiek pārraidīta tā pati programma.

Ja funkcija "Reģions" ir atspējota, ja signāla kvalitāte neļauj uztvert izmantoto frekvenci, radio pārslēgsies uz jaunu frekvenci, kurā var tikt pārraidīta reģionāla programma.

"TA / I-Traffic"

(Satiksmes informācija)

Atkarībā no valsts, ja šī funkcija ir aktivizēta, audiosistēma var automātiski atskaņot ziņojumus par satiksmi, ko pārraida dažas FM radiostacijas.

Izvēlieties radio staciju, kas pārraida satiksmes informāciju.

**Piezīme:** ja klausīsities citu audio avotu (USB, Bluetooth), tas tiks automātiski pārtraukts, pienākot satiksmes informācijas vienumam.

#### **"Skaņas iestatījumi"**

Šī funkcija lauj iestatīt skanas sadalījumu un palielināt vai samazināt zemo un augsto toņu līmeni. Papildu informāciju skatiet nodaļā"Multivides iestatījumi".

# **RADIO ATSKAŅOŠANA (5/8)**

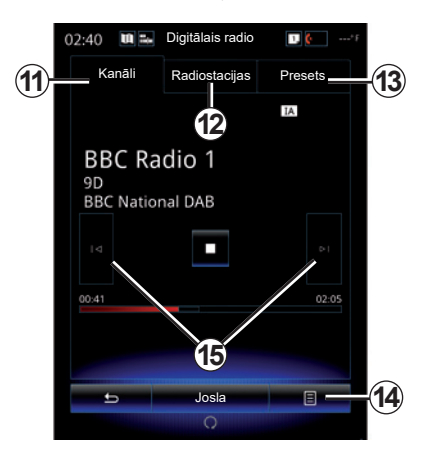

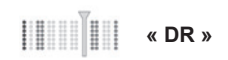

### **DR radiostacijas izvēle**

(digitālais virszemes apraides radio)

Digitālais radio piedāvā lielāku radiostaciju izvēli, labāku atskaņošanas kvalitāti un papildu informāciju.

Radiostaciju iespējams izvēlēties vairākos veidos. Kad izvēlēts «DR», atlasiet vēlamo režīmu, nospiežot uz trim pieejamajām cilnēm:

– režīms «Kanāli» *11*;

- režīms «Radiostacijas» *12*;
- režīms «Presets» *13*.

#### **«Kanāli» režīms**

Šajā režīmā lietotājs var manuāli meklēt radio stacijas, nospiežot kādu no taustiņiem*15*.

#### **Režīms «Radiostacijas» un «Presets»**

Skatiet informāciju par režīmu "Radiostacijas" un "Sākotnēji iestatījumi" šajā nodaļā.

### **Konteksta izvēlne** *14*

Atkarībā no izvēlētā režīma nospiediet *14*, lai:

- piekļūt «Interaktīvs pakalpojums»;
- "Mainīt avotu" (Radio, USB u.c.);
- "Saglabāt kā sāk. iestatīj.";
- "Atjaunināt sarakstu";
- piekļūstiet "Iestatījumi" vai "Multivides iestatījumiem" režīmā DR.

Varat atlasīt atmiņā saglabāto radiostaciju, izmantojot pogu stūres statna vadības sistēmā.

#### **"Interaktīvs pakalpojums"**

Nospiediet *14*, pēc tam – «Interaktīvs pakalpojums», lai piekļūtu:

- piekļūt «EPG»;
- piekļūt «Slīdrāde»;
- piekļūt «Grafisks pakalpojums».

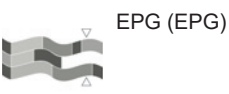

Šajā izvēlnē iespējams skatīt DR radioprogrammu sarakstu (digitālā virszemes radio apraide).

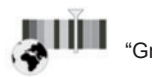

"Grafisks pakalpojums"

Šajā izvēlnē var skatīt pārraidītās radiostacijas tīmekļa vietni.

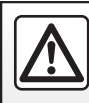

Drošības dēļ šīs darbības veiciet tikai tad, kad automašīna ir apturēta.

# **RADIO ATSKAŅOŠANA (6/8)**

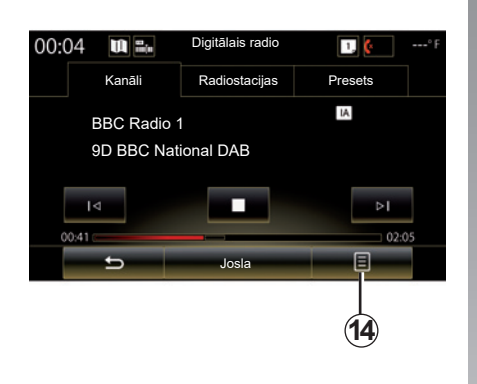

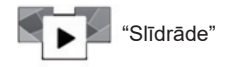

Šī izvēlne lauj apskatīt radiostacijas pārraidītos attēlus slaidrādē.

Šai izvēlnei iespējams piekļūt, arī nospiežot *16*.

**Piezīme:** slaidrāde *16* tiek attēlota, ja funkcija Laika nobīde (tiešā vadība) ir deaktivizēta.

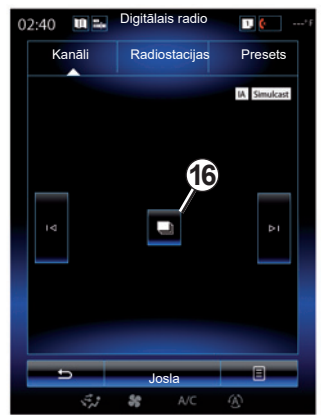

#### **"Mainīt avotu"**

Ar šo funkciju jūs varat mainīt audio avotu ("Radio", "USB", "AUX" utt.).

#### **Radiostacijas saglabāšana atmiņā**

Režīmā «Kanāli» vai «Radiostacijas» nospiediet *14*, pēc tam nospiediet «Saglabāt kā sāk. iestatīj.».

Jūs varat paturēt nospiestu arī vienu no iepriekšējas atlasīšanas taustiņiem, līdz atskan signāls.

Katrā viļņu diapazonā ir iespējams saglabāt atmiņā līdz pat divpadsmit radiostacijām.

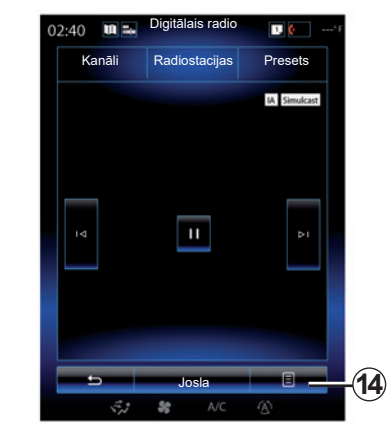

#### **"Atjaunināt sarakstu"**

Atlasiet šo izvēlni, lai atjauninātu radiostaciju sarakstu.

Varat pārslēgt radiostaciju, izmantojot pogu stūres statņa vadības sistēmā.

# **RADIO ATSKAŅOŠANA (7/8)**

#### **"Iestatījumi"**

Lai piekļūtu digitālā radio iestatījumiem, "Kanāli", "Radiostacijas" vai "Presets" režīmā nospiediet *14* un izvēlieties "Iestatījumi". Šajos iestatījumos varat aktivizēt vai dezaktivizēt šādus elementus:

- "Radio teksts";
- "Vienlaicīga pārraide/pārtvere";
- "Laika nobīde";
- "TA / I-Traffic";
- "I-paziņojums".

"Radio teksts" (teksta informācija)

Dažas digitālās radiostacijas pārraida ar to programmām saistītu informāciju teksta formā (piemēram, dziesmas nosaukumu).

**Piezīme:** šī informācija ir pieejama tikai dažām radiostacijām.

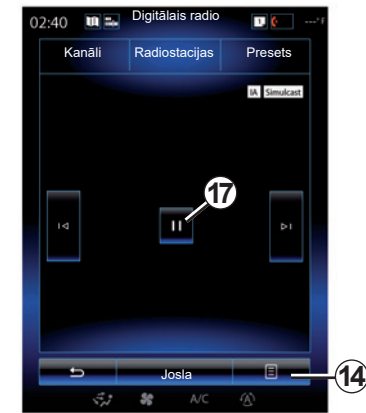

"Vienlaicīga pārraide/pārtvere"

Ja funkcija ir aktivizēta un pārraidītās digitālās FM radiostacijas signāls ir vājš, audiosistēma automātiski pārslēgsies uz analogo versiju.

Audio sistēma izveidos atkārtotu savienojumu ar to pašu digitālo FM staciju, tiklīdz būs iespējama uztveršana.

**Piezīme:** šī funkcija ir pieejama tikai stacijām, kam ir FM un DAB versijas.

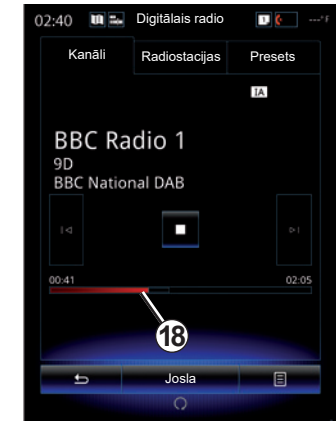

"Laika nobīde" (tiešraides ierakstīšana)

Šī funkcija ļauj atskaņot radiostaciju, izmantojot atskaņošanas joslu *18*.

Nospiediet *17*, lai pauzētu audiosistēmu un sāktu atskaņotās radiostacijas programmas ierakstīšanu. Nospiediet «», lai atsāktu reģistrētās radiostacijas atskaņošanu. Pēc atskaņošanas varat izmantot atskaņošanas joslu *18*, lai noklausītos ierakstu atkārtoti.

**Piezīme:** lai atsāktu klausīties tiešraidi, nospiediet «Live» vai nogaidiet, līdz atskaņošanas josla pārvietojas līdz galam.

# **RADIO ATSKAŅOŠANA (8/8)**

"TA / I-Traffic" (satiksmes informācija)

Atkarībā no valsts šī funkcija lauj audiosistēmai automātiski saņemt ziņojumus par satiksmi, ko pārraida dažas digitālās radiostacijas.

"I-paziņojums"

Nospiediet «I-paziņojums», lai aktivizētu vai dezaktivizētu tālāk nosaukto ziņu veidu saņemšanu. Katra aktivizētā paziņojuma gadījumā audiosistēma var automātiski saņemt saistīto informāciju, ko pārraida dažas digitālās radiostacijas:

- "Transporta ziņas";
- "Brīdinājums";
- "Informācija";
- "Laika prognoze";
- "Notikums";
- "Īpašs notikums";
- "Radio informācija";
- "Sport";
- "Finanses".

## **MEDIJI (1/2)**

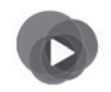

**Izvēlne "Multivide"**

Lai iegūtu tiešo pieeju pašlaik izmantotajam multivides avotam, nospiediet "Multivide", tad izvēlieties "Multivide", vai nospiediet uz saīsnes *1*.

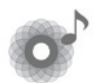

**"Multivide"**

Šajā izvēlnē var atskaņot mūziku no ārēja atskaņošanas avota (audio CD, USB, SD kartes u. tml.). Lai piekļūtu audiofailiem, atlasiet sistēmai pieslēgtu skaņas avotu šādā sarakstā:

- "USB-1" (USB pieslēgvieta);
- "USB-2" (USB pieslēgvieta);
- « Bluetooth » ;
- «SD» (SD karte);
- "CD" (audio CD vai MP3);
- "AUX-1" (ligzda);
- "AUX-2" (ligzda).

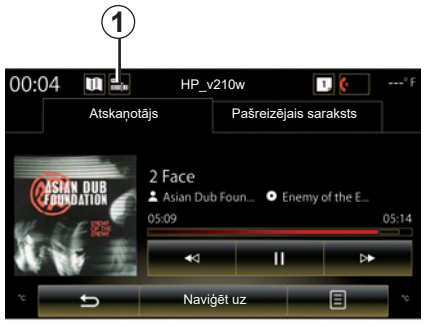

### **Īpatnība:**

- iepriekš minētie ievades avoti var atšķirties.
- atkarībā no atlasītā audio avota, dažas funkcijas nav pieejamas.
- daži audio avoti (USB, SD karte un CD) var tikt atskaņoti automātiski, tiklīdz tie tiek identificēti.
- izmantotajai USB zibatmiņai (vai SD kartei) jābūt FAT32 formātā ar minimāli 8GB un maksimāli 32GB ietilpību.

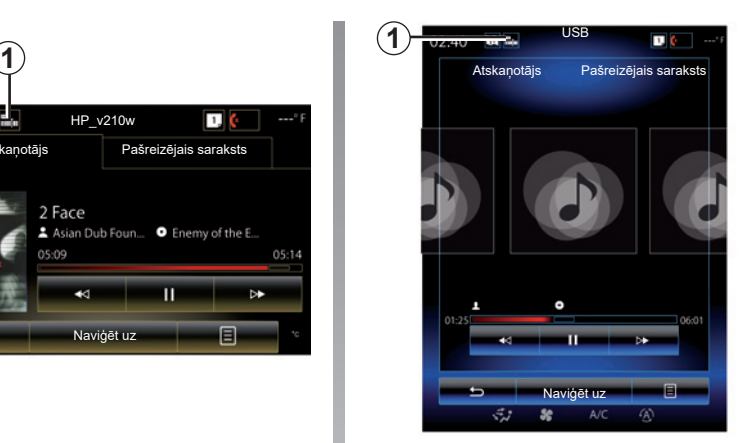

Galvenajā mapē varat piekļūt:

- audio failiem;
- mapēm, mūzikas ierakstiem, žanriem, izpildītājiem, albumiem un atskaņošanas sarakstiem;
- mapēm un/vai audio failiem.

**Piezīme:** dažas ierīces ekrānā ir pelēkā krāsā un tās nevar izvēlēties.

Varat pārslēgt multivides veidu, izmantojot pogu stūres statņa vadības sistēmā.

# **MEDIJI (2/2)**

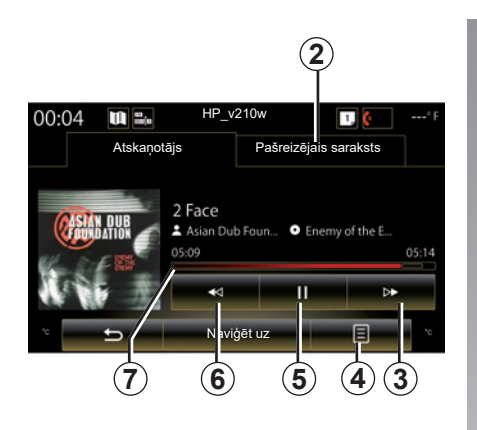

### **"Atskaņotājs"**

Jūs varat izvēlēties visu audioierakstu atskanošanu vai viena audioieraksta atskanošanu.

Skaņu celiņa nolasīšanas laikā jūs varat:

- piekļūt pašreiz atskaņotajam sarakstam *2*;
- Piekļūt nākamajam ierakstam, nospiežot taustiņu *3* vai paturot nospiestu, lai ātri pārtītu pašreizējo ierakstu uz priekšu;
- iepauzēt, nospiežot *5*;
- piekļūt iepriekšējam skaņu celiņam, nospiežot *6*;

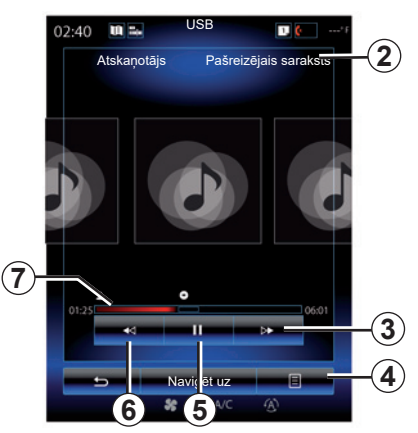

– aplūkot noteiktu mediju atskaņošanas joslu *7* un izmantot to mediju tipa izvēlei.

**Piezīme.** Rādījums daudzfunkcionālajā displejā atšķirsies atkarībā no pieslēgtā skanas avota.

### **"Naviģēt uz"**

Lai piekļūtu nolasīšanas sarakstiem, kas sadalīti pa kategorijām ("Atskanošanas saraksti" "Izpildītāji", "Albumi", "Aplādes" u. c.), nospiediet taustiņu "Pārlūks".

**Piezīme:** pēc noklusējuma sistēma nolasa visus ierakstus. Iepriekš minētie atskaņošanas saraksti atšķiras atkarībā no pieslēgtā ievades avota.

### **Konteksta izvēlne** *4*

Konteksta izvēlni *4* atskaņošanas laikā iespējams izmantot, lai:

- mainīt skaņas avotu;
- aktivizēt vai dezaktivizēt pašreizējā ieraksta nolasīšanu cikliskā veidā;
- aktivizēt vai dezaktivizēt visu sarakstu nolasīšanu nejaušā veidā;
- piekļūt fona mūzikai;
- piekļūt skaņas iestatījumiem.

Jebkura no jauna ievietotā USB zibatmiņa tiek analizēta, un tās attēls tiek saglabāts multivides sistēmā. Atkarībā no USB zibatmiņas ietilpības multivides ekrāns var pārslēgties gaidstāves režīmā. Pāris sekundes pagaidiet. Izmantojiet tikai nacionālajām prasībām atbilstošas USB zibatmiņas.

# **FOTOATTĒLS (1/2)**

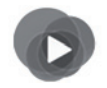

**Izvēlne "Multivide"**

Galvenajā izvēlnē nospiediet "Multivide", "Fotoattēls", pēc tam nākamajā sarakstā atlasiet sistēmai pieslēgtu ievades avotu, lai piekļūtu fotoattēliem:

- "USB-1" (USB pieslēgvieta);
- "USB-2" (USB pieslēgvieta);
- «SD" (SD karte).

#### **Īpatnība:**

- daži formāti var nebūt nolasāmi un iepriekš aprakstītie ievades avoti var atšķirties;
- izmantotajai USB zibatmiņai (vai SD kartei) jābūt FAT32 formātā ar minimāli 8GB un maksimāli 32GB ietilpību;
- lai iegūtu papildu informāciju par saderīgiem fotoattēlu formātiem, konsultējieties ar automašīnas ražotāja pārstāvi.

Videofailus nolasīt iespējams tikai tad, ja automašīna apturēta.

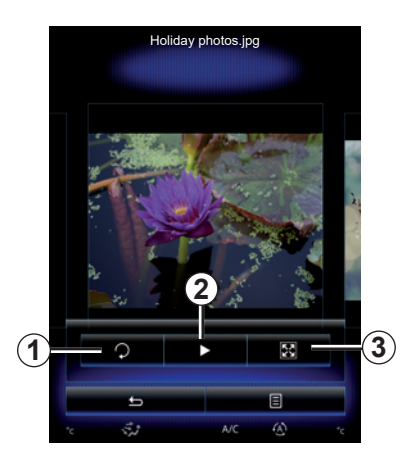

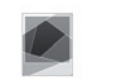

### **"Fotoattēls"**

### **Nolasīšana**

Jūs varat izvēlēties vai nu visu fotoattēlu skatīšanu slīdrādē, vai viena fotoattēla skatīšanu.

Fotoattēla nolasīšanas laikā ir iespējams:

– piekļūt iepriekšējam vai nākamajam fotoattēlam, ātri ritinot attēlu priekšskatījuma zonu;

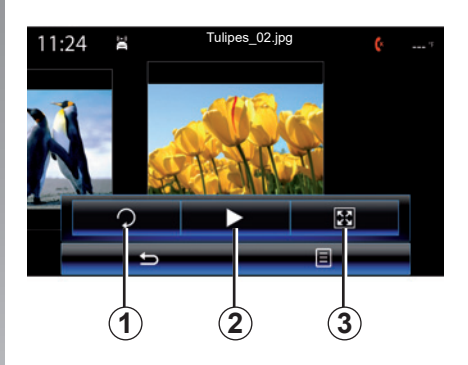

- parādīt vai paslēpt statusa un kontroles joslu, nospiežot attēlu priekšskatījuma zonu;
- grozīt fotoattēlu, nospiežot taustiņu *1*;
- sākt slaidrādi, nospiežot taustiņu *2*;
- pārslēgt normālo (pielāgoto) režīmu uz pilnekrāna režīmu, nospiežot taustiņu *3*.

# **FOTOATTĒLS (2/2)**

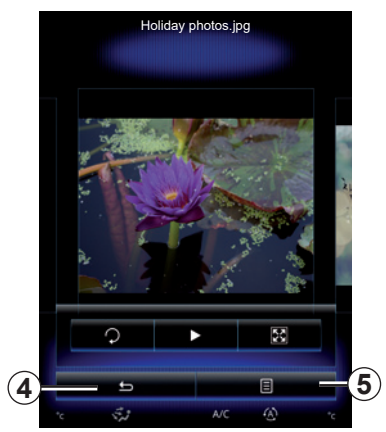

### **"Iestatījumi"**

No iestatījumiem ir iespējams:

- mainīt katra fotoattēla rādīšanas laiku slīdrādē;
- aktivizēt/dezaktivizēt animācijas efektu starp slīdrādes fotoattēliem.

Kad iestatījumi veikti, nospiediet *4*, lai reģistrētu veiktās izmaiņas un atgrieztos pie iepriekšējā ekrāna rādījuma.

**Piezīme:** slīdrādes animācijas efekts ir aktivizēts pēc noklusējuma.

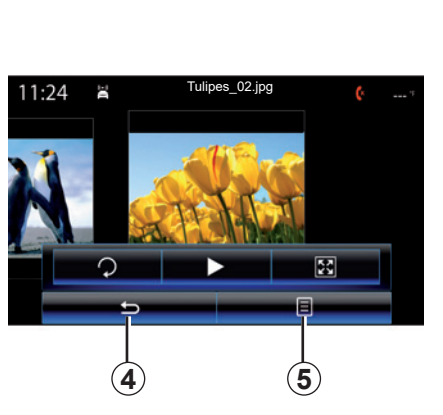

### **Konteksta izvēlne** *5*

Fotoattēla ekrāna rādījumā nospiediet taustiņu *5*, lai:

- skatītu plašāku informāciju par fotoattēlu (nosaukums, datnes formāts, datums, atrašanās vieta u. c.);
- atlasītu lietotāja profila fotoattēlu;
- piekļūtu iestatījumiem.

Jebkura no jauna ievietotā USB zibatmiņa tiek analizēta, un tās attēls tiek saglabāts multivides sistēmā. Atkarībā no USB zibatmiņas ietilpības multivides ekrāns var pārslēgties gaidstāves režīmā. Pāris sekundes pagaidiet. Izmantojiet tikai nacionālajām prasībām atbilstošas USB zibatmiņas.

# **VIDEO (1/2)**

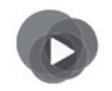

**Izvēlne "Multivide"**

Lai piekļūtu video failiem, galvenajā izvēlnē nospiediet "Multivide", "Video", pēc tam nākamajā sarakstā atlasiet sistēmai pieslēgtu ievades avotu:

- "USB-1" (USB pieslēgvieta);
- "USB-2" (USB pieslēgvieta);
- "SD" (SD karte).

#### **Īpatnība:**

- daži formāti var nebūt nolasāmi un iepriekš aprakstītie ievades avoti var atšķirties;
- izmantotajai USB zibatmiņai (vai SD kartei) jābūt FAT32 formātā ar minimāli 8GB un maksimāli 32GB ietilpību;
- lai iegūtu papildu informāciju par saderīgiem videofailu formātiem, sazinieties ar automašīnas ražotāja pārstāvi.

Videofailus nolasīt iespējams tikai tad, ja automašīna apturēta.

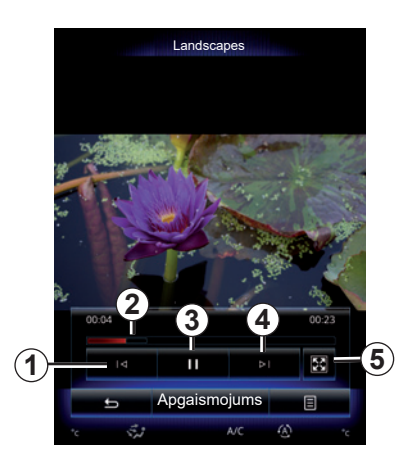

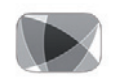

**"Video"**

### **Nolasīšana**

Videofaila nolasīšanas laika jūs varat:

- piekļūt iepriekšējam videofailam, nospiežot *1*. Videofailu nolasīšanas laikā nospiediet *1*, lai sāktu videofaila atskaņošanu vēlreiz no sākuma, vai paturiet to nospiestu, lai ātri patītu atpakaļ.
- iepauzēt, nospiežot *3*;

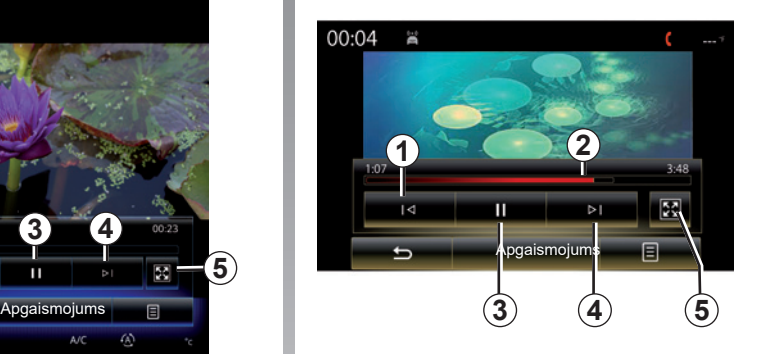

- piekļūt nākamajam videofailam, nospiežot *4*, vai paturēt nospiestu *4*, lai ātri patītu uz priekšu pašreiz atskaņoto videofailu;
- pārslēgt videofailu pilnekrāna režīmā, nospiežot uz *5*;
- darboties ar ritināšanas joslu *2*.
### **VIDEO (2/2)**

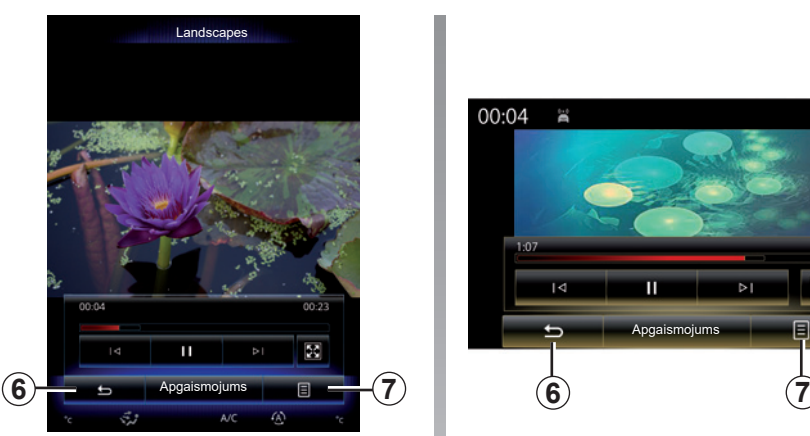

### **"Iestatījumi"**

Izvēlnē "Iestatījumi" ir iespējams izvēlēties rādījuma veidu: standarta rādījums (pielāgots) vai pilnekrāna režīms. Nospiediet *6*, lai apstiprinātu un atgrieztos iepriekšējā ekrānā.

### **"Apgaismojums"**

Lai pielāgotu ekrāna spilgtumu, videofaila nolasīšanas laikā nospiediet "Apgaismojums". Parādās kontroles josla, lai jūs varētu veikt iestatījumus. Pieskarieties ekrānam ārpus šīs joslas, lai tā pazustu un jūs varētu atgriezties pie videofaila nolasīšanas.

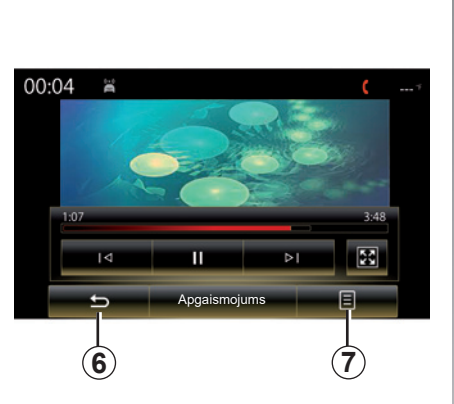

### **Konteksta izvēlne** *7*

Videofaila lasīšanas laikā nospiediet "*7*", lai:

- iegūtu plašāku informāciju par videofailu (nosaukums, žanrs, datums u. c.);
- piekļūtu iestatījumiem.

Jebkura no jauna ievietotā USB zibatmiņa tiek analizēta, un tās attēls tiek saglabāts multivides sistēmā. Atkarībā no USB zibatmiņas ietilpības multivides ekrāns var pārslēgties gaidstāves režīmā. Pāris sekundes pagaidiet. Izmantojiet tikai nacionālajām prasībām atbilstošas USB zibatmiņas.

## **MULTIVIDES IESTATĪJUMI (1/3)**

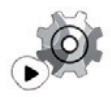

**Izvēlne "Iestatījumi"**

Izvēlnē "Multivide" nospiediet "Iestatījumi", tad atlasiet elementu, kuru vēlaties mainīt:

- "Radio";
- "Multivide";
- "Fotoattēls";
- "Video";
- "Skaņa".

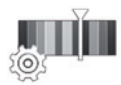

**"Radio"**

Šajā izvēlnē iespējams pielāgot tālāk minētos parametrus.

- aktivizēt/dezaktivizēt «AM » viļņus;
- aktivizēt/dezaktivizēt «Radio teksts».
- aktivizēt/dezaktivizēt «Reģions».
- aktivizēt/dezaktivizēt «TA/I-Traffic».

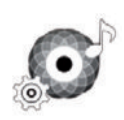

**"Multivide"**

Ar šo izvēlni var iestatīt šādus parametrus:

- audiosistēmas skaņas stiprums;
- papildu pieslēgvietas jutība ("Zema", "Vidējais" vai "Augsta");
- audio avots Bluetooth®.

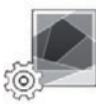

**"Fotoattēls"**

Ar šo izvēlni var iestatīt šādus fotoattēlu parametrus:

- mainīt katra fotoattēla rādīšanas laiku slīdrādē;
- aktivizēt/dezaktivizēt animācijas efektu starp slīdrādes fotoattēliem.

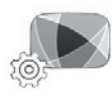

**"Video"**

Ar šo izvēlni ir iespējams iestatīt video rādīšanas veidu («Ietilpināt» vai «Pilnekrāns»).

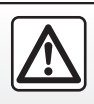

Drošības dēļ šīs darbības veiciet tikai tad, kad automašīna ir apturēta.

### **MULTIVIDES IESTATĪJUMI (2/3)**

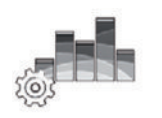

**"Skaņa"**

Ar šo izvēlni var iestatīt dažādas skaņas izvēles iespējas.

#### **"Skaņas vide"**

Ar šo funkciju var atlasīt muzikālo vidi no šādām iepriekš iestatītām vidēm:

- "Natural";
- "Tiešraide";
- "Club";
- "Lounge".

**Piezīme:** Varat palaist demonstrācijas režīmu, lai dzirdētu skaņas paraugu bez Arkamys skaņas apstrādes un uzlabošanas.

#### **"Basu pastiprinātājs"**

Ar šo funkciju iespējama basu tonu pastiprināšana.

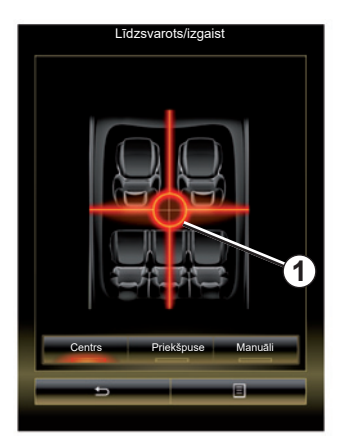

#### **"Līdzsvarots/izgaist"**

punktu *1*.

Ar šo funkciju var iestatīt skaņas sadalījumu. Nospiediet "Centrs" vai "Priekšpuse" lai nodrošinātu visiem pasažieriem optimālu skaņas sadalījumu vai lai gādātu par aizmugurē sēdošo pasažieru ērtībām (proti, izslēgta skaņa automašīnas aizmugurē un mērens skaņas stiprums priekšpusē). Pieskaroties ekrānam vai ja ir atlasīts režīms "Manuāli", varat veikt regulēšanu, pārvietojot

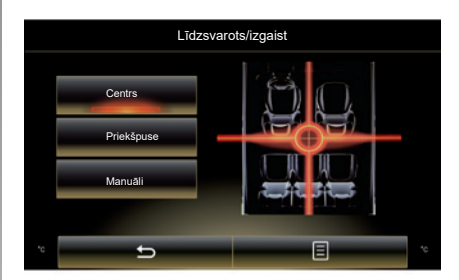

#### **"Bass/vidēji/diskants"**

Ar šo funkciju var palielināt vai samazināt zemo, vidējo un augsto toņu skaņas vērtību.

## **MULTIVIDES IESTATĪJUMI (3/3)**

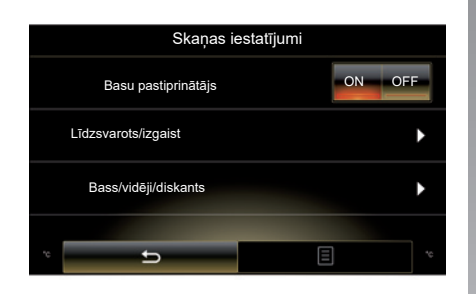

#### **"Skaļāk, uzņemot ātrumu"**

Ja ir aktivizēta šī funkcija, audiosistēmas skaņas stiprums mainās atkarībā no automašīnas braukšanas ātruma.

Lai šo funkciju aktivizētu vai dezaktivizētu, nospiediet «Skaļāk, uzņemot ātrumu» un atlasiet «ON» vai «OFF».

Iestatiet intensitāti, palielinot/samazinot vērtību, izmantojot taustiņus «+» un «-».

**Piezīme:** Audiosistēmas skaņas stiprums ar Bose iekārtām tiek pielāgots automašīnas braukšanas ātrumam.

#### **"Loudness"**

Lai aktivizētu/dezaktivizētu basu pastiprinātāju, nospiediet «ON» vai «OFF».

#### **«Frekvenču stabilizators»**

Šī funkcija pastiprina zemo un augsto toņu frekvences, samazinoties skanas stiprumam.

Funkciju var aktivizēt/dezaktivizēt, atlasot «ON» vai «OFF».

#### **"Vienmērīgs skaļums"**

Funkciju var aktivizēt/dezaktivizēt, atlasot «ON» vai «OFF».

**Piezīme:** lai atiestatītu savus parametrus un atjaunotu noklusējuma parametrus katrai funkcijai, nospiediet konteksta izvēlnes taustiņu, tad – "Atiestatīt".

# **Tālrunis**

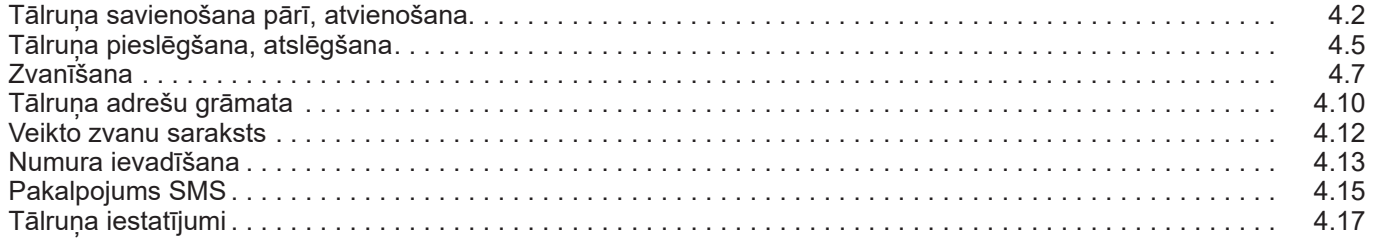

П

# **TĀLRUŅA SAVIENOŠANA PĀRĪ, ATVIENOŠANA (1/3)**

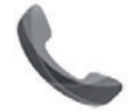

**Izvēlne "Tālrunis"**

Galvenajā izvēlnē nospiediet "Tālrunis" vai jebkurā izvēlnē izvēlieties saīsni *1*. Šī funkcija lauj jūsu tālruni savienot pārī ar multivides sistēmu.

**Piezīme:** ja multivides sistēmai nav pieslēgts neviens tālrunis, dažas izvēlnes ir deaktivizētas.

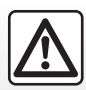

Drošības dēļ jebkādas darbības veiciet tikai tad, kad automašīna ir apturēta.

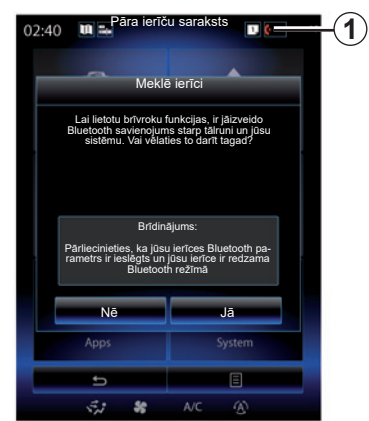

#### **Pirmā tālruņa savienošana pārī**

Lai izmantotu brīvroku sistēmu, savienojiet savu Bluetooth® mobilo tālruni pārī ar multivides sistēmu. Pārbaudiet, vai aktivizēta tālruņa Bluetooth® funkcija un tā statuss ir "redzams".

Plašāku informāciju par jūsu tālruņa redzamības statusa aktivizēšanu skatiet jūsu tālruņa lietotāja rokasgrāmatā.

Atkarībā no tālruņa modeļa, lai to savienotu pārī ar multivides sistēmu, ievadiet savā tālrunī Bluetooth® kodu vai apstipriniet pārī savienošanas pieprasījumu.

Jūsu tālruņa sistēma var pieprasīt atļauju veikt kontaktpersonu, zvanu žurnāla, mediju u. c. datu apmaiņu.

Apstipriniet kopīgošanu, lai šie dati būtu pieejami multivides sistēmā.

"Atklāšanas režīms"

Kad multivides sistēma meklē tālruni, nospiediet taustiņu "Atklāšanas režīms", lai uz noteiktu laiku padarītu multivides sistēmu redzamu citām Bluetooth® ierīcēm.

Lai iegūtu savietojamo tālruņu sarakstu. skatiet vietni https://easyconnect. renault.com

# **TĀLRUŅA SAVIENOŠANA PĀRĪ, ATVIENOŠANA (2/3)**

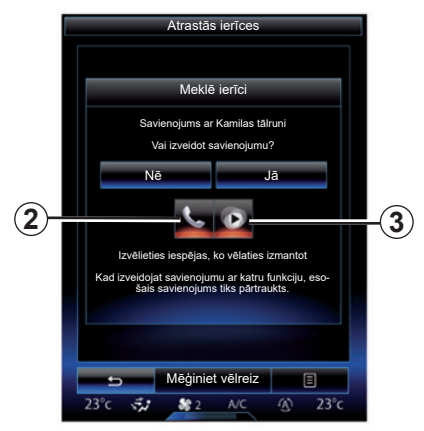

Jūsu multivides sistēmas galvenajā izvēlnē:

- nospiediet "Tālrunis". Ekrānā parādās paziņojums, piedāvājot tālruni savienot pārī;
- nospiediet "Jā". Multivides sistēma meklē tuvumā esošus tālruņus ar aktivizētu Bluetooth®;
- atlasiet sarakstā savu tālruni.
- Atlasiet funkcijas, kuras jāsavieno pārī:
	- brīvroku funkcija *2*: piekļuve adrešu grāmatai, zvanu veikšana un saņemšana, piekļuve zvanu sarakstam u. c.;
	- mediju funkcija *3*: piekļuve mūzikas kolekcijai.
- Nospiediet "Jā".

**Piezīme:** Gaismas indikatorspuldzīte uz funkcijas ikonas norāda, ka tā ir aktivizēta.

Tagad jūsu tālrunis ir savienots pārī ar multivides sistēmu.

#### **Savienot pārī jaunu tālruni**

Lai no jauna savienotu pārī tālruni ar sistēmu:

- savā tālrunī aktivizējiet Bluetooth® savienojumu un iestatiet to statusā «redzams»;
- multivides sistēmas galvenajā izvēlnē ekrāna apakšējā daļā nospiediet "Tālrunis", "Iestatījumi", "Pāra ierīču saraksts", tad izvēlieties "Pievienot ierīci".

Ekrānā parādās paziņojums, jums pieprasot apstiprināt ierīču meklēšanu.

– Apstipriniet, nospiežot "Jā".

# **TĀLRUŅA SAVIENOŠANA PĀRĪ, ATVIENOŠANA (3/3)**

Multivides sistēma meklē tuvumā esošus tālruņus ar aktivizētu Bluetooth®;

- atlasiet sarakstā savu tālruni;
- izvēlieties funkcijas, ko vēlaties savienot:
	- Brīvroku funkcija *2*: piekļuve adrešu grāmatai, zvanu veikšana un saņemšana, piekļuve zvanu sarakstam u. c.;
	- Mediju funkcija *3*: piekļuve mūzikas kolekcijai.
- Nospiediet "Jā".

**Piezīme:** Gaismas indikatorspuldzīte uz funkcijas ikonas norāda, ka tā ir aktivizēta.

Tagad jūsu tālrunis ir savienots pārī ar multivides sistēmu.

Atkarībā no tālruņa modeļa, lai to savienotu pārī ar multivides sistēmu, ievadiet savā tālrunī Bluetooth® kodu vai apstipriniet pārī savienošanas pieprasījumu.

Jūsu tālruņa sistēma var pieprasīt atļauju veikt kontaktpersonu, zvanu žurnāla, mediju u. c. datu apmaiņu.

Apstipriniet kopīgošanu, lai šie dati būtu pieejami multivides sistēmā.

**Piezīme:** multivides sistēma var saglabāt atmiņā līdz pat sešiem tālruņiem.

### **Tālruņa atvienošana**

Lai tālruņa savienojumu pārī ar multivides sistēmu atceltu:

- galvenajā izvēlnē atlasiet "Tālrunis", pēc tam izvēlieties "Iestatījumi" un "Ierīču saraksts";
- izvēlnes "Pāra ierīču saraksts" pārī savienoto tālruņu sarakstā nospiediet konteksta izvēlnes taustiņu un atlasiet "Dzēst ierīces".
- tālruņu sarakstā atlasiet dzēšamo ierīci vai ierīces un nospiediet taustinu "Dzēst".

**Piezīme:** ja vēlaties izdzēst visas pārī savienotās ierīces, nospiediet konteksta izvēlnes taustiņu, tad "Atlasīt visu" un "Dzēst".

Jūs varat savienot pārī divus tālruņus vienlaikus. vienu ar multivides sistēmu un otru – ar tālruna sistēmu.

# **TĀLRUŅA PIESLĒGŠANA, ATSLĒGŠANA (1/2)**

### **Tālruņa pieslēgšana**

Nevienu tālruni, kas nav iepriekš savienots pārī, nav iespējams pieslēgt brīvroku tālruņa sistēmai. Papildu informāciju skatiet nodaļā «Tālruņa savienošana pārī, atvienošana».

Lai piekļūtu visām tālruņa funkcijām, tam jābūt pieslēgtam brīvroku tālruņa sistēmai.

#### **Automātiskais savienojums**

Tiklīdz multivides sistēma ir ieslēgta, brīvroku tālruņa sistēma sameklē tuvumā esošos pārī savienotos tālruņus ar aktivizētu Bluetooth®. Sistēma automātiski ielādē datus (direktoriju, SMS u. c.) no pēdējā pieslēgtā tālruņa.

**Piezīme:** ja pieslēguma izveides brīdī notiek telefonsaruna, tā tiek automātiski pārraidīta uz automašīnas skaļruņiem.

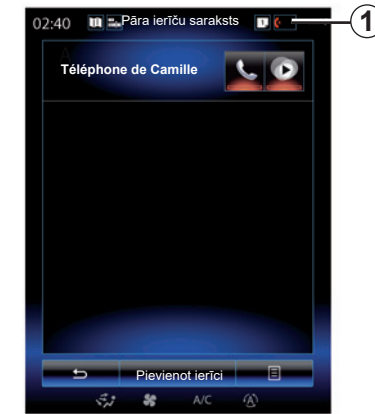

**Piezīme:** tālrunim automātiski savienojoties ar multivides sistēmu, datu lejupielāde (adrešu grāmatiņa, SMS u. c.) notiek tikai tad, ja iepriekš atļauta datu kopīgošana tālruņa un multivides sistēmas pārī savienošanas laikā. Papildu informāciju skatiet nodaļā "Tālruņa savienošana pārī, atvienošana".

#### **Manuālais savienojums**

Lai savienotu pārī Bluetooth® tālruni un multivides sistēmu, jebkurā izvēlnē nospiediet uz saīsnes *1*. Tiek parādīts saraksts ar jau pārī savienotajiem tālruņiem.

Izvēlieties tālruni, kuru vēlaties savienot, pārliecinieties, ka tam ir aktivizēts Bluetooth®.

#### **Pieslēgtā tālruņa maiņa**

Lai mainītu pieslēgto tālruni, jums vispirms jāveic vairāku tālruņu savienošana pārī.

- Galvenajā izvēlnē atlasiet "Tālrunis", "Iestatījumi", tad – "Pāra ierīču saraksts";
- Nospiediet uz tālruņa, kuru vēlaties pieslēgt.

Atrodiet pārī savienoto tālruņu sarakstu.

Lai iegūtu savietojamo tālruņu sarakstu. skatiet vietni https://easyconnect. renault.com

# **TĀLRUŅA PIESLĒGŠANA, ATSLĒGŠANA (2/2)**

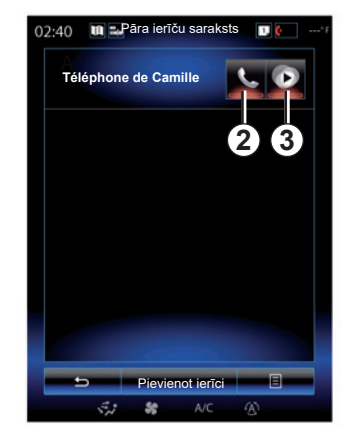

#### **Atļaut datu kopīgošanu**

**Piezīme:** lai piekļūtu tālruņa telefona un multivides funkcijām R-Link 2 multivides sistēmā, tālrunī jāatļauj datu kopīgošana.

Multivides sistēmas izvēlnē "Tālrunis" nospiediet "Iestatījumi", tad "Pāra ierīču saraksts". Atrodiet pārī savienoto tālruņu sarakstu.

- Izvēlieties funkcijas, ko vēlaties pievienot:
	- brīvroku funkcija *2*: piekļuve adrešu grāmatai, zvanu veikšana un saņemšana, piekļuve zvanu sarakstam u. c.;
	- mediju funkcija *3*: piekļuve mūzikas kolekcijai.

**Piezīme:** gaismas indikatorspuldzīte uz funkcijas ikonas jums norāda to, ka tā ir aktivizēta.

**Piezīme:** daži tālruņi var atļaut automātisku datu pārnesi.

### **Tālruņa atslēgšana**

Izvēlnē "Tālrunis" nospiediet "Iestatījumi", pēc tam nospiediet "Pāra ierīču saraksts".

Nospiediet pogas *2* un/vai *3*, lai izslēgtu gaismas indikatorspuldzītes un dezaktivizētu tālruņa un multivides funkcijas. Jūsu tālrunis ir atvienots, tiklīdz gaismas indikatorspuldzītes ir nodzisušas.

Tālrunim izslēdzoties, tas tiek atvienots arī no multivides sistēmas.

**Piezīme:** ja, atslēdzot tālruni, notiek saruna, zvans tiks automātiski pārslēgts uz tālruni.

# **ZVANĪŠANA (1/3)**

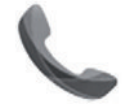

**Izvēlne "Tālrunis"**

### **Zvana veikšana**

Izvēlnē "Tālrunis" vai no saīsnes *1* varat veikt zvanus, izvēloties:

- kontaktinformāciju adrešu grāmatā;
- numuru zvanu sarakstā;
- tastatūru numura ievadīšanai.

**Piezīme:** lai piekļūtu kontaktpersonu, kas jau atzīmētas izlasē, sarakstam, sākumlapā atlasiet logrīku "Izlase". Šī iespēja ir aprakstīta plašāk nodaļā «Logrīku pievienošana un pārvaldīšana».

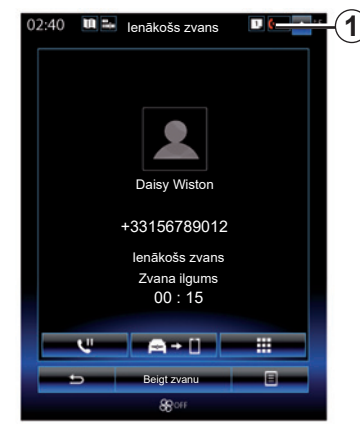

### **Zvana saņemšana**

Saņemot zvanu, parādās zvana saņemšanas ekrāna rādījums ar šādu informāciju:

- kontaktpersonas vārds (ja tās numurs ir adrešu grāmatā vai izlases numuru sarakstā);
- zvanītāja numurs (ja numurs nav jūsu adrešu grāmatā);
- "Privāts numurs" (ja numuru nav iespējams parādīt).

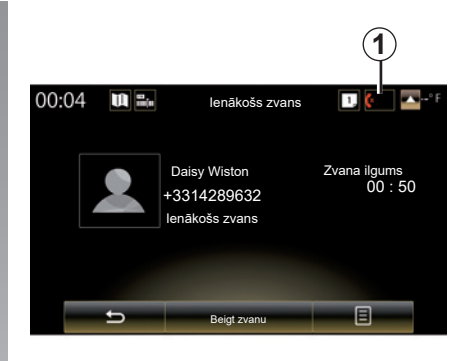

#### **"Akceptēt"**

Lai zvana laikā paceltu klausuli, nospiediet «Akceptēt».

Nospiediet «Beigt zvanu», lai zvanu pabeigtu.

#### **«Atteikt» zvanu**

Lai noraidītu ienākošo zvanu, nospiediet «Atteikt». Zvanītājs tiek novirzīts uz balss pastkastīti.

Izmantojot stūres kolonnas vadības ierīci, varat pielāgot skaļuma intensitāti.

# **ZVANĪŠANA (2/3)**

#### **«Aizturēt» zvanu**

Nospiediet pogu "Aizturēt" vai nospiediet uznirstošās izvēlnes pogu, tad "Aizturēt", lai atļautu multivides sistēmai atbildēt uz saņemtiem zvaniem un automātiski tos pārliktu gaidīšanas režīmā. Balss sintezators informē zvanītāju par to, ka zvans ir gaidīšanas režīmā.

#### **Zvana novirzīšana**

Lai pārraidītu zvanu uz savu tālruni, nospiediet "Pārsūtīt uz tālruni" vai konteksta izvēlnes taustiņu, pēc tam nospiediet "Pārsūtīt uz tālruni".

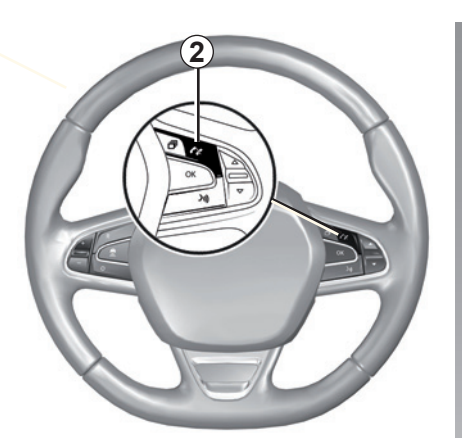

Varat atbildēt uz zvanu/beigt sarunu, nospiežot zemstūres vadības ierīces pogu *2*.

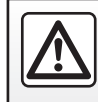

Drošības dēļ jebkādas darbības veiciet tikai tad, kad automašīna ir apturēta.

# **ZVANĪŠANA (3/3)**

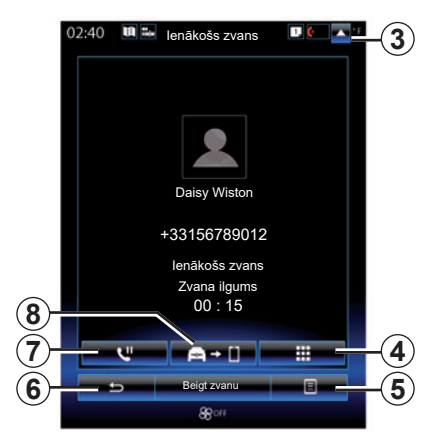

### **Iespējas zvana laikā**

Sazināšanās laikā iespējams:

- noregulēt skaņas stiprumu, spiežot automašīnas zemstūres vadības pogas vai nospiežot *5*, tad – «Skaņas iestatījumi»;
- pabeidziet sarunu, nospiežot «Beigt zvanu» vai nospiežot pogu *2* uz stūres rata;

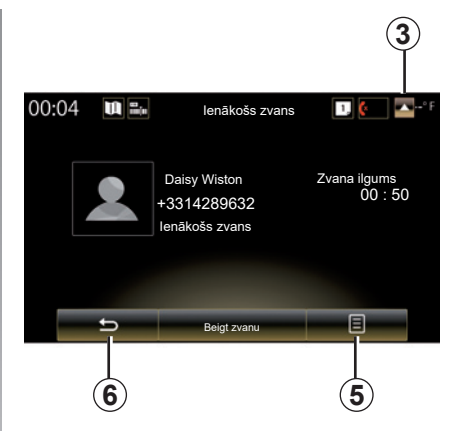

- pārslēdziet zvanu gaidīšanas režīmā, nospiežot pogu *7* vai *5*, un pēc tam nospiežot «Aizturēt». Lai atsāktu gaidīšanas režīmā pārslēgtu sarunu, nospiediet *7* vai *5* un pēc tam nospiediet «Izgūt zvanu»;
- novirziet zvanu uz pievienoto tālruni, nospiežot *8* vai *5*, un pēc tam nospiediet «Pārsūtīt uz tālruni»;
- pieņemiet otru zvanu, nospiežot uz paziņojuma ekrāna apakšā, kas norāda uz jaunu ienākošo zvanu;

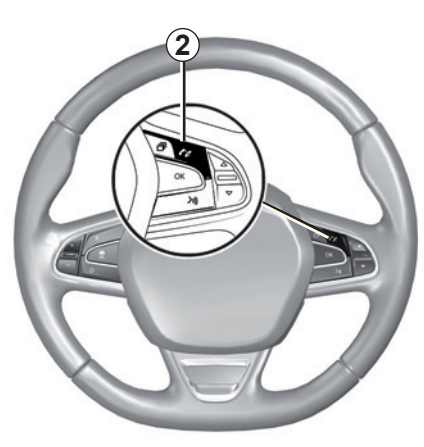

– lai piekļūtu ciparu tastatūrai, nospiediet *4*.

**Piezīme:** dažas tālruņa ierīces var atvienoties no multivides sistēmas, ja uz tām tiek novirzīts zvans.

Zvana laikā jūs varat izmantot citas multivides sistēmas funkcijas (navigāciju u. c.), nospiežot taustiņu *3* vai *6*.

# **TĀLRUŅA ADREŠU GRĀMATA (1/2)**

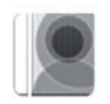

**Izvēlne "Tālruņu katalogs"**

Lai piekļūtu tālruņa adrešu grāmatai, izmantojot multivides sistēmas galveno izvēlni, nospiediet "Tālrunis" vai jebkurā izvēlnē izvēlieties saīsni *1*, tad atlasiet "Tālruņu katalogs".

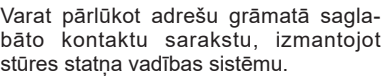

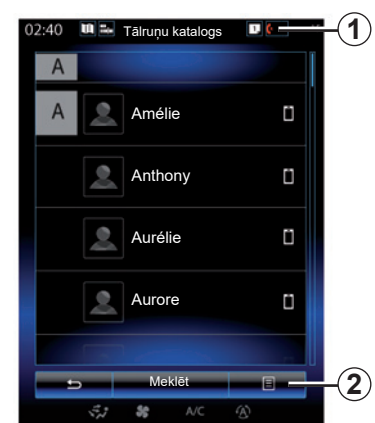

### **Tālruņa adrešu grāmatas lejupielāde**

Ja ir aktivizēts brīvroku savienojums, pēc noklusējuma tālruņa savienošanas brīdī kontaktpersonu saraksts tiek automātiski sinhronizēts (papildu informāciju skatiet nodaļas «Tālruņa pieslēgšana, atslēgšana» sadaļu «Manuāla pieslēgšana»).

**Piezīme.** Lai piekļūtu tālruņa adrešu grāmatai multivides sistēmā, tālrunī jāiespējo datu apmaiņa. Skatiet nodaļu "Tālruņa savienošana pārī, atvienošana" un sava tālruņa lietošanas rokasgrāmatu.

### **Adrešu grāmatas atjaunināšana**

Jūs varat manuāli atjaunināt sava tālruņa kontaktus multivides sistēmas adrešu grāmatā, izmantojot Bluetooth®. Nospiediet taustiņu *2*, pēc tam nospiediet «Atjaunināt sarakstu».

# **TĀLRUŅA ADREŠU GRĀMATA (2/2)**

### **Kontaktpersonas meklēšana**

Nospiediet «Meklēt», lai piekļūtu virtuālai tastatūrai. Lai atrastu kontaktpersonu, ievadiet tās vārdu.

### **Konfidencialitāte**

Katra tālruņa kontaktpersonu saraksts tiek saglabāts atmiņā brīvroku tālruņa sistēmā.

Konfidencialitātes saglabāšanas nolūkos katra lejupielādētā adrešu grāmata ir redzama tikai tad, ja pieslēgts attiecīgais tālrunis.

### **Zvana veikšana no adrešu grāmatas**

Kad tālrunis pieslēgts multivides sistēmai, galvenajā izvēlnē nospiediet "Tālrunis", tad atlasiet "Tālruņu katalogs".

Atlasiet kontaktpersonu un nospiediet tās tālruņa numuru. Zvans tiek sākts automātiski.

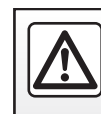

Drošības dēļ jebkādas darbības veiciet tikai tad, kad automašīna ir apturēta.

### **VEIKTO ZVANU SARAKSTS**

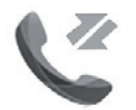

**Izvēlne "Zvanu žurnāli"**

### **Piekļuve veikto zvanu sarakstam**

Lai piekļūtu zvanu vēsturei, sākumlapā nospiediet "Izvēlne", "Tālrunis" vai jebkurā izvēlnē izmantojiet saīsni *4*, tad atlasiet "Zvanu žurnāli".

Zvanu sarakstā dažādi veiktie zvani sadalīti četrās cilnēs:

- *1* visi zvani (ienākošie, izejošie, neatbildētie);
- *2* ienākošie zvani;
- *3* neatbildētie zvani;
- *5* izejošie zvani.

Katrā sarakstā kontaktinformācija parādīta secībā no jaunākās līdz vecākajai.

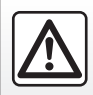

Drošības dēļ jebkādas darbības veiciet tikai tad, kad automašīna ir apturēta.

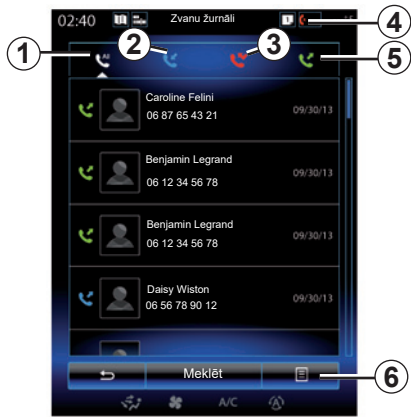

### **Zvanu saraksta pārlūkošana**

Nospiediet uz izvēlētās cilnes, lai aplūkotu tās saturu.

Lai ritinātu zvanu sarakstu, velciet to ar pirkstu augšup vai lejup.

### **Zvanu saraksta atjaunināšana**

Nospiediet *6* un atlasiet «Atjaunināt sarakstu». Par datu atjaunināšanu jūs informē paziņojums.

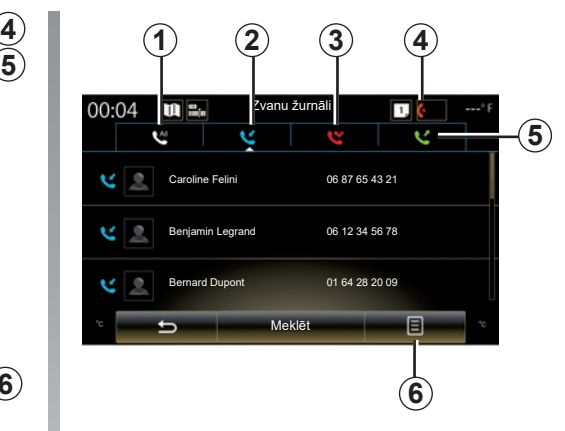

### **Kontaktpersonas meklēšana**

Nospiediet «Meklēt», lai piekļūtu virtuālai tastatūrai. Lai atrastu kontaktpersonu, ievadiet tās vārdu uz tastatūras.

### **Zvana veikšana no zvanu saraksta**

Nospiediet vienu no četrām cilnēm un atlasiet kontaktpersonu/numuru, uz kuru vēlaties zvanīt. Zvans tiek sākts automātiski.

# **ZVANĪŠANA UZ NUMURU (1/2)**

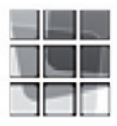

**Izvēlne "Sastādīt numuru"**

#### **Zvana veikšana, ievadot numuru**

Lai piekļūtu tastatūrai numura ievadīšanai, sākumlapā nospiediet "Izvēlne", "Tālrunis" vai jebkurā izvēlnē izmantojiet saīsni *1*, tad atlasiet "Sastādīt numuru".

Izmantojot tastatūru *A*, ievadiet vēlamo numuru, tad nospiediet uz «Zvans», lai sāktu zvanu.

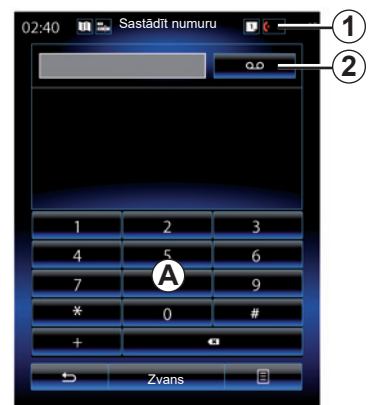

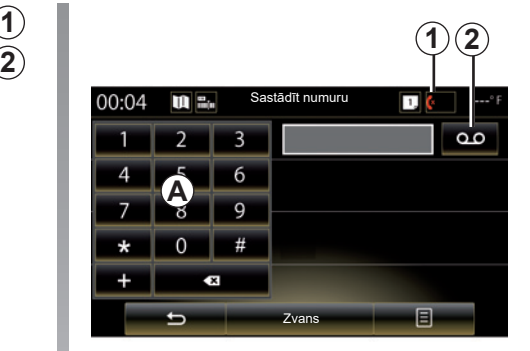

#### **Messagerie vocale**

Lai piekļūtu balss pastkastītei, nospiediet taustiņu *2*.

Ja balss pastkastīte nav nokonfigurēta, parādās konfigurācijas lapa. Ievadiet savu balss pastkastītes numuru, izmantojot *A* tastatūru; tad apstipriniet.

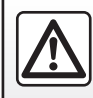

Drošības dēļ jebkādas darbības veiciet tikai tad, kad automašīna ir apturēta.

# **ZVANĪŠANA UZ NUMURU (2/2)**

#### **Numura ievadīšana, izmantojot balss vadību**

Varat zvanīt numuram, izmantojot tālruņa tastatūru multivides sistēmā vai izmantojot tajā iebūvēto balss vadību. Kā to izdarīt.

- nospiediet balss vadības pogu, lai atvērtu balss vadības galveno izvēlni;
- pēc skaņas signāla sakiet "Tālrunis";
- nosauciet tālruņa numuru, kam vēlaties zvanīt.

**Piezīme.** Ir ieteicams nosaukt numura ciparus pa vienam vai diviem.

– Sistēma parāda tālruņa numuru. Sakiet: "Zvans", lai zvanītu uz šo numuru, vai "Dzēst"/"Start again", lai nosauktu citu numuru.

#### **Pabeidziet numuru, izmantojot balss vadību**

Kad sākat ievadīt tālruņa numuru, izmantojot multivides sistēmā integrēto tastatūru:

- nospiediet balss vadības pogu;
- pēc skaņas signāla nosauciet tālruņa numuru ar balsi vai sakiet "Zvans:, ja ir jau ievadīts pilns numurs un vēlaties veikt zvanu.

**Piezīme:** plašāku informāciju par balss atpazīšanas izmantošanu skatiet sadaļā "Balss atpazīšanas izmantošana".

### **SMS (1/2)**

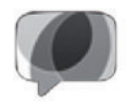

**Izvēlne "**SMS**"**

Lai piekļūtu tālruņa SMS, izmantojot multivides sistēmu, sākuma ekrānā nospiediet "Izvēlne" > "Tālrunis" vai jebkurā izvēlnē atlasiet saīsni *1*, tad nospiediet SMS.

Nevienu tālruni, kas nav iepriekš savienots pārī, nav iespējams pieslēgt brīvroku tālruņa sistēmai. Papildu informāciju skatiet sadaļā «Tālruņa savienošana pārī» nodaļā «Tālruņa savienošana pārī, atvienošana».

Lai piekļūtu visām tālruņa funkcijām, tam jābūt pieslēgtam brīvroku tālruņa sistēmai.

**Piezīme:** lai piekļūtu SMS multivides sistēmā, tālrunī jāatlauj datu un pazinojumu kopīgošana. Papildu informāciju skatiet nodaļā «Tālruņa savienošana pārī, atvienošana» un sava tālruņa lietošanas rokasgrāmatā.

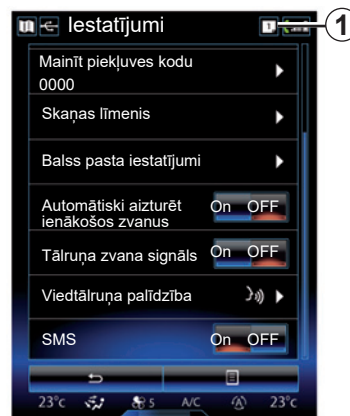

**Piezīme:** multivides sistēmā var izlasīt tikai SMS. Citu veidu ziņojumi var nebūt izlasāmi.

### **SMS izmantošana**

Ja tālrunis ir savienots ar sistēmu, izvēlnē "Tālrunis" nospiediet SMS. Braukšanas laikā nospiediet uz ziņas, kuru vēlaties noklausīties, to nolasot multivides sistēmas sintezētajai balsij.

**Piezīme:** multivides sistēmu SMS attēlošanai ekrānā varat izmantot tikai tad, ja automašīna ir apturēta.

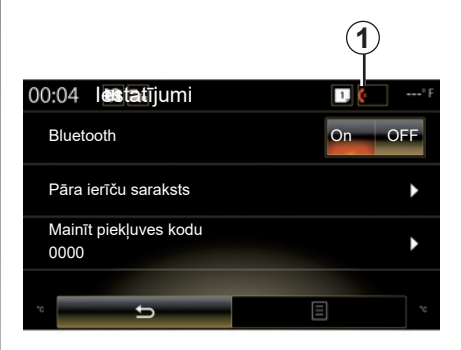

### **SMS saņemšana sistēmā**

Pēc noklusējuma pēc tālruņa savienošanas pārī un pieslēgšanas, saņemot jaunu ziņu, tā pieejama multivides sistēmā.

**Piezīme**: multivides sistēmā ir pieejamas tikai tās ziņas, kas saņemtas pēc tālruņa savienošanas pārī.

Atkarībā no tālruna veida un modela atsevišķas funkcijas var nebūt pieejamas.

### **SMS (2/2)**

### **SMS meklēšana**

Lai meklētu SMS, nospiediet "Meklēt" un ievadiet atslēgvārdu, izmantojot digitālās tastatūras taustiņus.

### **SMS šķirošana**

Lai šķirotu SMS pēc saņemšanas laika vai kontaktpersonas vārda, nospiediet konteksta izvēlnes taustinu.

### **Dati**

Sarakstā nospiediet kādu no SMS, lai skatītu īszinas datus.

Tiek parādīts kontaktpersonas vārds (ja tas ir fiksēts atmiņā vai tālruņa adrešu grāmatā), tālruņa numurs un īsziņas saturs.

Jūs varat tiešā veidā piezvanīt kontaktpersonai, nospiežot uz «Zvans», ja šis numurs ir saglabāts atmiņā vai jūsu tālruņa adrešu grāmatā.

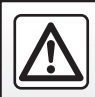

Drošības apsvērumu dēļ sēdekļu stāvokli mainiet tikai tad, kad automašīna stāv.

# **TĀLRUŅA IESTATĪJUMI (1/2)**

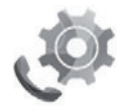

**Izvēlne «Iestatījumi»**

Lai piekļūtu tālāk minētajiem iestatījumiem, kad tālrunis savienots ar sistēmu, sākumlapā nospiediet «Izvēlne», «Tālrunis» vai jebkurā izvēlnē izmantojiet saīsni *1*, tad atlasiet «Iestatījumi»:

- "Bluetooth" ("On"/"OFF");
- "Ierīču saraksts";
- "Mainīt piekļuves kodu";
- "Regulēt skaņas stiprumu";
- "Balss pasta iestatījumi";
- "Automātiska pārslēgšana gaidīšanas režīmā" ("On"/"OFF");
- "Tālruņa zvana signāls" ("On"/"OFF");
- "Viedtālruņa palīdzība";
- «SMS» («On»/«OFF»).

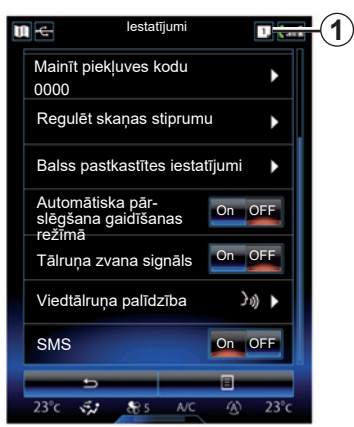

#### **"Bluetooth"**

Šī izvēles iespēja ļauj aktivizēt vai dezaktivizēt multivides sistēmas Bluetooth®.

#### **«Ierīču saraksts»**

Šī izvēles iespēja ļauj:

- apskatīt pārī savienoto ierīču sarakstu;
- aktivizēt un/vai dezaktivizēt pašreiz pieslēgta tālruņa funkciju;
- pievienot Bluetooth® ierīci;
- dzēst vienu vai vairākas pārī savienotās ierīces.

Papildu informāciju skatiet nodaļā «Tālruņa savienošana pārī, atvienošana».

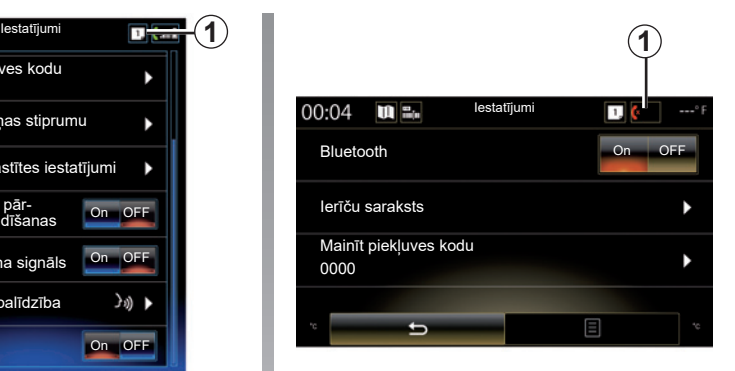

### **«Mainīt piekļuves kodu»**

Šī izvēles iespēja ļauj mainīt Bluetooth® paroli.

**Piezīme:** tiek parādīta pašreizējā parole; noklusējuma parole ir 0000.

# **TĀLRUŅA IESTATĪJUMI (2/2)**

#### **"Skaņas līmenis"**

Šī izvēles iespēja lauj noregulēt skanas līmeni šādām funkcijām:

- «Tālruņa zvana signāls»;
- «Komunikācija»;

**Piezīme:** lai atiestatītu parametrus, nospiediet uz konteksta izvēlnes taustiņa, tad izvēlieties «Atiestatīt».

#### **"Balss pastkastītes iestatījumi"**

Papildinformāciju skatiet sadaļā «Numura ievadīšana».

#### **«Automātiska pārslēgšana gaidīšanas režīmā»**

Šī izvēles iespēja ļauj aktivizēt vai dezaktivizēt ienākošo zvanu automātisku pārslēgšanu gaidīšanas režīmā.

#### **«Tālruņa zvana signāls»**

Izmantojiet šo opciju, lai aktivizētu vai deaktivizētu tālruņa zvana signālu ienākošajiem zvaniem.

**"Viedtālruņa palīdzība"**

Šī opcija nodrošina piekļuvi pamācībai tālruņa balss atpazīšanas sistēmas izmantošanai multivides sistēmā.

#### **« SMS »**

Jūs varat aktivizēt vai dezaktivizēt SMS.

Lai iegūtu savietojamo tālrunu sarakstu, skatiet vietni https://easyconnect. renault.com.

Atkarībā no tālruna veida un modela atsevišķas funkcijas var nedarboties.

# *Lietojumprogrammas*

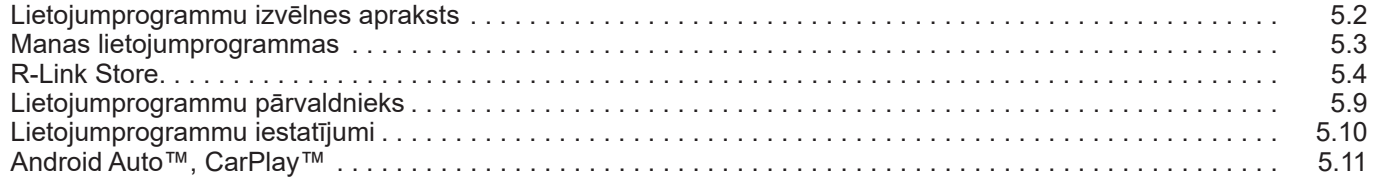

П

## **LIETOJUMPROGRAMMU IZVĒLNES APRAKSTS**

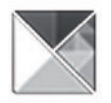

**Izvēlne "Programmas"**

Sākumlapā nospiediet «Izvēlne», tad – «Programmas», lai piekļūtu šādiem elementiem:

- "Manas programmas";
- « R-Link Store » ;
- "Programmu pārvaldnieks";
- " Konfidencialitāte ".

Atsevišķi pakalpojumi izmēģinājuma periodā ir pieejami bez maksas. Jūs varat pagarināt savu abonementu automašīnā, izmantojot R-Link Store, vai tiešsaistē ražotāja tīmekļa vietnē.

### **R-Link Store apraksts**

Multivides sistēma ir savienota, lai nodrošinātu tiešu piekļuvi piedāvātajiem pakalpojumiem.

Vietne «R-Link Store» ir multivides sistēmai paredzētu lietojumprogrammu veikals. Tajā varat iegādāties lietojumprogrammas, funkcijas un pakalpojumus, izmantojot drošu tiešsaistes sistēmu.

Papildu informāciju skatiet nodaļā «R-Link Store».

#### **Savienojums**

Taustiņš «Savienot» ekrāna apakšējā daļā:

- Redzams un aktīvs: ja pakalpojums nav aktivizēts un automašīna stāv.
- ir pelēks: pakalpojums nav aktivizēts, automašīna nav apturēta vai savienojums attiecīgajā brīdī nav pieejams;
- nav pieejams: pakalpojums jau bijis aktivizēts iepriekš vai ir aktivizēts attiecīgajā brīdī.

### **MANAS LIETOJUMPROGRAMMAS**

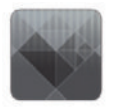

**Izvēlne "Manas programmas"**

Lai piekļūtu multivides sistēmas lietojumprogrammām, sākumlapā nospiediet «Izvēlne», «Programmas», tad – «Manas programmas».

Parādās jūsu navigācijas sistēmā instalētās lietojumprogrammas. Nospiediet uz tās lietojumprogrammas ikonas, kuru vēlaties palaist.

**Piezīme:** ja lietojumprogrammu sarakstā ir vairākas lapas, bīdiet ekrānu, lai pārietu pie nākamās vai iepriekšējās lapas.

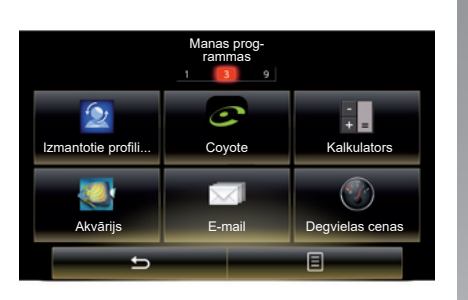

### **Izkārtojuma maiņa**

Lai mainītu lietojumprogrammu izkārtojumu, nospiediet konteksta izvēlnes taustiņu, tad – «Lietojumprogrammu izkārtojuma maiņa».

Lietojumprogrammu izkārtojumu iespējams mainīt, arī pārvelkot ikonas.

Lai dzēstu lietojumprogrammu, nospiediet taustiņu «**X**». Ja lietojumprogrammu dzēst nav iespējams, dzēšanas taustiņš nav redzams.

**Piezīme:** taustiņš «Lietojumprogrammu izkārtojuma maiņa» vadīšanas laikā ir neaktīvs.

### **R-LINK STORE (1/5)**

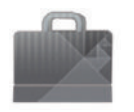

**Izvēlne "R-Link Store"**

Lai piekļūtu tiešsaistes veikalam, sākumlapā nospiediet "Izvēlne", "Programmas", tad – R-Link Store. Tajā varat iegādāties lietojumprogrammas, pakalpojumus un saturu. R-Link Store ir pieejams tiešā veidā multivides sistēmā vai no internetam pieslēgta datora, tiklīdz esat aktivizējis pakalpojumus.

#### **Piezīme:**

- par dažiem pakalpojumiem un lietojumprogrammām tiek iekasēta samaksa. Papildu informāciju skatiet vispārējos pārdošanas noteikumos;
- dažus produktus iespējams iegādāties tikai no datora tiešsaistē R-Link Store. Šādā gadījumā parādās attiecīgs ziņojums. Skatīt šīs nodaļas sadaļu "Lietojumprogrammu lejupielāde un instalēšana datorā".

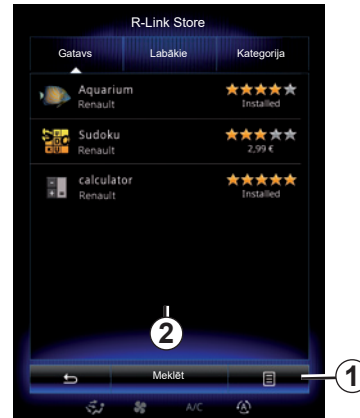

### **Lietojumprogrammu lejupielāde un instalēšana ar R-Link Store**

Pieejamās lietojumprogrammas sadalītas trīs cilnēs:

- "Gatavs": apzīmē lietojumprogrammu atlasi;
- Cilnē "Labākās lietotnes" lietojumprogrammas sakārtotas pēc popularitātes;

– "Kategorija" parāda lietojumprogrammas pa tēmām: izklaide, kartes u.c.

Atlasiet lietojumprogrammu, lai iegūtu tās aprakstu.

Izmantojiet konteksta izvēlni *1*, lai piekļūtu šādām funkcijām:

- "Mani produkti" parāda iegādāto produktu kopsavilkumu un attiecīgo produktu derīguma termiņu;
- Izmantojiet sadaļu "Jauninājumi", lai meklētu pieejamos instalēto lietojumprogrammu, pakalpojumu un informācijas atjauninājumus;
- "Juridiskā informācija" parāda juridisko informāciju, kas attiecas uz R-Link Store.

Varat meklēt lietojumprogrammas R-Link Store. Lai to izdarītu, nospiediet pogu *2* "Meklēt", tad ievadiet meklējamās lietojumprogrammas nosaukumu vai nosaukuma daļu.

Izvēlnei R-Link Store var piekļūt tikai tad, kad ir aktivizēti pakalpojumi un automašīna ir apturēta.

Lai iegūtu plašāku informāciju, atkarībā no valsts apmeklējiet vietni https:// easyconnect.renault.com.

### **R-LINK STORE (2/5)**

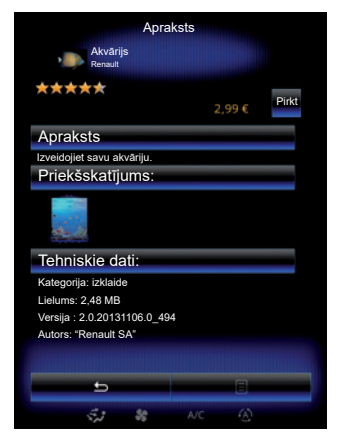

Multivides sistēma piedāvā divus apmaksas veidus no konta "My Renault".

Nospiediet "Pirkt", apstipriniet piekrišanu R-Link Store vispārējiem pārdošanas nosacījumiem, tad veiciet maksājumu.

**Piezīme:** Ja lietojumprogramma ir pārāk liela, pogas "Pirkt" vietā tiek parādīts uzraksts "Interneta pirkuma kļūme". Sīkāku informāciju skatiet šīs nodaļas sadaļā "Lietojumprogrammu lejupielāde un instalēšana datorā".

#### **Maksāt no My Renault konta**

Lai veiktu maksājumu no jūsu konta «My Renault»:

- ievadiet savu e-pasta adresi un konta paroli, tad nospiediet uz "OK".
- izvēlieties bankas karti no tām, kuras jau piesaistītas jūsu kontam, vai pievienojiet tam vēl vienu;
- Aizpildiet bankas datus, tad nospiediet uz "Apstiprināt".

Lietojumprogrammas lejupielāde sākas nekavējoties. Kad lietojumprogrammas lejupielāde veikta, tās ikona parādās izvēlnē "Manas programmas".

#### **Īpatnība:**

- ir nepieciešama derīga e-pasta adrese. Uz šo adresi tiks nosūtīts rēķins un lietošanas un instalēšanas norādījumi atbilstoši iegādātajai lietojumprogrammai;
- lai izmantotu šo apmaksas veidu, vispirms jāizveido My Renault konts. Skatiet šīs nodaļas sadaļu "Izveidot kontu My Renault vietnē".

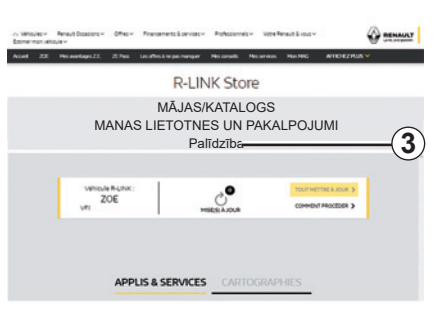

**Piezīme:** lietojumprogrammas lejupielādes laiks var atšķirties atkarībā no lietojumprogrammas lieluma un mobilā sakaru tīkla uztveršanas kvalitātes.

#### **Maksāt ar bankas karti**

**Piezīme:** drošības apsvērumu dēļ kartes informāciju nav iespējams ievadīt tieši automašīnā. Lai iegūtu sīkāku informāciju, konta "My Renault" izvēlnē "Palīdzība" noklikšķiniet uz *3* vai sazinieties ar automašīnas ražotāja pārstāvi.

### **R-LINK STORE (3/5)**

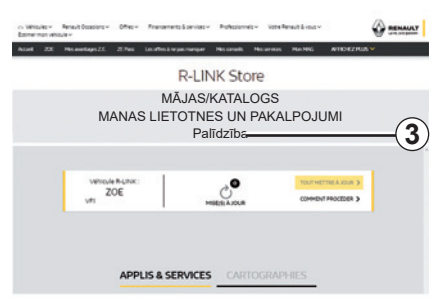

### **Lietojumprogrammu lejupielāde un instalēšana datorā**

Lietojumprogrammas iespējams lejupielādēt datorā, kas pieslēgts internetam (tostarp liela izmēra lietojumprogrammas). Tāpat, izmantojot datoru, iespējams pārvaldīt produktus un pārnest tos uz multivides sistēmu, izmantojot USB zibatmiņas disku vai SD karti atkarībā no automašīnas modeļa.

#### **Piezīme:**

- izmantotajai USB zibatmiņai (vai SD kartei) jābūt FAT32 formātā ar minimāli 8GB un maksimāli 32GB ietilpību;
- USB zibatmiņa netiek nodrošināta kopā ar sistēmu;
- šos produktus var iegādāties tikai no datora vietnē www.myrenault.com.

#### **Konta izveide My Renault tīmekļa vietnē.**

Lai lietojumprogrammas varētu iegādāties un lejupielādēt internetam pieslēgtā datorā www.myrenault.com vietnē, jums vispirms jāizveido My Renault konts:

- internetam pieslēgtā datorā atveriet savu pārlūku, atveriet www.myrenault.com vietni un atlasiet savu valsti;
- noklikšķiniet uz pogas "Reģistrācija" un izpildiet interneta vietnē norādītos etapus.

Kad "My Renault" konts ir izveidots un automašīna ir piereģistrēta kontā, jūs varat iepazīties ar lietojumprogrammu katalogu un sameklēt produktu atjauninājumus.

**Piezīme:** papildu informācijai klikšķiniet uz izvēlnes "Palīdzība" *3* vai sazinieties ar ražotāja pārstāvi.

#### **Lietojumprogrammu instalēšana, izmantojot ārējās datu glabāšanas ierīces (USB zibatmiņu vai SD karti)**

Ievietojiet ārējo datu glabāšanas ierīci (USB zibatmiņu vai SD karti) attiecīgajā ligzdā automašīnā. Multivides sistēma saglabā navigācijas sistēmas kopiju ārējā datu glabāšanas ierīcē, kas laus R-Link Store noteikt, kuri atjauninājumi navigācijas sistēmai ir pieejami.

Kad datu reģistrēšana ir pabeigta, USB zibatmiņas disku var atvienot no multivides sistēmas.

Rokasgrāmatā parādītie displeji nav saistoši līgumam.

### **R-LINK STORE (4/5)**

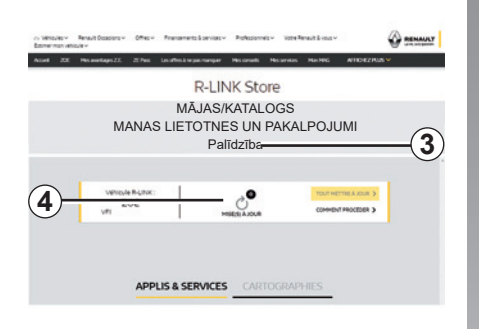

Piesakieties savā My Renault kontā, izvēlieties "Access all of my services (Piekļūt visiem maniem pakalpojumiem)", tad izvēlieties, "Manage my applications (Pārvaldīt lietojumprogrammas)", lai piekļūtu saviem *4* atjauninājumiem R-Link Store.

Ievietojiet ārējo datu glabāšanas ierīci (USB zibatmiņu vai SD karti) attiecīgajā ligzdā datorā. Multivides sistēma atpazīst jaunās lietojumprogrammas un tās instalē automātiski.

#### **Piezīme:**

- sinhronizācijas laikā tiek piedāvāta R-LINK Toolbox programmatūras instalācija. Šo programmu nepieciešams instalēt, lai lejupielādētu produktus un atjauninājumus datu glabāšanas ierīcē.
- multivides sistēmas iekšējās programmatūras atjauninājumi ir pieejami tikai datorā, kas pieslēgts internetam;
- papildu informācijai klikšķiniet uz izvēlnes "Palīdzība" *3* vai sazinieties ar ražotāja pārstāvi;
- kad ārējā datu glabāšanas ierīce (USB zibatmiņa vai SD karte) ir ievietota automašīnas portā, nav ieteicams veikt nekādas darbības multivides sistēmā, tās vadīklās vai ar automašīnu savienotajās ierīcēs gošanu. **Atjauninājumu meklēšana** (tālrunī, audio, medijā u.c.), jo tas var apturēt atjaunināšanas procesu.

### **Personīgās informācijas pārvaldīšana**

#### **Sistēmas atiestatīšana**

Lai atiestatītu visus sistēmas iestatījumus un/vai dzēstu visus personīgos datus, galvenajā izvēlnē atlasiet "Sistēma" un "Vispārīga atiestatīšana", nospiediet uznirstošās izvēlnes pogu un rīkojieties atbilstīgi norādēm ekrānā.

#### **Datu apmaiņa**

Ieslēdzot sistēmu, ir iespējams atļaut vai noraidīt datu apmaiņu. Izvēlnē "Manas programmas" atlasiet "Lietojumprogrammu iestatījumi", tad — "Konfidencialitāte". Šajā izvēlnē aktivizējiet/deaktivizējiet datu kopī-

Aprakstīto pakalpojumu pieejamība var atšķirties atkarībā no valsts.

## **R-LINK STORE (5/5)**

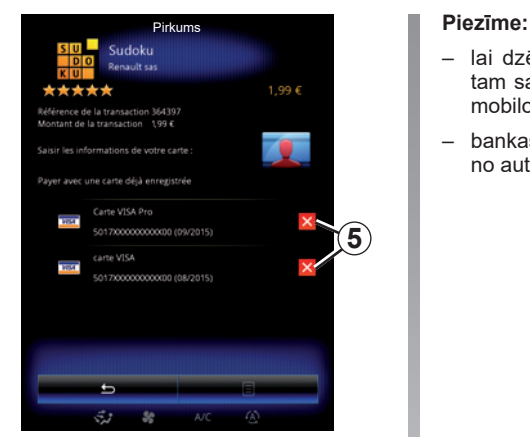

#### **Bankas datu dzēšana**

Veicot pirkumus no R-Link Store, jums var tikt piedāvāts saglabāt bankas informāciju. Šajā gadījumā dati tiks saglabāti jūsu My Renault kontā.

Šo informāciju varat izdzēst tīmekļa vietnē R-Link Store, kas ir pieejama My Renault, vai tieši no automašīnas. Nospiediet uz *5*, lai izdzēstu vēlamos bankas datus. Bankas dati tiek tūlīt pat dzēsti.

- lai dzēstu bankas datus, jābūt izveidotam savienojumam starp automašīnu un mobilo sakaru tīklu;
- bankas konta dati nekad netiek saglabāti no automašīnas.

# **LIETOJUMPROGRAMMU PĀRVALDNIEKS**

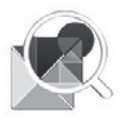

**Izvēlne "Programmu pārvaldnieks"**

Sākumlapā nospiediet "Izvēlne", "Programmas", tad – "Programmu pārvaldnieks", lai piekļūtu jūsu lietojumprogrammu vadības ekrāna rādījumam.

### **Sistēmas atmiņa**

Parādās izmantotās *1* un atlikušās *2* atmiņas apjoms.

### **Informācija**

- *1*: izmantotās atmiņas apjoms;
- *2*: atlikušās brīvās atmiņas apjoms;
- *3*: norāde, ka lietojumprogramma pašreiz tiek izpildīta;
- *4* : lietojumprogrammas lielums;
- *5* : lietojumprogrammas nosaukums;
- *6* : lietojumprogrammas ikona.

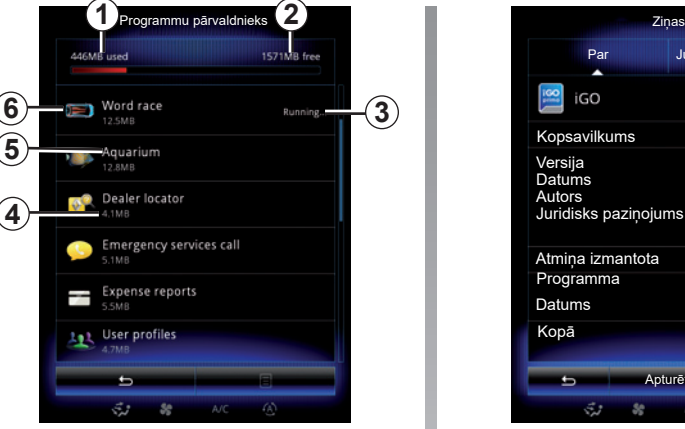

### **Ar lietojumprogrammām saistīta informācija**

Lai skatītu informāciju par kādu no sarakstā iekļautajām lietojumprogrammām, nospiediet uz tās.

#### **"Par"**

Nospiediet taustiņu "Par", lai piekļūtu šādai informācijai:

- lietojumprogrammas versija;
- lietojumprogrammas instalēšanas datums;
- lietojumprogrammas izstrādātājs;
- lietojumprogrammas apraksts;
- lietojumprogrammas izmantotās atmiņas **lielums**

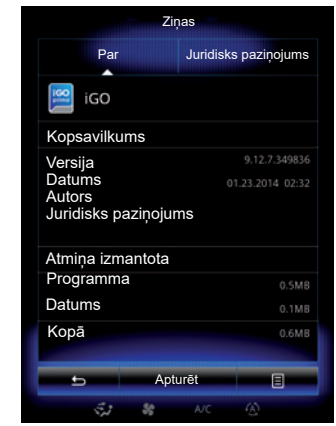

#### **"Juridisks paziņojums"**

Nospiediet uz cilnes «Juridisks paziņojums», lai skatītu ar izstrādātāja piekrišanu saistītu juridisko informāciju (ja pieejama).

**Piezīme:** ja lietojumprogramma tiek izmantota, nospiediet "Apturēt", lai to aizvērtu. Atkarībā no lietojumprogrammas komanda «Apturēt» var būt neaktīva pat lietojumprogrammas izmantošanas laikā.

## **LIETOJUMPROGRAMMU IESTATĪJUMI**

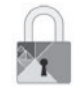

**Izvēlne "Konfidencialitāte"**

Izvēlnē "Programmu iestatījumi" atlasiet "Konfidencialitāte", lai piekļūtu privātuma iestatījumiem.

#### **"Datu kopīgošana"**

Ar šo izvēlni jūs varat aktivizēt vai dezaktivizēt datu apmaiņu.

**Piezīme:** datu apmaiņas dezaktivizēšanas gadījumā dažas lietojumprogrammas var nedarboties pareizi.

### **ANDROID AUTO™, CARPLAY™ (1/4)**

### **Android Auto™**

#### **Ievads**

"Android Auto™" ir lietojumprogramma, ko varat ielādēt viedtālrunī, un kas laui izmantot dažas tālruņa lietojumprogrammas multivides sistēmas ekrānā.

**Piezīme:** lai noskaidrotu, vai transportlīdzeklis ir saderīgs ar Android Auto™, funkcijai *1 "Viedtālruņa integrēšana"* jābūt redzamai multivides sistēmas izvēlnē "Sistēma".

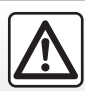

Drošības dēļ jebkādas darbības veiciet tikai tad, kad automašīna ir apturēta.

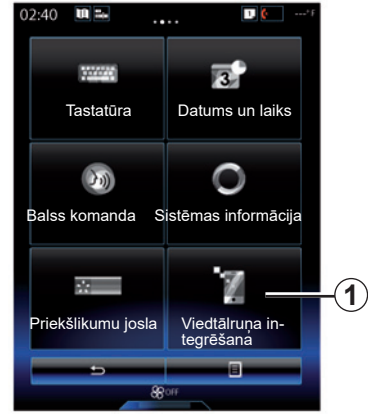

#### **Pirmajā izmantošanas reizē**

- Lejupielādējiet un instalējiet viedtālrunī lietojumprogrammu "Android Auto™" no lietojumprogrammu lejupielādes platformas;
- pievienojiet tālruni multivides sistēmas USB portam;
- izpildiet daudzfunkcionālajā ekrānā redzamos norādījumus;

Pareizai lietotnes darbībai ieteicams izmantot tālruņa ražotāja ieteikto USB kabeli.

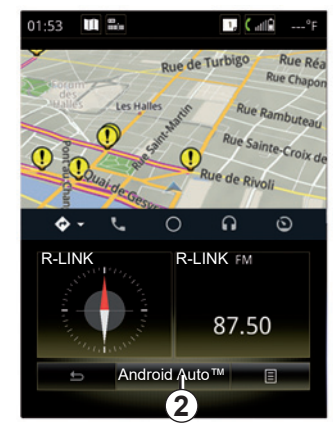

- nospiediet taustiņu *2*;
- apstiprināt pieprasījumus viedtālrunī, lai izmantotu lietojumprogrammu "Android Auto™";
- apstipriniet izvēli, tālrunī nospiežot "Pieņemt";
- atkārtoti nospiediet pogu *2*.

Lietojumprogramma tiek palaista multivides sistēmā. Ja iepriekš aprakstītā procedūra neizdodas, atkārtojiet darbības.

### **ANDROID AUTO™, CARPLAY™ (2/4)**

### **CarPlay™**

#### **Ievads**

"CarPlay™" ir jūsu viedtālrunī pieejams standarta pakalpojums, kas lauj izmantot dažas tālruņa lietojumprogrammas multivides sistēmas ekrānā.

**Piezīme:** lai noskaidrotu, vai transportlīdzeklis ir saderīgs ar pakalpojumu CarPlay™, funkcijai *1 "Viedtālruņa integrēšana"* jābūt redzamai multivides sistēmas izvēlnē "Sistēma".

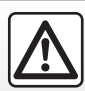

Drošības dēļ jebkādas darbības veiciet tikai tad, kad automašīna ir apturēta.

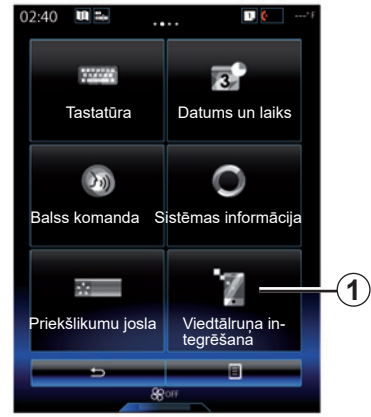

#### **Pirmajā izmantošanas reizē**

- Pievienojiet tālruni multivides sistēmas USB portam;
- izpildiet daudzfunkcionālajā ekrānā redzamos norādījumus;
- piespiediet pogu *3*.

Pareizai lietotnes darbībai ieteicams izmantot tālruņa ražotāja ieteikto USB kabeli.

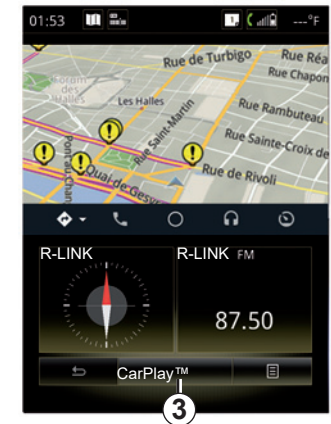

Pakalpojums CarPlay™ tiek palaists multivides sistēmā.

Ja iepriekš aprakstītā procedūra neizdodas, atkārtojiet darbības.

Kad pakalpojums CarPlay™ darbojas, mainās multivides ekrāna apakšējā displeja daļa:

- ja nav aktivizēts neviens maršruts, tiek parādīts kompass;
- ja ir aktīvs maršruts, tiek parādīta detalizēta informācija par maršrutu.

**Piezīme:** pakalpojums "CarPlay™" darbojas tikai tad, ja viedtālrunis ir pievienots automašīnas USB portam.

### **ANDROID AUTO™, CARPLAY™ (3/4)**

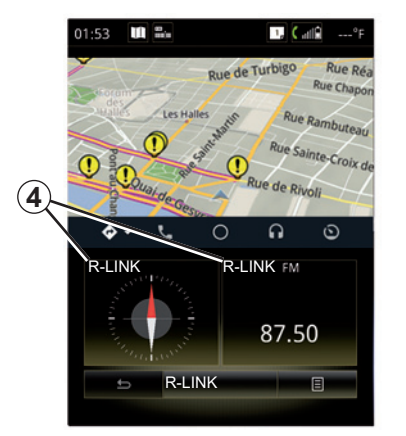

Kad multivides sistēmā ir aktivizēta lietotne Android Auto™ vai pakalpojums CarPlay™, mainās multivides ekrāna apakšējā displeja dala:

- ja nav aktivizēts neviens maršruts, tiek parādīts kompass;
- ja ir aktīvs maršruts, tiek parādīta detalizēta informācija par maršrutu.

Izmantojot Android Auto™ vai CarPlay™, varat piekļūt viedtālruņa navigācijas un mūzikas lietojumprogrammām. Šīs lietojumprogrammas aizstās līdzīgās, R-Link integrētās lietojumprogrammas, kas jau ir palaistas. Piemēram, varat izmantot Android Auto™/CarPlay™ navigācijas lietojumprogrammu vai lietojumprogrammu, kas integrēta multivides sistēmā, bet ne abas.

Pogas *4* informē, vai tiek izmantotas Android Auto™ vai CarPlay™, vai multivides sistēmas lietojumprogrammas.

Izmantojot Android Auto™ vai CarPlay™, dažas multivides sistēmas funkcijas turpinās darboties fonā. Piemēram, ja palaidīsit "Android Auto™" vai "CarPlay™" un izmantosit viedtālruņa navigāciju, kamēr multivides sistēma atskaņo radio, radio pārraidīšana turpināsies.

#### **Piezīme**:

- Android Auto™ un CarPlay™ darbojas tikai tad, ja viedtālrunis ir pievienots automašīnas USB portam;
- varat konfigurēt multivides ekrānu, izmantojot tālruņa iestatījumus.

Android Auto™ un CarPlay™ funkcijas ir atkarīgas no tālruna veida un modela. Lai par to uzzinātu vairāk, skatiet ražotāja tīmekļa vietni, ja tāda ir pieejama.

### **ANDROID AUTO™, CARPLAY™ (4/4)**

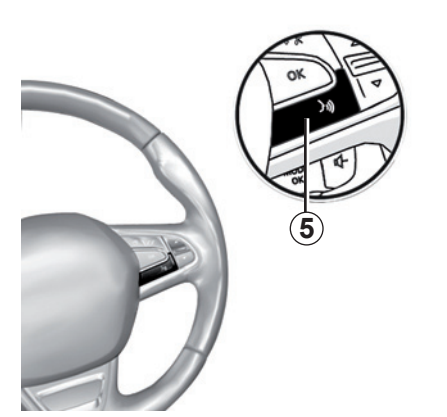

Kad lietojumprogramma "Android Auto™" vai pakalpojums "CarPlay™" multivides sistēmā ir aktivizēts, varat izmantot balss atpazīšanas pogu transportlīdzeklī, lai vadītu dažas viedtālruņa funkcijas, izmantojot balsi. Lai to veiktu, turiet nospiestu pogu *5* uz transportlīdzekļa stūres (plašāku informāciju skatiet sadaļā "Balss atpazīšanas izmantošana").

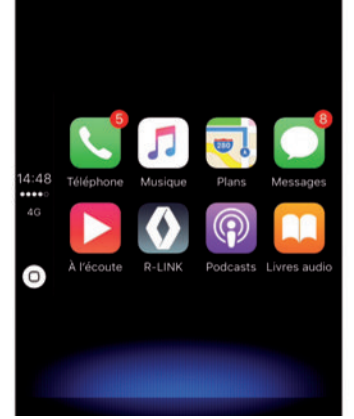

### **Atgriešanās R-Link saskarnē**

Lai atgrieztos R-Link saskarnē:

– multivides sistēmas priekšējā panelī vai centrālajā vadības sistēmā nospiediet pogu "Sākums";

vai,

– multivides sistēmas ekrānā nospiediet taustiņu *6*.

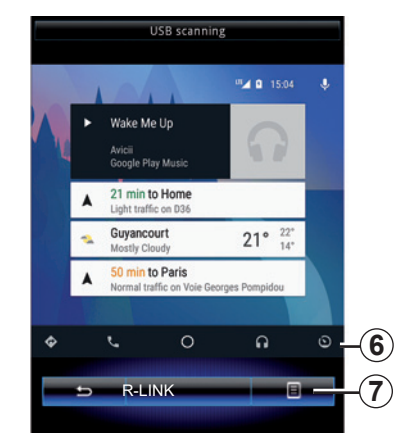

### **Konteksta izvēlne**

Konteksta izvēlnē *7* ir šādas iespējas:

- ierīču saraksts;
- multivides sistēmas lietotāja rokasgrāmata;
- skaņas iestatījumi.
# Automašīna

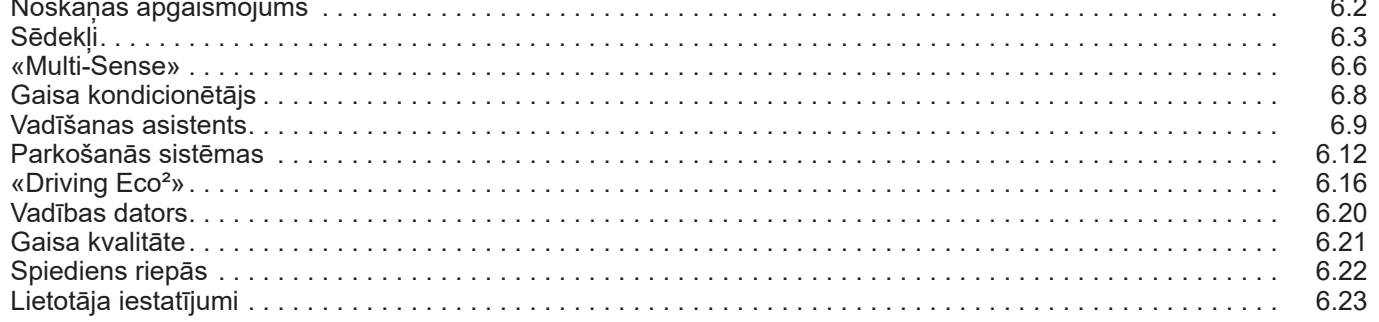

H

### **APGAISMOJUMA VIDE**

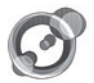

**«Apkārtējais apgaismojums»**

Sākumlapā nospiediet «Izvēlne», «Transportlīdzeklis» un pēc tam – «Apkārtējais apgaismojums».

Šajā izvēlnē jūs varat iestatīt šādus parametrus:

- noskaņas apgaismojums «ON»/«OFF»;
- noskaņas apgaismojums;
- intensitāte;
- zona.

### **«Apkārtējais apgaismojums»**

Šī izvēles iespēja lauj aktivizēt vai dezaktivizēt apgaismojuma vidi.

**Piezīme:** Ja funkcija «Apkārtējais apgaismojums» ir dezaktivizēta, šie iestatījumi nav pieejami.

**Piezīme:** ja automašīnas aprīkojumā ir funkcija «Multi-Sense», skatiet informāciju sadaļā «Multi-Sense», lai uzzinātu, kā konteksta izvēlnē piekļūt «Apkārtējais apgaismojums», tad atlasīt «Pašreizējā režīma konfigurācija».

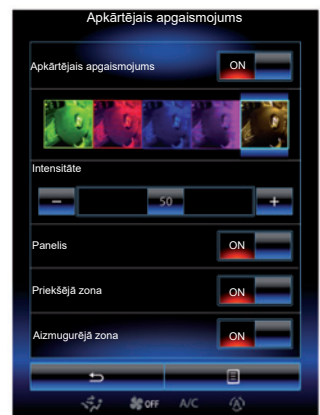

### **Krāsas izvēle**

Lai mainītu savas automašīnas noskaņas krāsu, izvēlieties vienu no piedāvātajām.

### **«Intensitāte»**

Šī izvēles iespēja ļauj noregulēt apgaismojuma vides intensitāti. Lai to izdarītu, nospiediet taustiņus «**+**» vai «**–**».

### **Zona automašīnas salonā**

Atlasīto krāsu un intensitāti var piemērot šādām zonām:

- priekšējais panelis;
- automašīnas salona priekšpusei;
- automašīnas salona aizmugurei.

Lai piemērotu atlasīto krāsu un intensitāti, nospiediet «ON».

### **Konteksta izvēlne**

Lai atiestatītu parametrus un atgrieztos pie noklusējuma parametriem, nospiediet konteksta izvēlnes taustiņu un pēc tam – «Atiestatīt».

**Piezīme:** lai saglabātu noskaņojuma apgaismojumu, kuru vēlaties izmantot savā lietotāja profilā, veiciet šos pielāgojumus izvēlnē «Multi-Sense». Papildu informāciju skatiet nodaļā «Multi-Sense».

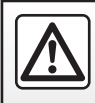

Drošības dēļ šīs darbības veiciet tikai tad, kad automašīna ir apturēta.

# **SĒDEKĻI (1/3)**

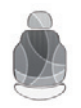

**Izvēlne "Sēdekļi"**

Lai piekļūtu trim tālāk minētajām izvēlnēm, sākuma ekrānā nospiediet uz "Izvēlne", "Transportlīdzeklis", pēc tam uz – "Sēdekļi":

- "Masāža";
- "Saliekšana ar vienu pieskārienu";
- "Iestatījumi".

**Piezīme:** lai saglabātu iestatījumus, kurus vēlaties izmantot savā lietotāja profilā, veiciet šos pielāgojumus izvēlnē "Multi-Sense". Papildu informāciju skatiet nodaļā «Multi-Sense».

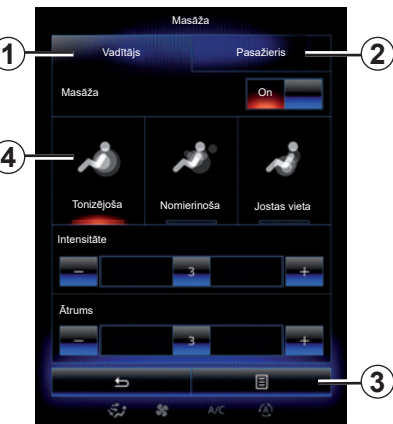

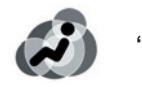

**"Masāža"**

Atlasiet šo izvēlni, lai noregulētu sēdekļa masāžas funkciju.

- "Vadītājs" vai "Pasažieris". Atlasiet "Vadītājs" *1* vai "Pasažieris" *2*, lai koriģētu sēdekļa masāžas funkcijas darbību.
- "On"/"OFF".

 Nospiediet "Masāža" un pēc tam "ON" vai "OFF", lai atkarībā no iepriekš atlasītās cilnes aktivizētu vai dezaktivizētu vadītāja vai pasažiera sēdekļa masāžas funkciju.

– *4* Pašreiz atlasītā programma.

 Ir pieejamas trīs masāžas programmas:

- "Tonizējoša";
- "Nomierinoša";
- «Jostas vieta».

Nospiediet **+** vai **–**, lai pielāgotu masāžas "Intensitāte" un "Ātrums".

**Piezīme.** Lai saglabātu vadītāja sēdekļa masāžas iestatījumus, var izmantot tikai režīmu "Perso" izvēlnē "Multi-Sense". Pasažiera sēdekļa masāžas iestatījumus nevar saglabāt.

### **Konteksta izvēlne**

Lai atiestatītu, nospiediet *3* un pēc tam — "Atiestatīt".

# **SĒDEKĻI (2/3)**

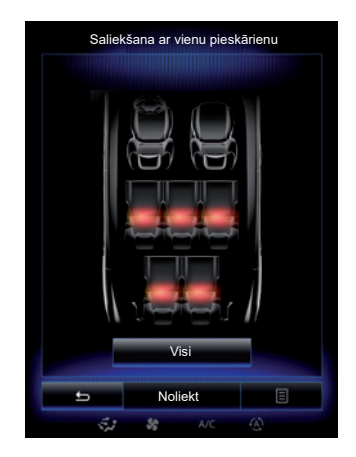

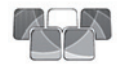

**"Saliekšana ar vienu pieskārienu"**

Šī funkcija lauj nolaist aizmugurējos sēdekļus. Sēdvietu skaits var atšķirties.

- Nospiediet taustiņus, kas atbilst sēdekļiem, kuru atzveltnes vēlaties nolaist, un nospiediet "Noliekt". Ekrānā parādās pazinojums.
- Nospiediet "Jā", lai apstiprinātu.

Lai nolaistu visu sēdekļu atzveltnes, nospiediet "Viss" un pēc tam "Noliekt".

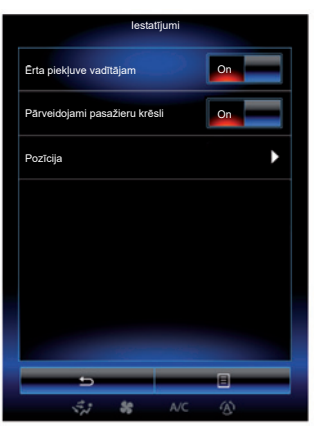

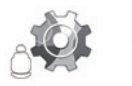

**"Iestatījumi"**

Izvēlnē "Sēdekļi" nospiediet "Iestatījumi" un piedāvātajā sarakstā atlasiet elementu, ko vēlaties mainīt.

- "Ērta piekļuve vadītājam";
- "Pārveidojami pasažieru krēsli";
- "Pozīcija".

### **"Ērta piekļuve vadītājam"**

Lai aktivizētu vai dezaktivizētu šo funkciju, nospiediet «ON» vai «OFF». Ja funkcija ir aktivizēta, sēdeklis automātiski atvirzās uz aizmuguri, kad autovadītājs izkāpj, un pievirzās sākotnējā pozīcijā, kad vadītājs atgriežas automašīnā.

Plašākai informācijai skatiet automašīnas lietotāja rokasgrāmatu.

Funkcijai "Saliekšana ar vienu pieskārienu" var piekļūt tikai tad, kad automašīna ir apturēta.

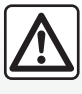

Veicot jebkādas darbības ar aizmugures sēdekļiem, pārliecinieties, ka nekas netraucē

savienojumu enkurvietām (cilvēka rokas vai kājas, dzīvnieki, gruži, drēbes, rotaļlietas u.c.).

# **SĒDEKĻI (3/3)**

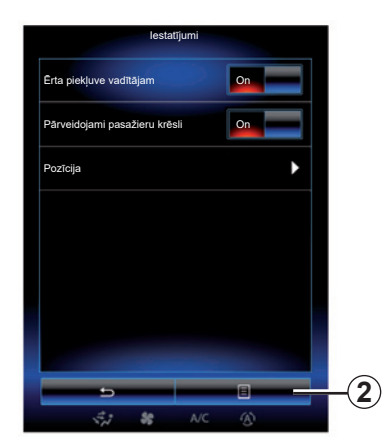

### **"Pārveidojami pasažieru krēsli"**

Lai aktivizētu vai dezaktivizētu šo funkciju, nospiediet «ON» vai «OFF». Ja šī funkcija ir aktivizēta, vadītājs var noregulēt pasažiera sēdekli, izmantojot slēdžus, kas atrodas vadītāja sēdvietas pusē. Plašākai informācijai skatiet automašīnas lietotāja rokasgrāmatu.

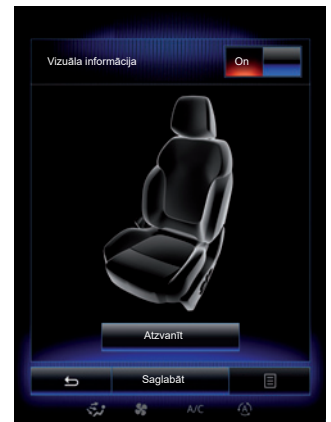

#### **"Pozīcija"**

Ir iespējams saglabāt lietotāja profilā vadītāja sēdekļa un ārējo atpakaļskata spoguļu pozīciju transportlīdzekļa vadīšanas laikā. Papildinformāciju skatiet sadaļā "Sistēma".

Izvēlnē "Sēdekļi" nospiediet "Iestatījumi", pēc tam nospiediet "Pozīcija".

"Vizuāla informācija"

 Ja šī funkcija ir aktivizēta, tad brīdī, kad vadītājs vai pasažieris regulē sava sēdekļa pozīciju, ekrānā parādās konteksta regulēšanas logs.

Papildu informāciju par sēdekļu regulēšanu skatiet automašīnas lietošanas rokasgrāmatā

### **"Saglabāt"**

Šī funkcija lauj saglabāt atminā priekšējo sēdekļu pozīciju:

- noregulējiet sēdekļa pozīciju, izmantojot slēdžus uz sēdekļa;
- nospiediet slēdzi uz sēdekļa, lai multivides ekrānā atvērtu izvēlni "Sēdekļi";
- reģistrējiet pašreizējo pozīciju.

Plašākai informācijai skatiet automašīnas lietotāja rokasgrāmatu.

### **Atmiņā saglabātās pozīcijas aktivizēšana**

Lai aktivizētu atmiņā saglabātu sēdekļa pozīciju, nospiediet "Atzvanīt", brīdī, kad automašīna ir apturēta. Ekrānā parādās apstiprinājuma ziņojums. Nospiediet "Jā", lai aktivizētu atmiņā saglabātu pozīciju.

### **"Atiestatīt"**

Lai atiestatītu atlasīto parametru, izvēlnē "Iestatījumi" nospiediet *2* un pēc tam – "Atiestatīt".

### **MULTI-SENSE (1/2)**

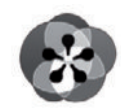

**Izvēlne « Multi-Sense »**

Lai piekļūtu izvēlnei «Multi-Sense», sākumlapā nospiediet uz «Izvēlne», «Transportlīdzeklis», tad – «Multi-Sense». Šai izvēlnei iespējams arī piekļūt, nospiežot slēdzi «Multi-Sense» viduskonsolē.

### **Režīma atlasīšana**

Izvēlnē Multi-Sense atlasiet vienu no pieejamiem režīmiem:

- "Comfort";
- "Sport";
- "Eco";
- "Neutral";
- "Perso".

Lai uzzinātu vairāk par katru no režīmiem, skatiet automašīnas lietotāja rokasgrāmatu.

**Piezīme:** atkarībā no automašīnas modeļa, atkārtoti iedarbinot automašīnu, pēdējais aktivizētais režīms netiek saglabāts. Pēc noklusējuma automašīna tiek iedarbināta režīmā "Neutral".

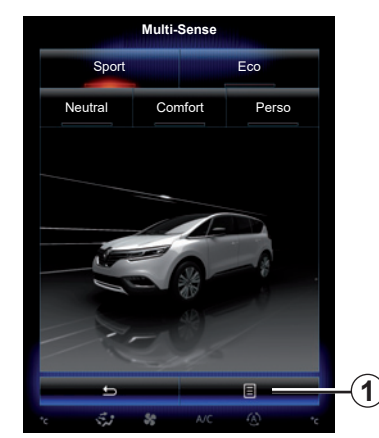

### **Režīma konfigurēšana**

Nospiediet *1* un pēc tam – «Pašreizējā režīma konfig.».

Ir pieejamas dažādas parametru vērtības, ar kurām var pielāgot automašīnā uzstādītās sistēmas:

- "Stūrēšana";
- "4Kontrole";
- "Amortizācija";
- "Transmisija";
- "Temperatūras komforts";
- "Displejs";
- "Dzinēja skaņas dizains";
- "Apkārtējais apgaismojums";
- "Vadītāja masāža".

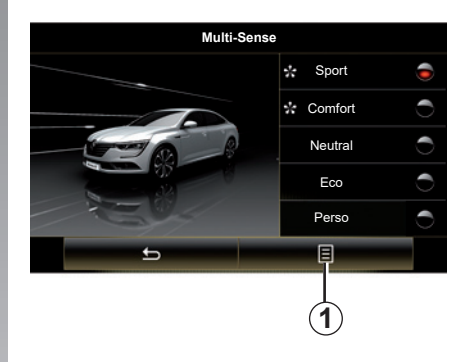

**Piezīme:** dažos režīmos atsevišķas sistēmas iespējas var būt pelēkotas, parametru vērtības atlasīt nav iespējams.

**Piezīme**: ja vispirms izvēlēts režīms "Perso", pielāgot iespējams tikai aktivizēto režīmu.

Iespējams noskatīties video demonstrāciju par režīmu "Multi-Sense". Automašīnai stāvot, nospiediet taustiņu *1*, tad – "Par".

### **MULTI-SENSE (2/2)**

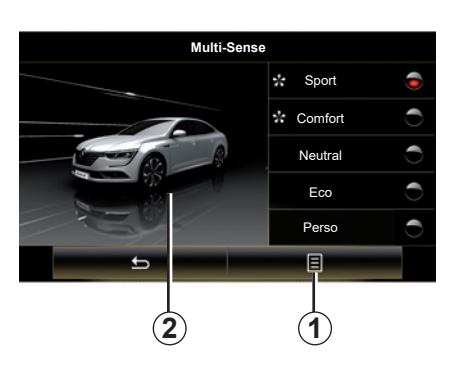

### **Ātra piekļuve izlases režīmiem**

Kad daudzfunkcionālajā displejā tiek parādīta izvēlne "Multi-Sense", secīgi nospiežot vadīklu "Multi-Sense", iespējams pārslēgties starp diviem atlasītajiem izlases režīmiem. Lai konfigurētu abus izlases režīmus, nospiediet *1* un pēc tam "Pielāgojiet vēlamo režīmu".

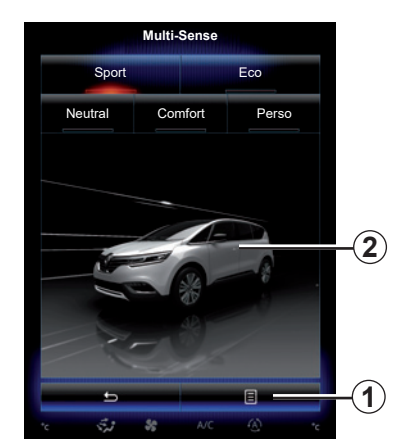

### **Parametru vērtību atiestatīšana**

Lai iestatītu noklusējuma vērtības, nospiediet *1* un pēc tam – «Atiestatīt pašreizējo režīmu». Atkarībā no atlasītā režīma funkciju «Dual» var aktivizēt un iestatīt. Papildu informāciju par šo funkciju skatiet savas automašīnas lietošanas rokasgrāmatas 3. nodaļā.

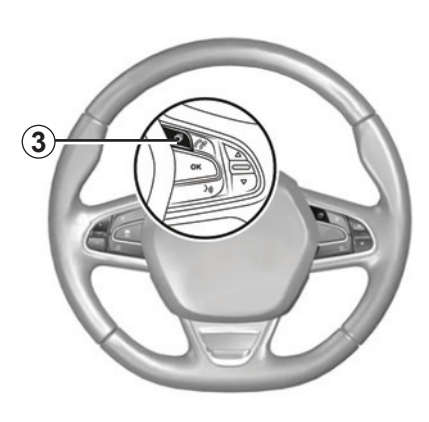

#### **Tēmas konfigurēšana**

Nospiediet ekrānā *2* vai konteksta izvēlnē *1*, tad nospiediet "Pašreizējā režīma konfigurācija", lai konfigurētu displeja stilu.

Atkarībā no izvēlētā stila, nospiežot taustiņu *3* vai slēdzi *22* centrālajā vadības ierīcē, varat informācijas panelī parādīt dažāda veida informāciju, piemēram: maršruta virziena rādītāju, atskaņoto audio avotu, kompasu, dzinēja jaudu un griezes momentu, degvielas patēriņu u. c.

Ja jūs pielāgojat pašreizējā režīma konfigurāciju, piemēram, noskaņas apgaismojumu vai masāžas funkciju, iestatījumi tiek automātiski saglabāti jūsu lietotāja profilā.

# **GAISA KONDICIONĒTĀJS**

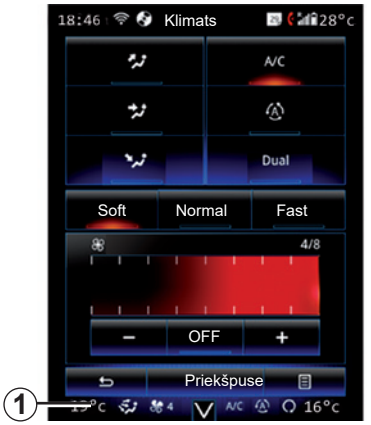

### **Gaisa kondicionētājs**

Gaisa kondicionēšanas izvēlni varat atvērt, multivides ekrānā nospiežot apgabalā *1*.

Papildinformāciju par gaisa kondicionēšanas regulēšanu atkarībā no automašīnas aprīkojuma, lūdzu, skatiet savas automašīnas lietošanas rokasgrāmatas sadaļā "Klimats".

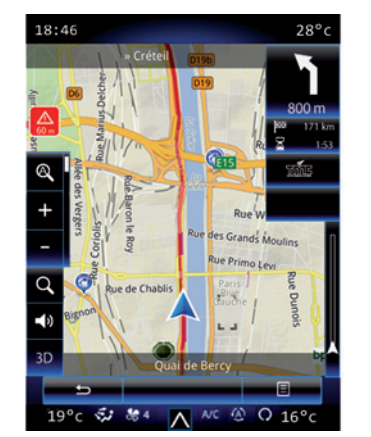

Jebkurā brīdī varat atgriezties dažādajās multivides sistēmas izvēlnēs, atkārtoti nospiežot zonā *1*.

Šajā zonā tiek nepārtraukti rādīta temperatūra, kā arī izvēlētā funkcija un ventilācijas ātrums.

#### **Automašīnu modeļiem, kuros pieejams ECO režīms**

Kad ECO režīms ir aktivizēts, tas varētu mazināt gaisa kondicionētāja sniegumu. Informāciju par automašīnas vadīšanu un ekonomisku braukšanu skatiet lietotāja rokasgrāmatas nodaļā "Padomi par automašīnas vadīšanu".

# **BRAUKŠANAS PALĪDZĪBA (1/3)**

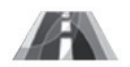

**Izvēlne "Braukšanas palīdzība"**

Sākumlapā nospiediet "Izvēlne", "Transportlīdzeklis", tad – "Braukšanas palīdzība", lai piekļūtu šādiem elementiem:

- "Joslu maiņas brīdinājums";
- "Joslas saglabāšanas palīgs";
- "Joslu maiņas brīdinājuma iestatījums";
- "Joslas saglabāšanas palīga iestatījumi";
- "Distances brīdinājums";
- "Sadursmes brīdināj.";
- "Aklās zonas brīdinājums";
- "Ātruma brīdinājumu iestatījumi";
- "Vilkmes kontrole";
- 

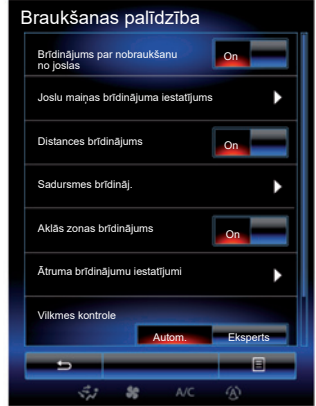

#### – "Automātiski lukturi". **"Brīdinājums par nobraukšanu no joslas"**

Sistēma informē autovadītāju, ja transportlīdzeklis bez brīdinājuma šķērso pārtraukto vai nepārtraukto sadalošo līniju. Plašāku informāciju skatiet savas automašīnas lietošanas rokasgrāmatā.

Lai aktivizētu, atlasiet **/ Avai** "On".

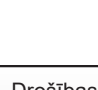

Drošības dēļ šīs darbības veiciet tikai tad, kad automašīna ir apturēta.

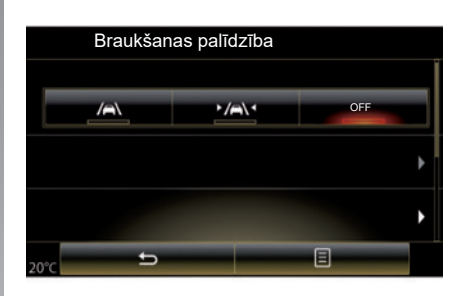

### **"Joslas saglabāšanas palīgs"**

Šī sistēma brīdina autovadītāju, ja transportlīdzeklis šķērso pārtraukto vai nepārtraukto sadalošo līniju; sistēma koriģē automašīnas trajektoriju, izmantojot stūres sistēmu. Plašāku informāciju skatiet savas automašīnas lietošanas rokasgrāmatā.

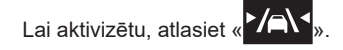

# **BRAUKŠANAS PALĪDZĪBA (2/3)**

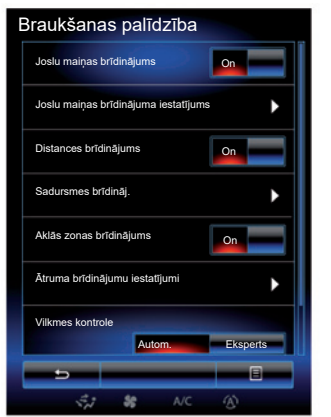

**"Joslu maiņas brīdinājuma iestatījums"**

Nospiediet šo izvēlni, lai noregulētu skaņas stiprumu un jutīgumu brīdinājumam par izbraukšanu no joslas.

- "Skaļums": nospiediet "**+**" vai "**–**", lai iestatītu skaņas stipruma intensitāti (pieci līmeni).
- "Sensitivitāte": atlasiet "Zema", "Vidēja" vai "Augsta", lai iestatītu brīdinājuma jutīgumu.

**Piezīme:** ja "Joslu maiņas brīdinājums" ir iestatīts uz "OFF", funkcija "Joslu maiņas brīdinājuma iestatījums" ir pelēkā krāsā, un tai nevar piekļūt.

# Braukšanas palīdzība Joslu maiņas brīdinājums On OFF Joslu maiņas brīdinājuma iestatījums Sadursmes brīdināj.  $\overline{\phantom{0}}$ 日

### **"Joslas saglabāšanas palīga iestatījumi"**

Atveriet šo izvēlni, lai noregulētu stūres rata vibrācijas intensitāti un jutīgumu brīdinājumam par izbraukšanu no joslas.

- "Vibrācija": atlasiet "Zema", "Vidēja" vai "Augsta", lai noregulētu vibrācijas intensitāti.
- "Sensitivitāte": atlasiet "Zema", "Vidēja" vai "Augsta", lai iestatītu brīdinājuma jutīgumu.

**Piezīme:** Ja "Joslas saglabāšanas palīgs" funkcija ir deaktivizēta, izvēlne "Joslas saglabāšanas palīga iestatījumi" ir attēlota pelēkā krāsā, un tai nevar piekļūt.

### **"Distances brīdinājums"**

Autovadītājs tiek brīdināts, ja automašīna atrodas pārāk tuvu citam transportlīdzeklim. Lai aktivizētu šo funkciju, atlasiet "On". Plašākai informācijai skatiet automašīnas lietotāja rokasgrāmatu.

### **"Sadursmes brīdināj."**

Autovadītājs tiek brīdināts, ja pastāv sadursmes risks. Lai aktivizētu šo funkciju, atlasiet «On». Plašāku informāciju skatiet savas automašīnas lietošanas rokasgrāmatā.

#### **"Aklās zonas brīdinājums"**

Autovadītājs tiek brīdināts, ja tā dēvētajā aklajā zonā atrodas kāds transportlīdzeklis. Lai aktivizētu šo funkciju, atlasiet «On». Plašāku informāciju skatiet savas automašīnas lietošanas rokasgrāmatā.

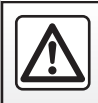

Drošības dēļ šīs darbības veiciet tikai tad, kad automašīna ir apturēta.

# **BRAUKŠANAS PALĪDZĪBA (3/3)**

### **"Ātruma brīdinājumu iestatījumi"**

"Ātruma brīdinājums"

Autovadītājam vadības panelī tiek parādīts brīdinājums, ja sistēma fiksējusi atļautā braukšanas ātruma pārkāpumus. Lai aktivizētu šo funkciju, atlasiet «On». Plašāku informāciju skatiet savas automašīnas lietošanas rokasgrāmatā.

"Skaņas brīdinājums par ātruma ierobežojuma pārsniegšanu"

Ja tiek pārkāpts ātruma ierobežojums, sistēma brīdina vadītāju, izmantojot skaņas signālu. Lai aktivizētu šo funkciju, atlasiet "On".

**Piezīme.** Nav iespējams aktivizēt brīdinājumus par ātruma un ātruma ierobežotāja limita pārsniegšanu, ja nav aktivizēts brīdinājums par ātruma ierobežojuma limita pārsniegšanu.

### "Riska zona"

Šī sistēma vadības panelī parāda brīdinājumu vadītājam, iebraucot ātruma kontroles zonā vai paaugstināta riska zona. Lai aktivizētu šo funkciju, atlasiet «On».

**Piezīme:** ja funkcija "Ātruma brīdinājums" ir deaktivizēta, funkcija "Riska zona" arī automātiski tiek deaktivizēta.

#### **"Vilkmes kontrole"**

Šī funkcija palīdz mazināt ritenu slīdēšanu un kontrolēt automašīnas gaitu ātruma palielināšanas un samazināšanas brīdī. Jūs varat atlasīt šādus režīmus:

- "Autom.";
- "Eksperts".

Plašāku informāciju skatiet savas automašīnas lietošanas rokasgrāmatā.

### **"Automātiski lukturi"**

Tālās gaismas tiek ieslēgtas un izslēgtas automātiski. Plašākai informācijai skatiet automašīnas lietotāja rokasgrāmatu.

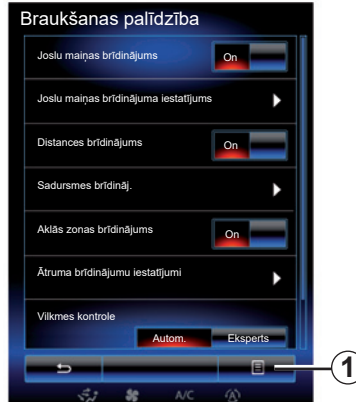

### **Atiestatīšana**

Lai atiestatītu savu atlasi, nospiediet *1* un pēc tam – "Atiestatīt".

# **PARKOŠANĀS SISTĒMAS (1/4)**

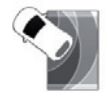

**Izvēlne «Parkošanās palīdzība»**

Sākumlapā nospiediet «Izvēlne», «Transportl.», tad – «Parkošanās palīdzība», lai piekļūtu šādiem elementiem:

- "Šķēršļa noteikšana";
- "Atpakaļskata kamera";
- "Ērtas novietošanas palīgs".

**Piezīme:** lai atiestatītu vai atjaunotu iepriekš minētos trīs elementu noklusējuma parametrus, nospiediet *1*, tad – «Atiestatīt».

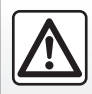

Drošības dēļ šīs darbības veiciet tikai tad, kad automašīna ir apturēta.

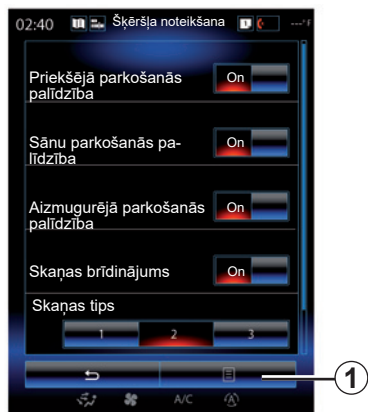

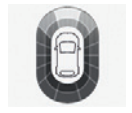

### **"Šķēršļa noteikšana";**

Lai aktivizētu vai dezaktivizētu parkošanās sistēmu priekšējā, sānu un/vai aizmugures daļā, nospiediet «On» vai «OFF».

### **"Skaņas brīdinājums"**

Atlasiet «On» vai «OFF», lai aktivizētu vai dezaktivizētu parkošanās sistēmas skaņas brīdinājumus.

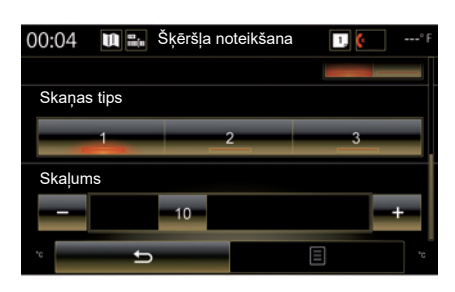

**Piezīme:** ja funkcija «Skaņas brīdinājums» ir iestatīta uz «OFF», funkcijas «Skaņas veids» un «Skaļums» ir deaktivizētas.

### **"Skaņas tips"**

Atlasiet vienu no trim piedāvātajiem skaņas brīdinājuma veidiem.

### **«Skaļums»**

Iestatiet traucēkļa konstatēšanas skaņas stiprumu, nospiežot uz «**+**» vai «**-**».

# **PARKOŠANĀS SISTĒMAS (2/4)**

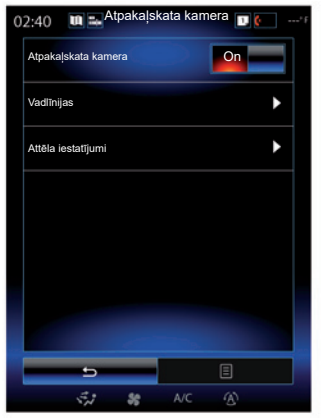

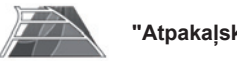

**"Atpakaļskata kamera"**

Lai aktivizētu vai dezaktivizētu atpakaļskata kameru, atlasiet «On» vai «OFF».

### **"Vadlīnijas"**

Gabarītu mērījumi ir parkošanās sistēmas papildu palīgsistēma.

Lai gabarītu mērījumus aktivizētu vai dezaktivizētu, izvēlnē «Atpakaļskata kamera» nospiediet «Vadlīnijas», tad atlasiet «On» vai «OFF».

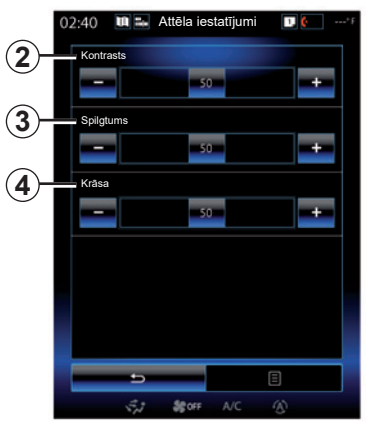

### **"Attēla iestatījumi"**

Izvēlnē «Atpakaļskata kamera» nospiediet «Attēla iestatījumi» un noregulējiet:

- "Kontrasts" *2*;
- "Spilgtums" *3*;
- "Krāsa" *4*.

Iestatiet katru parametru, nospiežot taustiņu «**+**» vai «**–**».

**Piezīme:** šis iestatījums ir pieejams, ja atpakaļskata kamera ir aktivizēta.

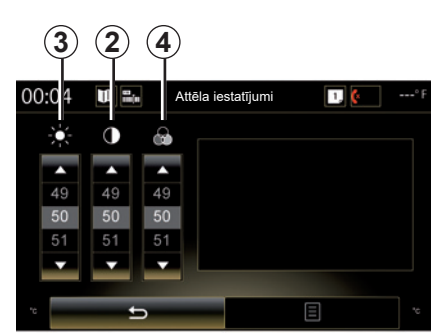

**Piezīme:** braukšanas laikā atpakaļskata kameras iestatījumi nav pieejami. Multivides ekrānā tiek parādīts ziņojums: "Braukšanas laikā nav pieejams", izvēlne ir pelēkā krāsā un pārsvītrota.

# **PARKOŠANĀS SISTĒMAS (3/4)**

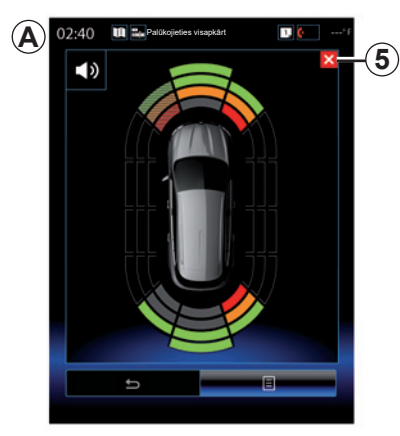

**Palīgierīce, novietojot mašīnu stāvvietā**

Novietošanas attāluma vadības sistēma uztver šķēršļus gan automašīnas priekšā un aizmugurē, gan tās sānos. Tā signalizē, ja automašīna tuvojas šķērslim.

Funkcija ir aktivizēta tikai tad, kad automašīnas ātrums ir mazāks par apmēram 12 km/h. Ja tā ir aktivizēta, multivides sistēmas ekrānā tiek attēlots rādījums *A*. Novietošanas attāluma vadības sistēmas ekrānu varat aizvērt, multivides sistēmas ekrānā nospiežot pogu *5*.

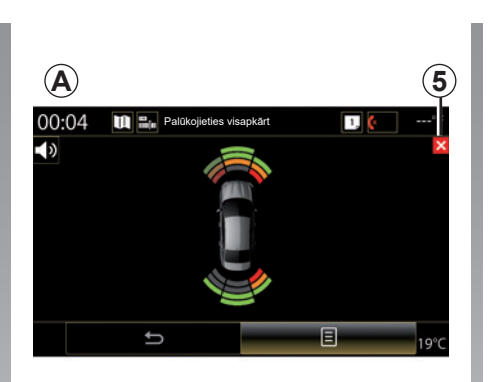

Papildu informāciju par novietošanas attāluma vadības sistēmu skatiet lietošanas rokasgrāmatā.

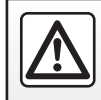

Drošības dēļ šīs darbības veiciet tikai tad, kad automašīna ir apturēta.

# **PARKOŠANĀS SISTĒMAS (4/4)**

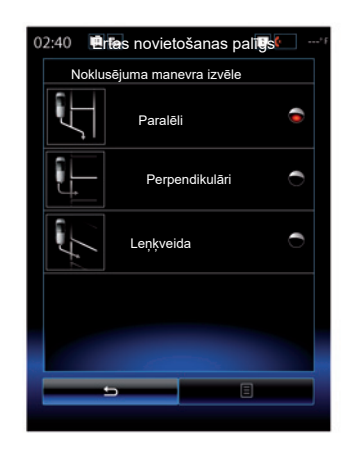

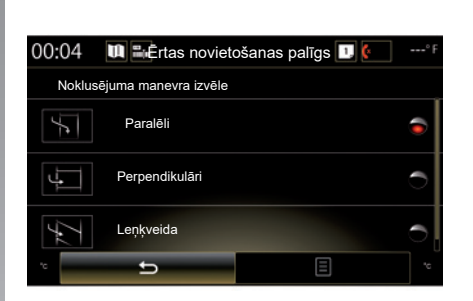

P

**"Ērtas novietošanas palīgs"**

Atlasiet noklusējuma manevru, izvēloties vienu no piedāvātajām izvēles iespējām:

- "Paralēli";
- "Perpendikulāri";
- "Leņķveida".

Papildu informāciju par funkciju «Ērtas novietošanas palīgs» skatiet savas automašīnas lietošanas rokasgrāmatā.

### **DRIVING ECO2 (1/4)**

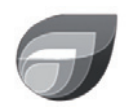

**Izvēlne** 

**« Driving eco2 »**

Sākumlapā nospiediet "Izvēlne", "Transportlīdzeklis", tad – "Driving eco2", lai piekļūtu šādām izvēlnēm:

- "Standarta";
- "Uzlabota";
- "Eko apmācība".

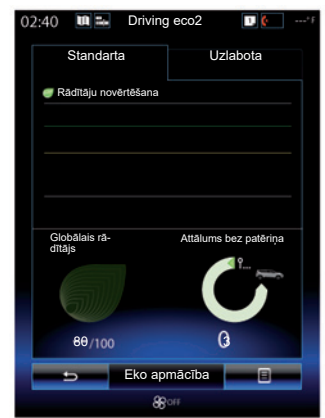

### **"Standarta"**

Šajā ekrāna rādījumā iespējams skatīt datus par pašreizējo maršrutu:

- novērtējuma izmaiņas;
- "Globālais rādītājs";
- "Attālums bez patēriņa".

### **Novērtējuma izmaiņas**

Novērtējuma izmaiņas ir aplūkojamas iedaļu diagrammā.

- novērtējums virs zaļās līnijas (75%): ekonomiska braukšana;
- novērtējums zem oranžās līnijas (45 %): neekoloģiska braukšana.

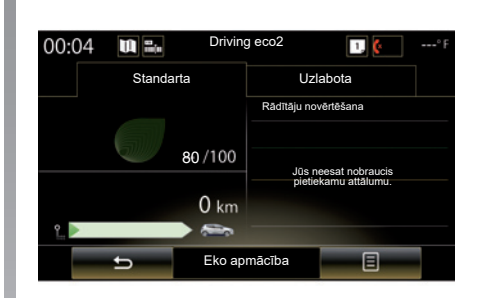

### **"Globālais rādītājs"**

Šie dati ļauj uzzināt savu kopējo rezultātu.

Lapa tiek atjaunināta atbilstīgi jūsu novērtējumam no 0 līdz 100.

### **"Attālums bez patēriņa"**

Šie dati parāda attālumu, kas nobraukts maršrutā, nepatērējot degvielu.

### **DRIVING ECO2 (2/4)**

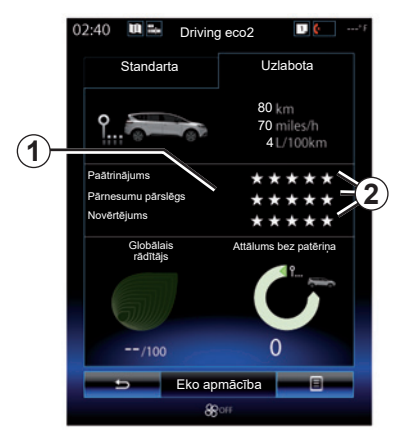

### **"Uzlabota"**

Šajā ekrāna rādījumā iespējams skatīt datus par pašreizējo maršrutu:

- dati:
- novērtējumu apraksts;
- vispārējais novērtējums;
- nobraukumu, nepatērējot degvielu.

### **Maršruta dati**

Tiek parādīti šādi vadības datora dati:

- kopējais nobrauktais attālums;
- vidējais braukšanas ātrums;
- vidējais patēriņš.

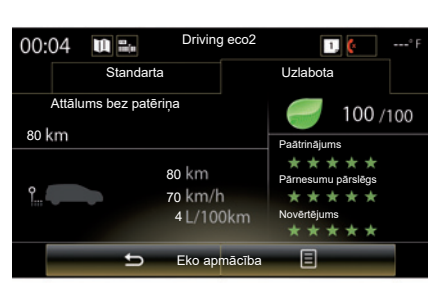

### **Novērtējuma tendence** *1*

Bultiņas pozīcijas skaidrojums:

- jaunais novērtējums ir augstāks par iepriekšējā maršruta novērtējumu: bultiņa ir pavērsta augšup;
- jaunais novērtējums ir zemāks par iepriekšējā maršruta novērtējumu: bultiņa ir pavērsta lejup;
- jaunais novērtējums sakrīt ar iepriekšējā maršruta novērtējumu: bultiņa ir pavērsta horizontāli.

### **Novērtējumu vēsture** *2*

Pieškirto zvaigžnu skaits (5 līmeni) ir atkarīgs no vērtējuma (no 0 līdz 10) par:

- paātrinājumu;
- pārnesuma pārslēgšana;
- pasteidzinātu bremzēšanu.

#### **Vispārējais novērtējums un nobraukums, nepatērējot degvielu**

Papildu informāciju skatiet iepriekšējā lappusē.

### **DRIVING ECO2 (3/4)**

### **"Eko apmācība"**

Šajā izvēlnē varat iepazīties ar sava vadīšanas stila novērtējumu un sanemt vispārīgus ieteikumus par ekoloģisku braukšanu (par efektīvām darbībām un darbībām, kas patērē enerģiju; par automašīnas akumulatora uzlādi; par ieteicamo gaisa spiedienu riepās; par maršruta plānošanu u. c.).

Lai piekļūtu šai izvēlnei, nospiediet "Eko apmācība" un uzmanīgi izlasiet ieteikumus. Ritiniet lapas, spiežot "Vispārīgi", "Paātrinājums", "Pārnesumu pārslēgs" un "Novērtējums".

**Piezīme:** funkcija "Eko apmācība" ir neaktīva, ja:

– automašīnas ātrums ir mazāks par "Eko apmācība" robežvērtību;

**Piezīme.** Noklusējuma robežvērtība funkcijai "Eko apmācība" ir aptuveni 10 km/h.

– kopš pēdējās atiestatīšanas reizes nobraukums nepārsniedz 400 metrus.

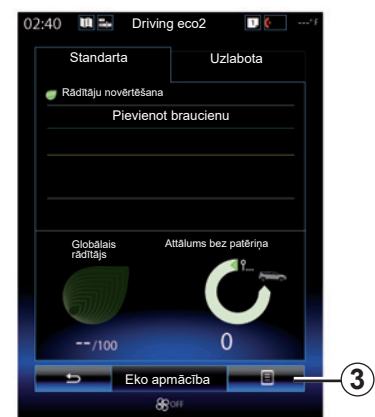

### **Sākt jaunu maršrutu**

Lai atiestatītu savus maršrutus, nospiediet *3* un pēc tam – "Sākt jaunu braucienu". Parādās pieprasījums apstiprināt datu atiestatīšanu. Nospiediet "Jā", lai apstiprinātu, vai "Nē", lai atceltu.

**Piezīme:** vienlaikus tiek atiestatīti arī vadības datora dati par maršrutiem.

### **Novērtējumu arhīva dzēšana**

Lai atiestatītu savu novērtējumu, nospiediet *3* un pēc tam "Notīrīt rādītāju novērtējumu". Ekrānā parādās apstiprinājuma ziņojums. Nospiediet "Jā", lai apstiprinātu, vai "Nē", lai atceltu.

### **"Mani vēlamie braucieni"**

Izvēlnē "Driving eco2" nospiediet "*3*", pēc tam nospiediet "Mani vēlamie braucieni".

### **DRIVING ECO2 (4/4)**

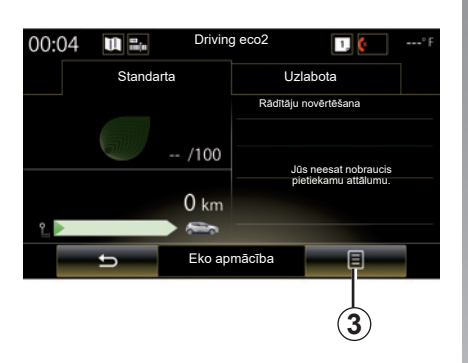

### **"Rādīt pārskatu pēc brauciena"**

Lai parādītu atskaiti par veikto braucienu, izvēlnē "Driving eco2" nospiediet *3*, pēc tam nospiediet "Rādīt pārskatu pēc brauciena". Nospiediet "Slēpt pārskatu pēc brauciena" lai maršruta atskaiti paslēptu.

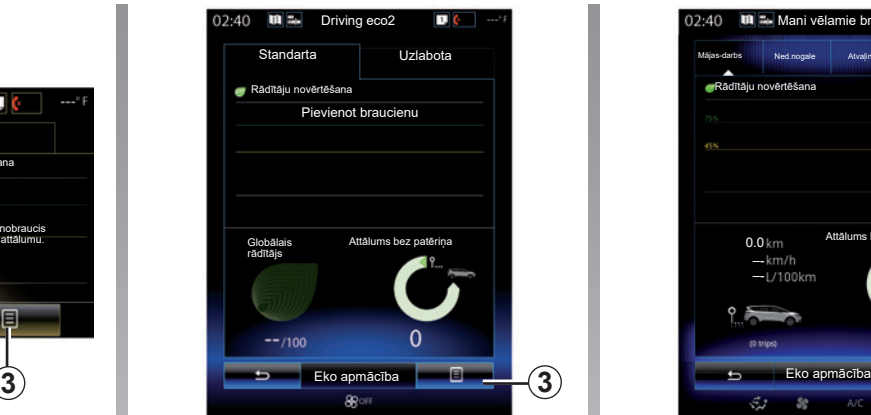

### **"Pievienot braucienu"**

Lai saglabātu pašreizējo maršrutu, izvēlnē "Mani vēlamie braucieni" nospiediet uz viena no maršruta veidiem, pēc tam uz "Pievienot braucienu". Parādās apstiprinājuma pieprasījums. Ir vairāki maršruta veidi:

- "Mājas-darbs";
- "Ned.nogale";
- "Atvaļināj.";
- "Personisks".

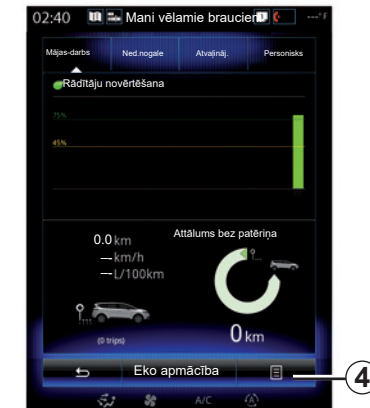

Lai atiestatītu datus, izvēlnē "Mani vēlamie braucieni" nospiediet uz maršruta veida, kura atiestati vēlaties veikt, pēc tam nospiediet *4* un "Notīrīt visus braucienus". Ekrānā parādās apstiprinājuma ziņojums. Nospiediet "Jā", lai dzēstu visus maršrutus, vai "Nē", lai atceltu.

**Piezīme.** Tiek dzēsti tikai atlasītā maršruta veida dati.

# **VADĪBAS DATORS**

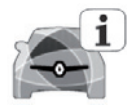

**Izvēlne "Borta dators"**

Sākumlapā nospiediet «Izvēlne», «Transportlīdzeklis», tad – «Borta dators», lai piekļūtu šādām izvēlnēm:

- «No» (pēdējās atiestatīšanas datums);
- "Kopējais attālums";
- "Vidējais ātrums";
- "Vidējais patēriņš"

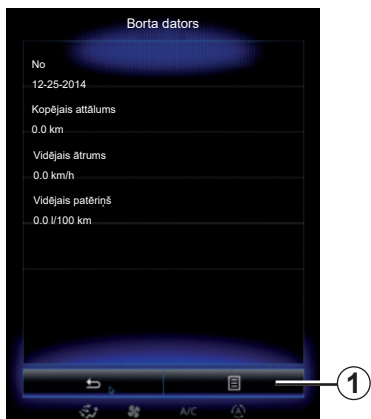

Lai atiestatītu vadības datora un vadības paneļa datus, nospiediet *1* un pēc tam – «Atiestatīt».

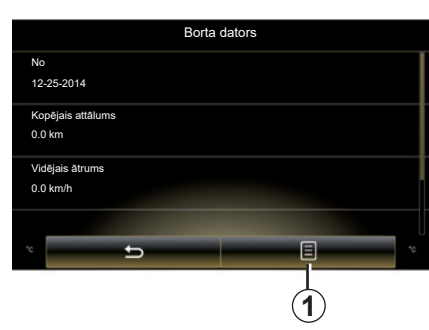

# **GAISA KVALITĀTE**

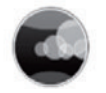

**Izvēlne «Gaisa kvalitāte»**

Sākuma ekrānā nospiediet «Izvēlne», «Transportlīdzeklis» un pēc tam — «Gaisa kvalitāte».

Izvēlnē "Gaisa kvalitāte" redzams automašīnas gaisa filtrācijas attēls un izskaidrojums.

#### **Smaku likvidēšanas cikla aktivizēšana/ dezaktivizēšana**

Atkarībā no aprīkojuma gaisa atsvaidzināšanas ciklu iespējams aktivizēt vai deaktivizēt, izvēloties "ON" vai "OFF". Plašākai informācijai skatiet automašīnas lietotāja rokasgrāmatu.

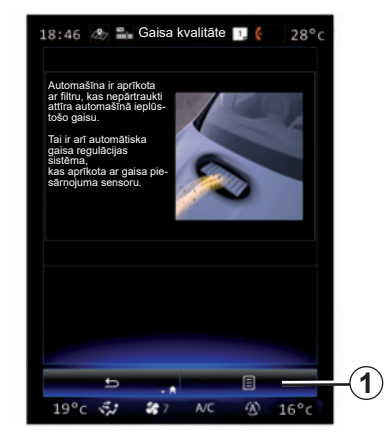

### **Vērtību atiestatīšana**

Šī funkcija jums ļauj atgriezties pie noklusējuma vērtībām. Lai atiestatītu, nospiediet taustiņu *1*, tad — "Atiestatīt".

## **SPIEDIENS RIEPĀS**

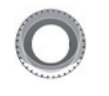

**Izvēlne "Spiediens riepās"**

Galvenajā izvēlnē nospiediet "Transportlīdzeklis", pēc tam nospiediet "Spiediens riepās".

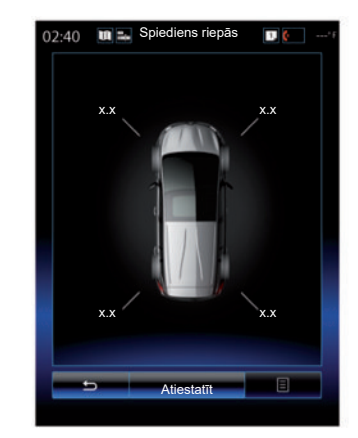

### **Spiediena līmenis riepās**

Skatiet informāciju vadītājam (multivides ekrānā), lai pārliecinātos, ka riepas ir pietiekami piepumpētas, vai arī lai uzzinātu, ka spiediens nav pietiekams vai ir radusies sūce. Papildu informāciju par riepu spiedienu skatiet automašīnas lietošanas rokasgrāmatā.

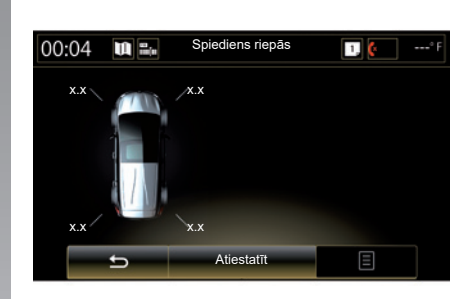

### **Atiestatīšana**

Ar šo funkciju var veikt atiestati, nospiežot uz "Atiestatīt". Kad atiestatīšana pabeigta, ekrānā parādās apstiprinājuma paziņojums. Papildu informāciju par riepu spiedienu skatiet automašīnas lietošanas rokasgrāmatā.

# **LIETOTĀJA IESTATĪJUMI**

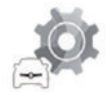

**Izvēlne "Lietotāja iestatījumi"**

Izvēlnē «Transportlīdzeklis» atlasiet «Lietotāja iestatījumi».

Šajā izvēlnē iespējams aktivizēt/dezaktivizēt šādas izvēles iespējas:

- "Automātiska durvju aizslēgšana braukšanas laikā";
- "Izmantot brīvroku karti: atvērt/aizvērt": ļauj brīvroku režīmā atvērt vai aizvērt durvis. Papildu informāciju par brīvroku režīmu skatiet savas automašīnas lietošanas rokasgrāmatā;
- "Konteksta iestatījumi": lai iestatītu, nospiediet "**+**" vai "**–**".
- "Iekšējā sagaidīšanas skaņa";
- "Ārējs sveiciens";
- "Automātiska salona gaisma";

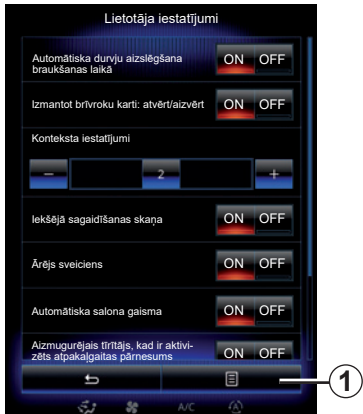

– "Aizmugurējais tīrītājs, kad ir aktivizēts atpakaļgaitas pārnesums": aizmugures logu tīrītājs tiek aktivizēts, tiklīdz tiek ieslēgts atpakaļgaitas pārnesums.

**Piezīme:** šī izvēles iespēja darbojas tikai tad, ja ir aktivizēti priekšējie logu tīrītāji.

– "Braukšanas stila indikators".

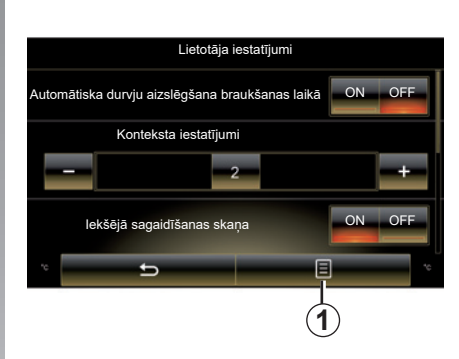

Lai atiestatītu visus konteksta iestatījumus, nospiediet uz *1*, tad – uz «Atiestatīt».

# **Sistēma**

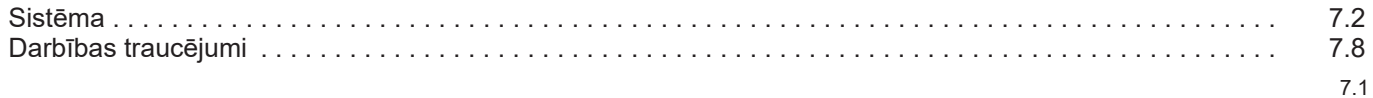

П

# **SISTĒMA (1/6)**

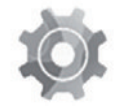

**Izvēlne «Sistēma»**

### **Piekļuve sistēmas iestatījumiem**

Galvenajā izvēlnē nospiediet "Sistēma". Izvēlnē "Sistēma" varat piekļūt un iestatīt šādus noteiktus elementus:

- " Sākuma lapas ";
- «Lietotāja profils»;
- «Displejs»;
- «Apgaismojums»;
- «Skaļums»;
- «Valoda»;
- «Tastatūra»;
- «Datums un laiks»;
- «Vienības»;
- «Balss komanda»;
- «Sistēmas informācija»;
- «Priekšlikumu josla»;
- «Vispārīga atiestatīšana»;
- «Viedtālruņa integrēšana».

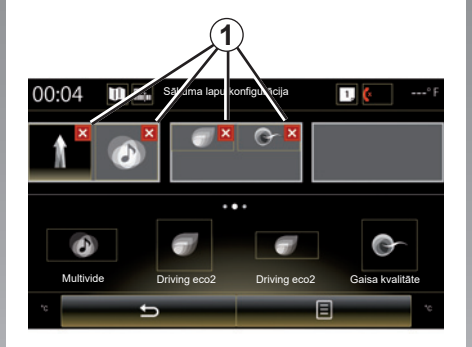

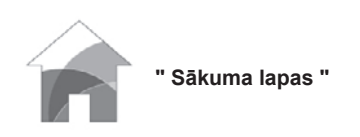

Šajā izvēlnē iespējams iestatīt sākumlapu konfigurāciju. Trīs pieejamās sākumlapas ir izkārtotas ekrāna augšējā daļā, kur jūs varat aplūkot izvēlēto iestatījumu priekšskatījumu.

Ekrāna apakšējā daļā vienā vai vairākās lapās ir izkārtoti pieejamie logrīki.

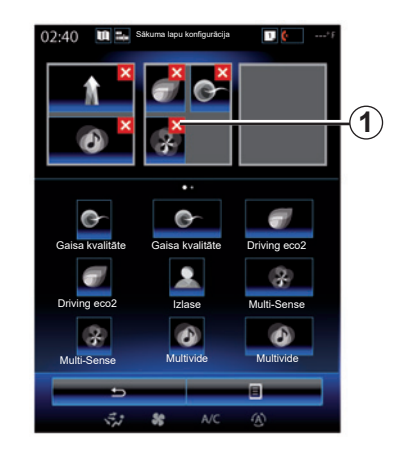

Nospiežot vēlamo logrīku, velciet un novietojiet to vienā no trim sākumlapām.

Lai sākumlapās dzēstu atlasīto lietojumprogrammu, nospiediet taustiņu «**X**»*1*, kas atrodams lietojumprogrammas priekšskatījuma zonā.

Papildu informāciju skatiet nodaļā «Logrīku pievienošana un pārvaldīšana».

# **SISTĒMA (2/6)**

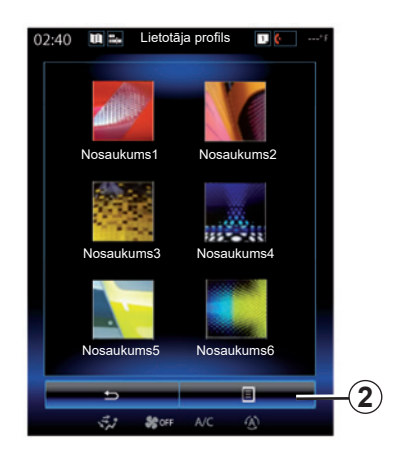

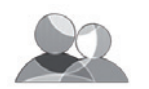

**«Lietotāja profils»**

Šajā izvēlnē iespējams izvēlēties lietotāja profilu, kas tiks izmantots, darbojoties sistēmā. Atlasiet vēlamo lietotāja profilu.

### **Lietotāja profila nosaukuma maiņa**

Nospiediet *2*, pēc tam – «Pārdēvēt» un mainiet profila nosaukumu, izmantojot digitālo tastatūru.

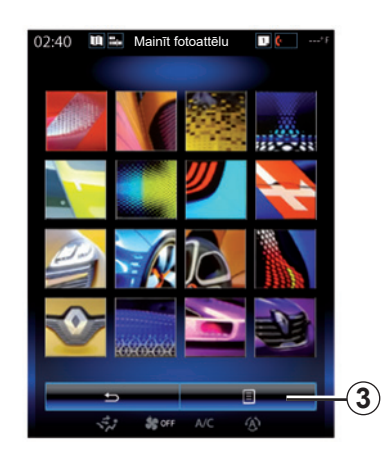

#### **Lietotāja profila attēla maiņa**

Nospiediet *2*, tad «Mainīt fotoattēlu». Atlasiet attēlu sistēmā saglabāto attēlu sarakstā vai ārējā datu glabāšanas ierīcē (USB zibatmiņas diskā, SD kartē u. c.). Lai to izdarītu, nospiediet *3*, pēc tam nospiediet «Attēla stils» un atlasiet ārējo datu glabāšanas ierīci.

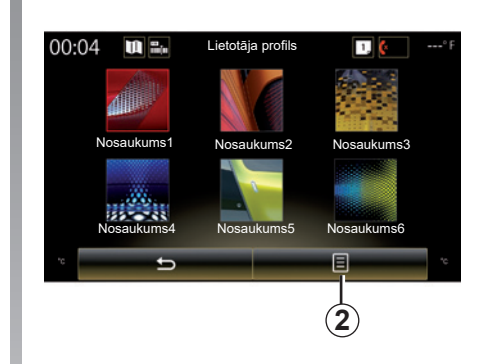

#### **Profila dublikāta izveide un atiestatīšana**

Nospiediet uz konteksta izvēlnes *2* > "Dublikāts" un atlasiet citu dzēšamo profilu. Atlasītais profils tiek dzēsts un aizstāts ar kopēto profilu.

Lai atiestatītu atlasīto profilu, nospiediet konteksta izvēlnē *2* > "Atiestatīt pašreizējo profilu".

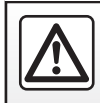

Drošības dēļ jebkādas darbības veiciet tikai tad, kad automašīna ir apturēta.

# **SISTĒMA (3/6)**

### **Ar lietotāja profilu saistītās funkcijas**

Lietotāja profilam ir piesaistīti šādi parametri:

- sistēmas valoda;
- attāluma mērvienība (ja iespējams izvēlēties);
- sākumlapas konfigurācija;
- displeja iestatījumi;
- Multi-Sense iestatījumi;
- noskaņas apgaismojuma iestatījumi;
- vadītāja sēdekļa pozīcijas pielāgošana;
- atpakaļskata spoguļu iestatījumi;
- sēdekļa masāžas funkcijas iestatījumi;
- priekšiestatījumi;
- radio iestatījumi;
- navigācijas sistēmas iestatījumi;
- navigācijas sistēmas arhīva dati;
- navigācijas sistēmas izlases;
- Konfidencialitātes parametri.

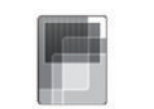

Izvēlni var izmantot, lai piekļūtu tālāk minētajai informācijai.

**«Displejs»**

- "Centrālais displejs";
- "Kabīnes displejs";
- "Head-up displejs".

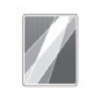

"Centrālais displejs"

Izvēlieties «Negatīva tēmu» vai «Pozitīva tēmu», lai pielāgotu multivides ekrāna izskatu.

Nospiediet «**+**» vai «**–**», lai iestatītu ekrāna spilgtumu dienas/nakts režīmā.

**Piezīme:** funkcijas «Aptumšošana, dienas režīms» iestatījumi ir atspējoti naktī, un funkcijas «Aptumšošana, nakts režīms» iestatījumi ir atspējoti dienā.

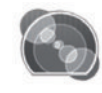

«Kabīnes displejs»

Izmantojiet šo izvēlni, lai regulētu "Aptumšošana, nakts režīms".

Nospiediet «**+**» vai «**–**», lai noregulētu spilgtumu.

**Piezīme:** funkcija "Aptumšošana, nakts režīms" tiek aktivizēta tikai ar ieslēgtām gaismām.

Lai noregulētu intensitāti (spilgtumu, skaņas stiprumu u. c.), spiediet «**+**», «**–**» vai ritiniet ciparu vērtības.

# **SISTĒMA (4/6)**

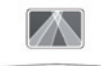

"Head-up displejs"

Šajā izvēlnē iespējams pielāgot tālāk minētos parametrus.

- Aktivizēšana, deaktivizēšana: atlasiet "On" vai "OFF", lai aktivizētu vai deaktivizētu funkciju "Head-up displejs".
- "Automātiska aptumšošana": atlasiet "On", lai noregulētu spilgtumu automātiski.
- "Aptumšošana, dienas režīms": noregulējiet intensitāti, spiežot "**+**" vai "**–**".
- "Aptumšošana, nakts režīms": noregulējiet intensitāti, spiežot "**+**" vai "**–**".

### **Īpatnība:**

 – šī izvēles iespēja ir neaktīva, ja aktivizēta funkcija "Automātiska aptumšošana".

 – "Aptumšošana, dienas režīms" iestatījumi ir atspējoti nakts laikā, un "Aptumšošana, nakts režīms" iestatījumi ir atspējoti dienas laikā.

– Augstums: noregulējiet projekcijas augstumu, izmantojot augšupvērstu vai leiupvērstu bultinu.

**Piezīme:** šie iestatījumi ir pieejami tikai tad, kad acu līmeņa projekcijas displejs ir aktivizēts.

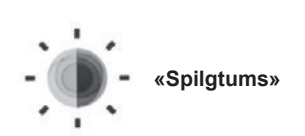

Ar šo izvēlni iespējams iestatīt spilgtumu:

- vadības panelim;
- multivides ekrānam;
- acu līmeņa projekcijas displejam.

Noregulējiet intensitāti, spiežot "**+**" vai "**-**".

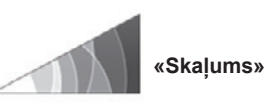

Šajā izvēlnē, nospiežot «**+**» vai «**–**», var iestatīt šādus parametrus:

- vispārējs skaņas stiprums;
- tālruņa zvana signāls;
- tālruņa saziņa:
- navigācija;
- paziņojumus;
- taustiņu skaņa:
- brīdinājuma signāla skaļums:
- šķēršļa konstatēšana;
- brīdinājums par joslas pamešanu;
- balss vadība.

Lai atiestatītu savu atlasi, nospiediet konteksta izvēlnes taustiņu un pēc tam – «Atiestatīt».

### **Īpatnība:**

- **0** = skaņas atslēgšana;
- pieejamie iestatījumi var atšķirties.

# **SISTĒMA (5/6)**

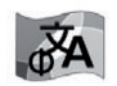

**«Valoda»**

Šajā izvēlnē iespējams izvēlēties automašīnas vadības sistēmu valodu. Atlasiet vēlamo valodu.

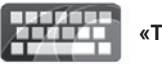

**«Tastatūra»**

Šajā izvēlnē iespējams izvēlēties vienu no sistēmas piedāvātajiem virtuālās tastatūras veidiem:

- "Alfabētisks";
- "Azerty";
- "Qwerty";
- "Qwertz";
- "Kirilica";
- "Grieķu";
- "Arābu";
- "Ebreju";
- "Hindi";
- "Persiešu".

### **Atiestatīšana**

Lai iestatītu noklusējuma vērtības, nospiediet konteksta izvēlnes taustiņu un pēc tam «Atiestatīt».

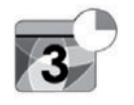

**"Datums un laiks"**

Šī izvēlne ir paredzēta sistēmas pulksteņa un laika formāta iestatīšanai. Ieteicams saglabāt automātiskos iestatījumus.

### **«Vienības»**

Šajā izvēlnē iespējams izvēlēties attāluma mērvienību: "km" vai "jūdzes".

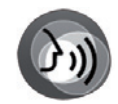

**«Balss komanda»**

Šajā izvēlnē iespējams izvēlēties vīrieša vai sievietes balsi.

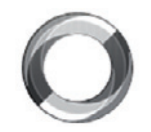

**"Sistēmas informācija"**

Šajā izvēlnē iespējams skatīt dažādu informāciju par sistēmu:

- programmatūras versija;
- palaišanas versija;
- tīkla stāvoklis;
- HUID informācija;
- licence;
- informācija par navigācijas sistēmu;
- atlasītā sistēmas valoda;
- sistēmas atjaunošana.

## **SISTĒMA (6/6)**

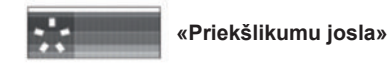

Šī izvēlne lauj attēlot pazinojumus braukšanas laikā. Aktivizējiet/dezaktivizējiet šādu kategoriju pazinojumu rādījumu:

- "Paziņojumi";
- "Navigācija";
- "Multivide";
- "Tālrunis";
- "Transportlīdzeklis";
- "Lietojumprogrammas";
- "Sistēma";
- "Citi".

**Piezīme.** Ja funkcija "Paziņojumi" ir dezaktivizēta, visas kategorijas automātiski tiek deaktivizētas.

### **«Vispārīga atiestatīšana»**

Šajā funkcijā iespējams piešķirt visiem parametriem to sākotnējās vērtības. Tiek dzēsti visi dati un konfigurācijas.

Lai atiestatītu visus iestatījumus, izvēlnē «Sistēma» nospiediet uznirstošās izvēlnes taustiņu un tad «Vispārīga atiestatīšana».

Kolīdz ekrānā parādās apstiprinājuma pieprasījums, apstipriniet, nospiežot «Jā».

### **Īpatnība:**

- pēc atiestatīšanas sistēma atkal darbojas tādā valodā, kāda ir iestatīta rūpnīcas konfigurācijā. Lai mainītu valodu, skatiet attiecīgo šīs nodaļas sadaļu;
- sistēmas atiestatīšana, turot nospiestu ieslēgšanas/izslēgšanas pogu priekšējā panelī, neizraisīs datu zaudēšanu, kā tas notiek, izmantojot funkciju "Vispārīga atiestatīšana".

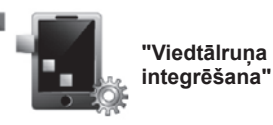

Izvēlni var izmantot, lai piekļūtu tālāk minētajām funkcijām.

- "Automātiska palaišana": automātiski multivides sistēmā palaiž "Android Auto™" vai "CarPlay™".
- "Pamācība": parāda "Android Auto™" un "CarPlay™" lietojumprogrammu lietošanas pamācību multivides sistēmā.

Vairāk informācijas skatiet jūsu multimediju sistēmā pieejamajā lietošanas rokasgrāmatā, nospiežot konteksta izvēlnes taustiņu izvēlnes "Sistēma" ekrānā, tad – uz "Lietotāja rokasgrāmata".

# **DARBĪBAS TRAUCĒJUMI (1/3)**

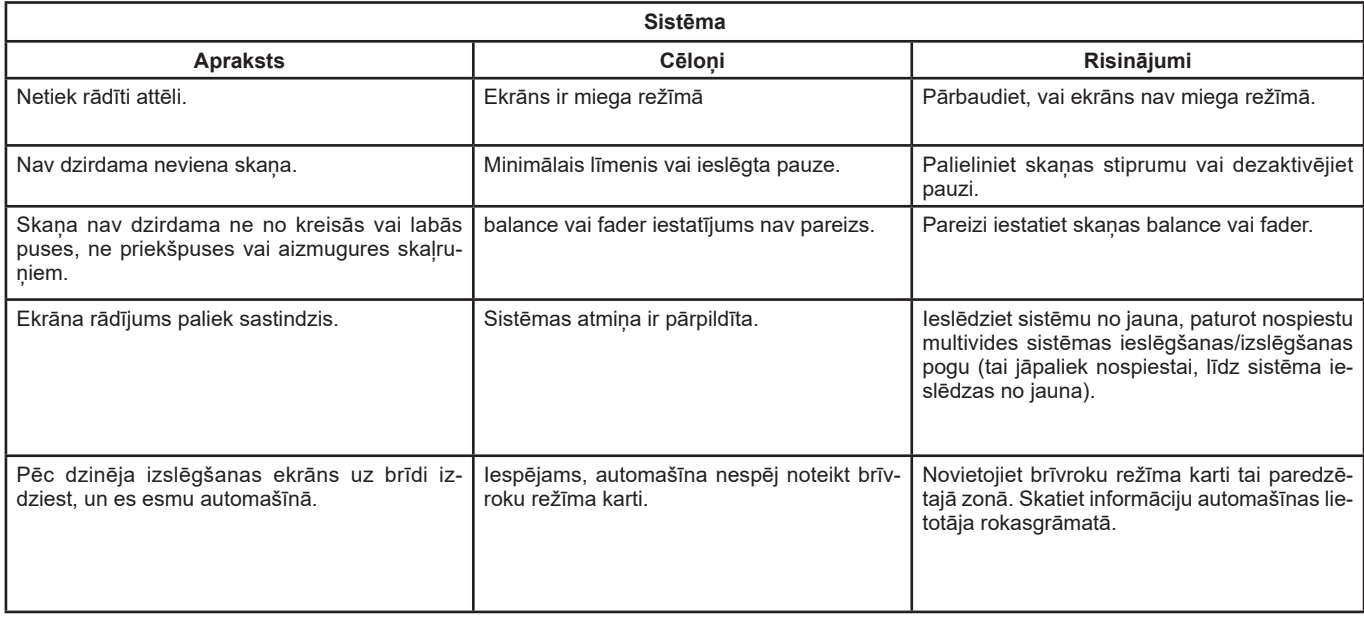

# **DARBĪBAS TRAUCĒJUMI (2/3)**

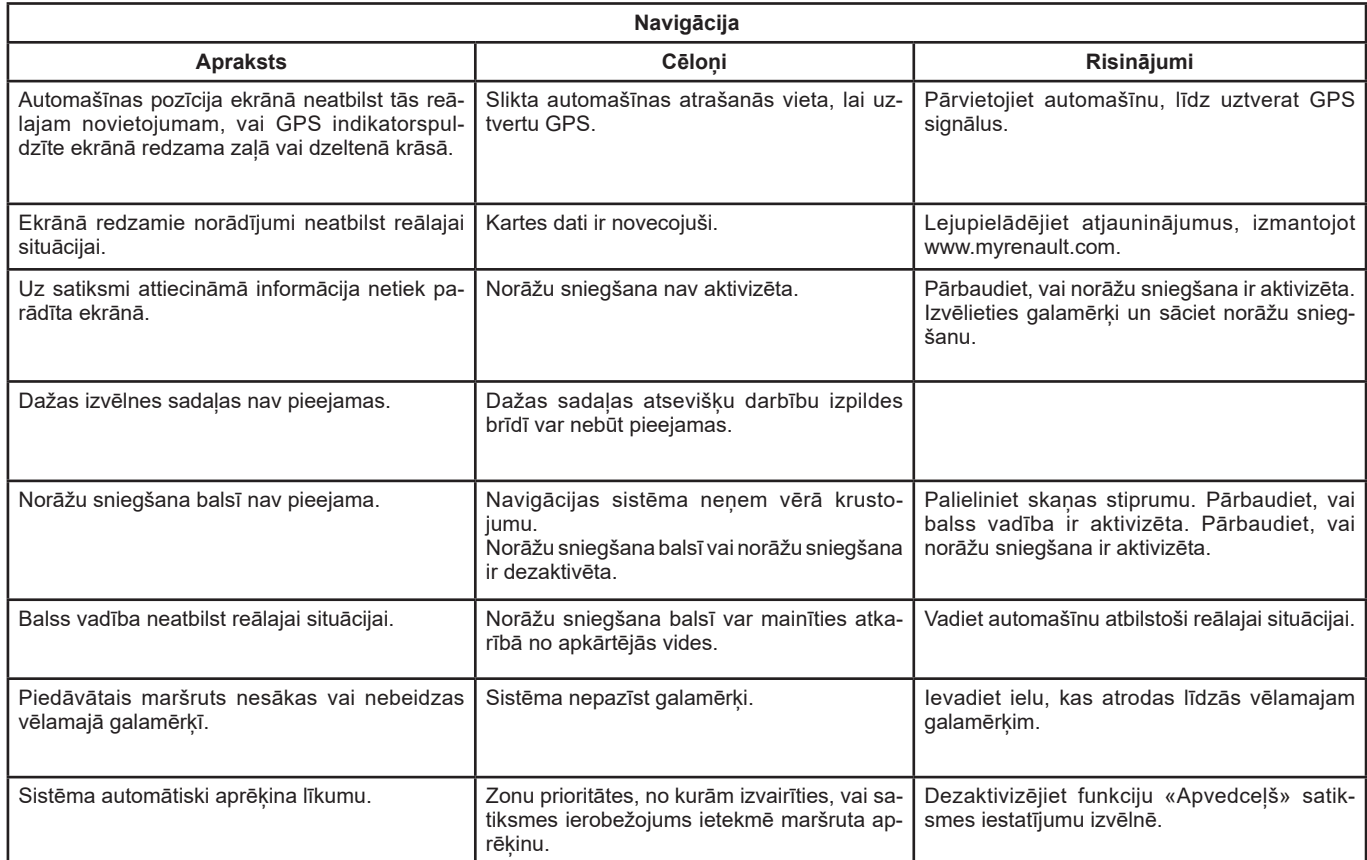

# **DARBĪBAS TRAUCĒJUMI (3/3)**

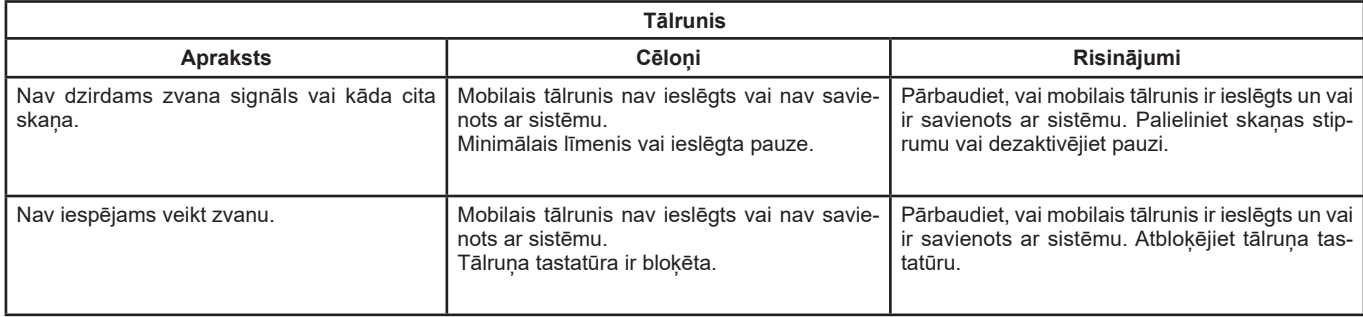

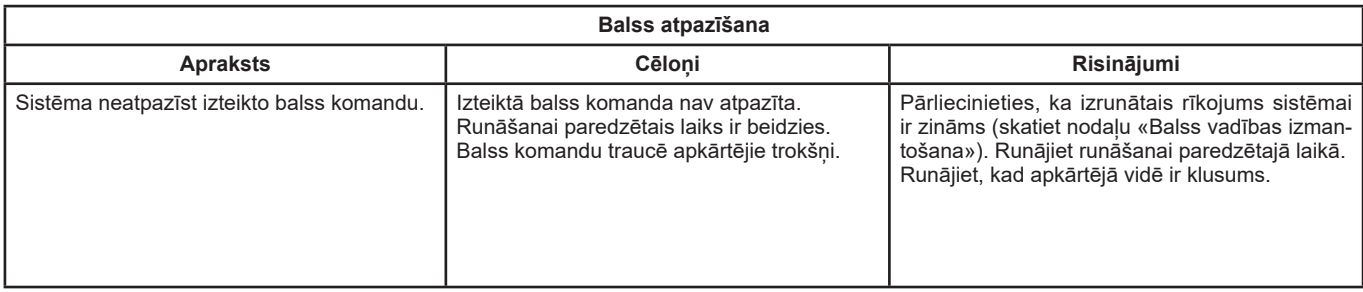

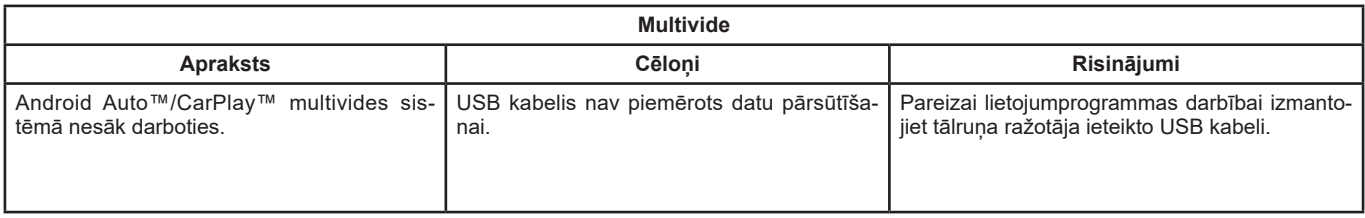

# ALFABĒTISKAIS RĀDĪTĀJS (1/2)

### $\mathsf{A}$

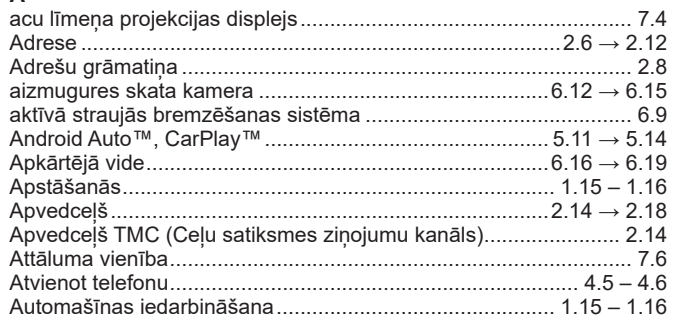

### Ā

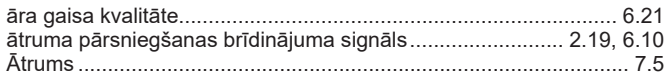

### $\, {\bf B}$

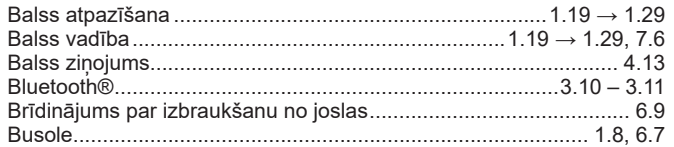

### $\mathbf{C}$

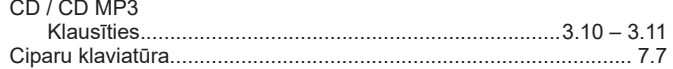

### D

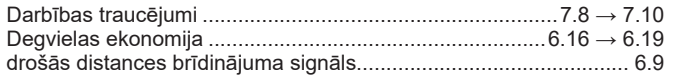

### E

۰

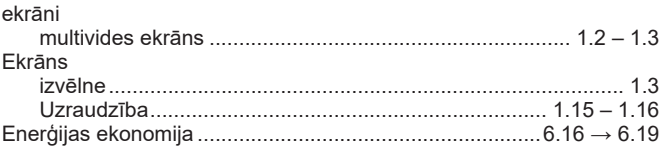

### E

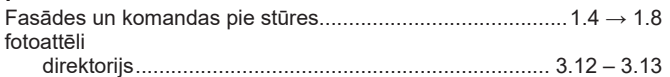

#### G

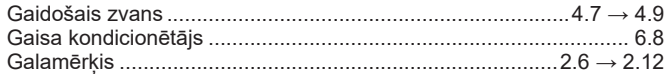

#### $\mathbf I$ iecienītais

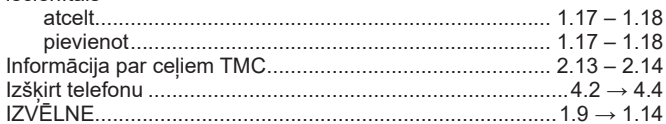

### $\mathsf{J}$

# **K**<br>Karte

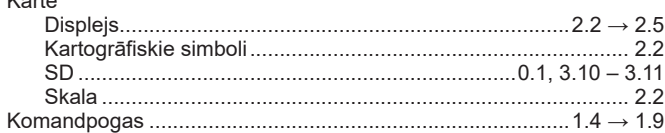

#### L Laiks

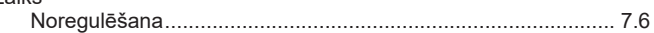

# ALFABĒTISKAIS RĀDĪTĀJS (2/2)

### M

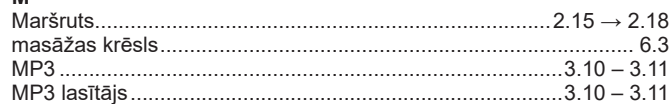

### $\boldsymbol{\mathsf{N}}$

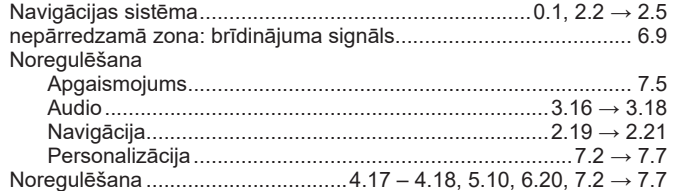

### $\mathsf{P}$

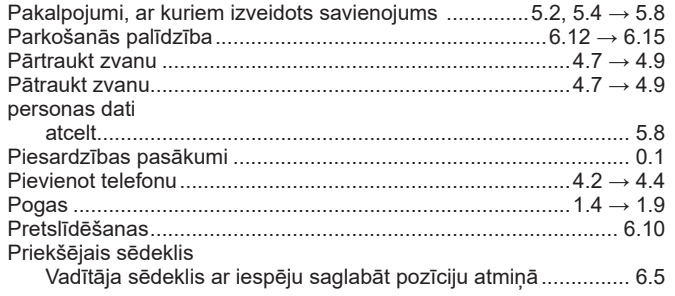

# **R**<br>Radio

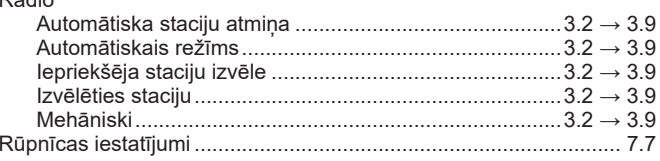

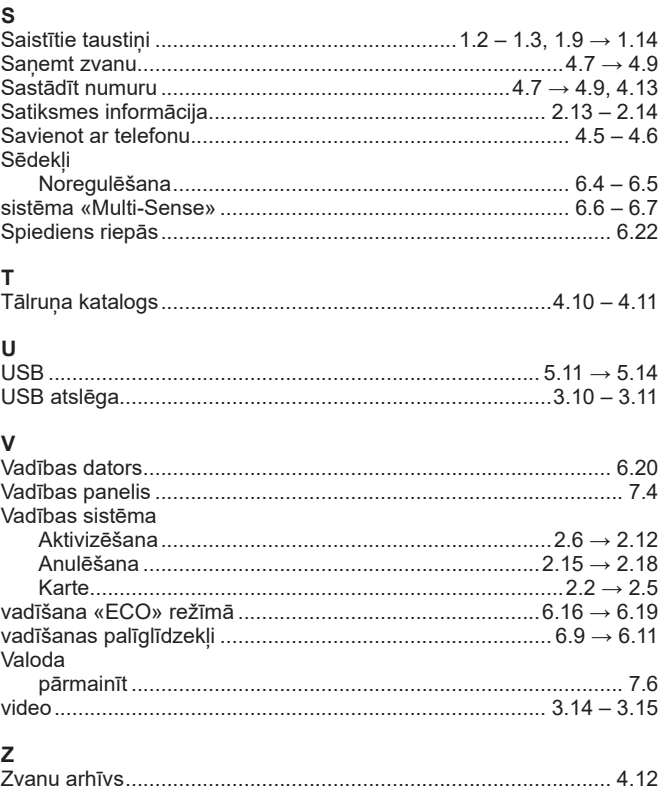
L

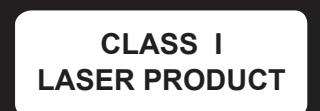

( https://easyconnect.renault.com )

RENAULT S.A.S. SOCIÉTÉ PAR ACTIONS SIMPLIFIÉE AU CAPITAL DE 533 941 113 € - 13-15, QUAI LE GALLO 92100 BOULOGNE-BILLANCOURT R.C.S. NANTERRE 780 129 987 - SIRET 780 129 987 03591 - TÉL.: 0810 40 50 60 NX 1062-11-77 11 412 521-09/2019 - Edition lettonne

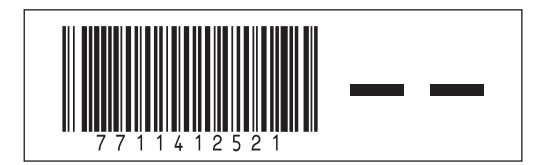